## Anleitung - Teile

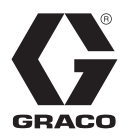

DE

# **EFR**

3A6786H

**Elektrisches Dosiergerät mit festem Mischverhältnis**

### *Zur Verwendung mit Zweikomponenten-Dichtmitteln und -Klebstoffen. Anwendung nur durch geschultes Personal.*

### **Für den Einsatz in explosionsgefährdeten Umgebungen und Gefahrenzonen nicht geeignet.**

*Maximaler Materialeinlassdruck 13,8 mPa (138 bar, 2000 psi) Maximaler Materialauslassdruck 24,1 mPa (241 bar, 3500 psi)*

Informationen zu den einzelnen Modellen finden Sie auf Seite [3](#page-2-0).

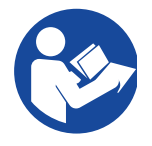

### **Wichtige Sicherheitshinweise**

Alle Warnhinweise und Anweisungen in diesem Handbuch und damit zusammenhängenden Handbüchern vor Verwendung des Geräts gründlich lesen. Bewahren Sie diese Anleitungen sorgfältig auf.

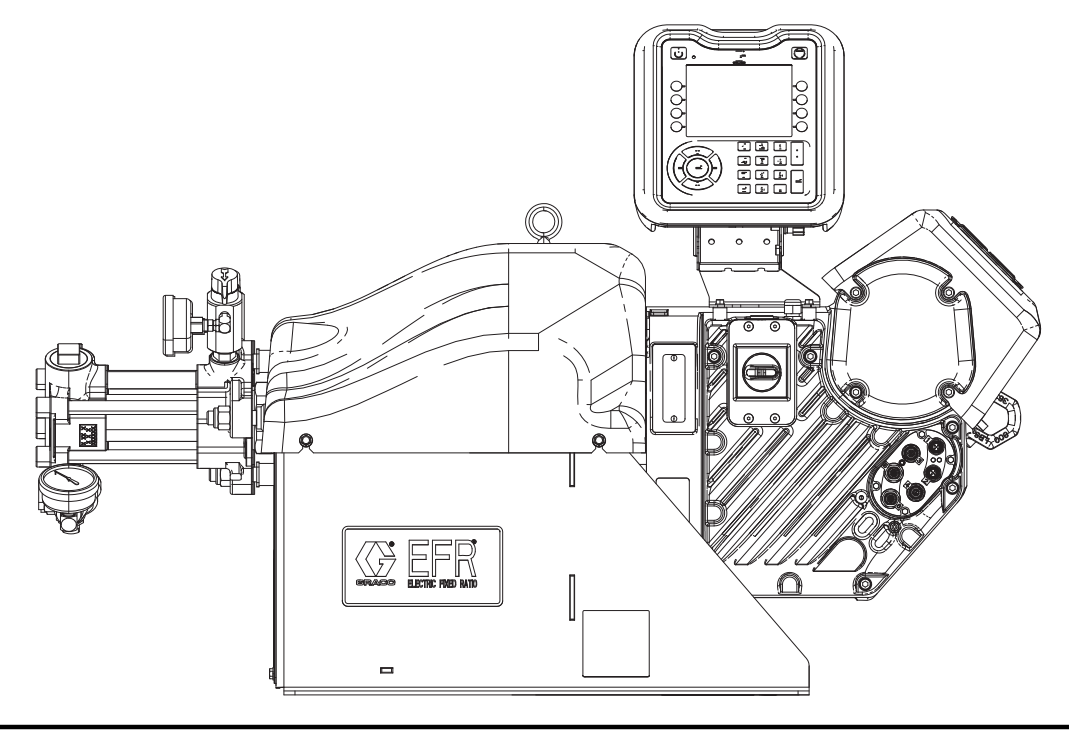

## **Inhaltsverzeichnis**

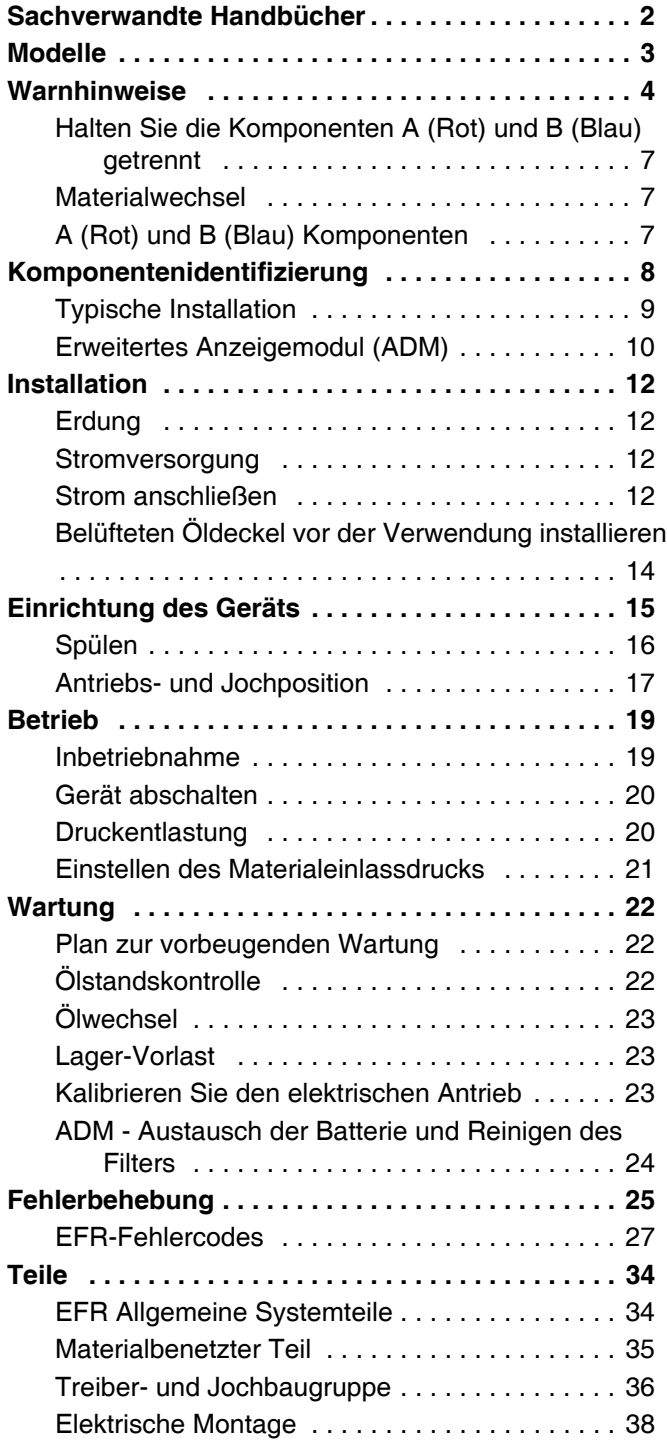

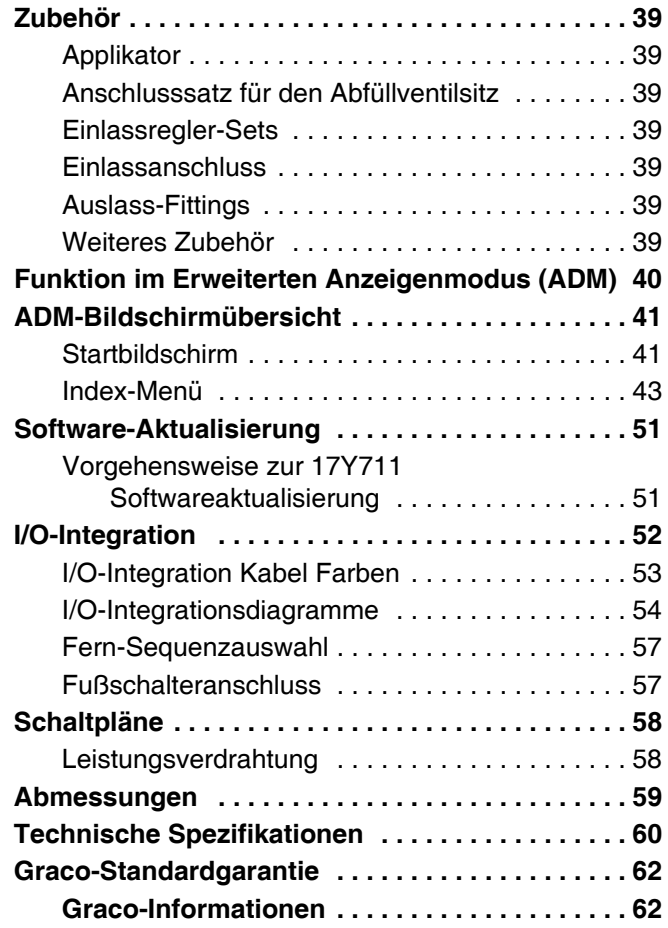

## <span id="page-1-0"></span>**Sachverwandte Handbücher**

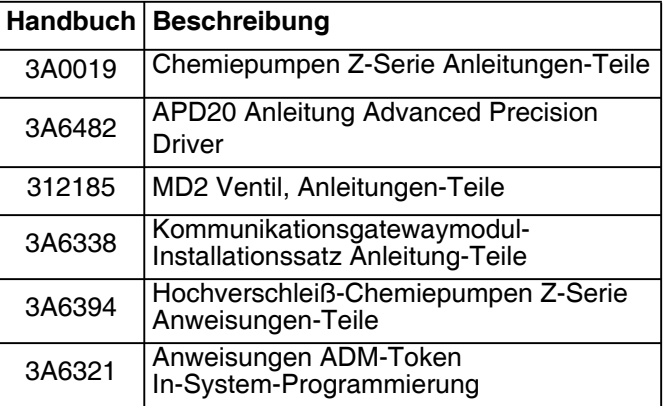

## <span id="page-2-0"></span>**Modelle**

Verwenden Sie die folgende Matrix, um die 8-stellige Systemteilenummer zu bestimmen.

**HINWEIS**: Für die Ersatzteilbestellung siehe**[Teile](#page-33-0)** auf Seite [34.](#page-33-0) Die Ziffern in der Tabelle beziehen sich nicht auf die Referenznummern in den **[Teile](#page-33-0)** und den Teilelisten.

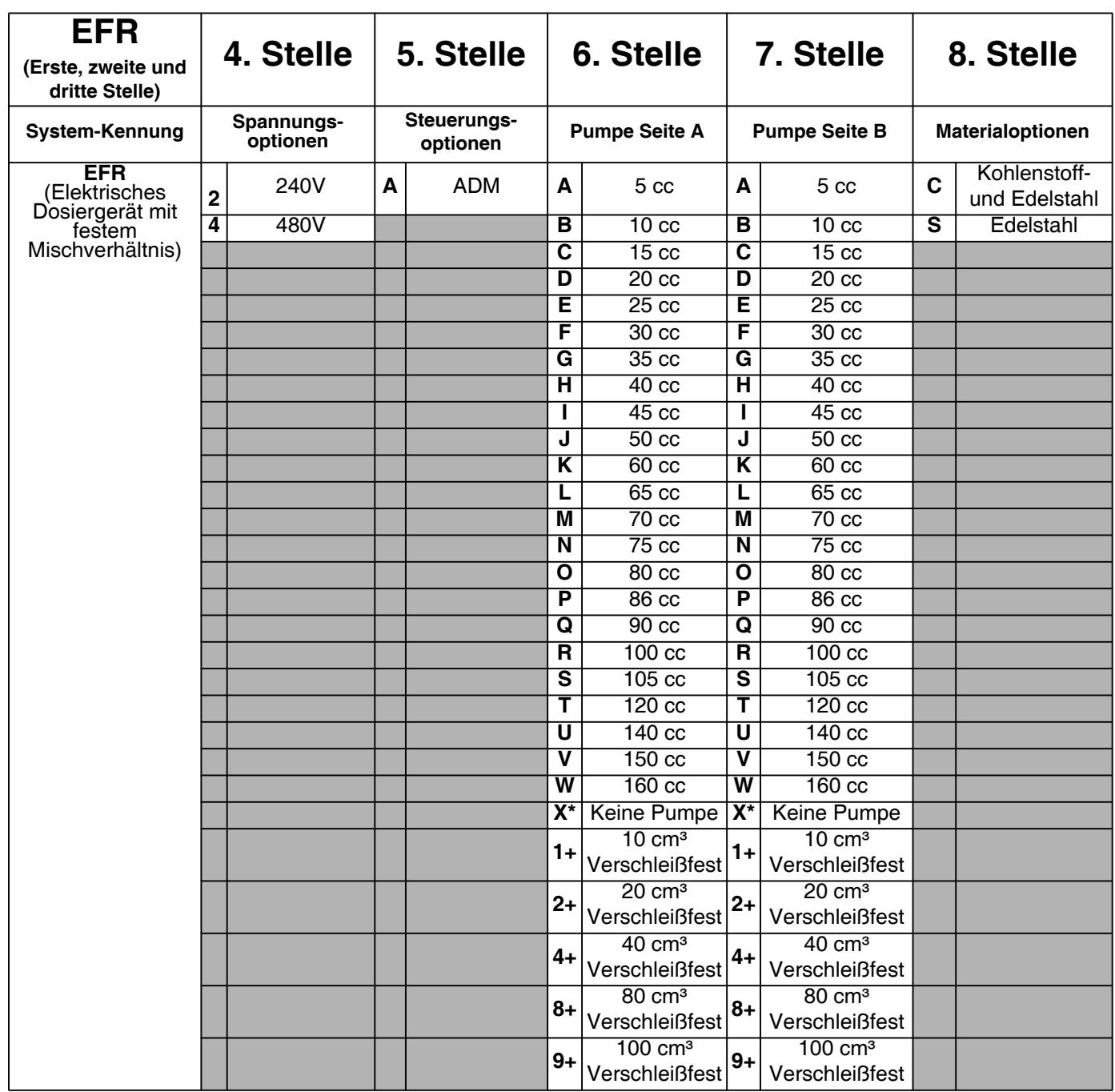

*\* Ein EFR kann ohne Pumpen konfiguriert werden, indem für beide Pumpenausführungen "X" angegeben wird. Die Materialauswahl ist erforderlich, um die mit dem System gelieferten Beschläge anzugeben. Pumpen können separat gekauft und montiert werden, bevor das System in Betrieb genommen wird. Siehe Handbuch zu den Teilen der Chemikalienpumpen der Z-Serie.*

*+ EFR-Konfigurationen mit verschleißfesten Pumpen sind nur mit Edelstahlwerkstoffoptionen erhältlich und können nicht in Kombination mit Standard-EFR-Pumpen ausgewählt werden.*

## <span id="page-3-0"></span>**Warnhinweise**

Die folgenden Warnhinweise betreffen die Einrichtung, Verwendung, Erdung, Wartung und Reparatur dieses Geräts. Das Symbol mit dem Ausrufezeichen steht bei einem allgemeinen Warnhinweis und die Gefahrensymbole beziehen sich auf Risiken, die während bestimmter Arbeiten auftreten. Wenn diese Symbole in dieser Betriebsanleitung oder auf Warnschildern erscheinen, müssen diese Warnhinweise beachtet werden. In dieser Anleitung können gegebenenfalls auch produktspezifische Gefahrensymbole und Warnhinweise erscheinen, die nicht in diesem Abschnitt behandelt werden.

# **GEFAHR**

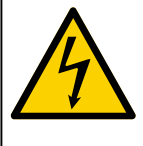

**GEFAHR EINES STARKEN STROMSCHLAGS**

Dieses Gerät kann mit mehr als 240 V betrieben werden. Ein Kontakt mit dieser Spannung führt zu Tod oder schweren Verletzungen.

- Vor dem Trennen von Kabeln und dem Durchführen von Wartungsarbeiten von Geräten immer den Netzschalter ausschalten.
- Dieses Gerät muss geerdet sein. Das Gerät nur an eine geerdete Stromquelle anschließen.
- Die Verkabelung darf ausschließlich von einem ausgebildeten Elektriker ausgeführt werden und muss sämtliche Vorschriften und Bestimmungen des Landes erfüllen.

# **WARNUNG**

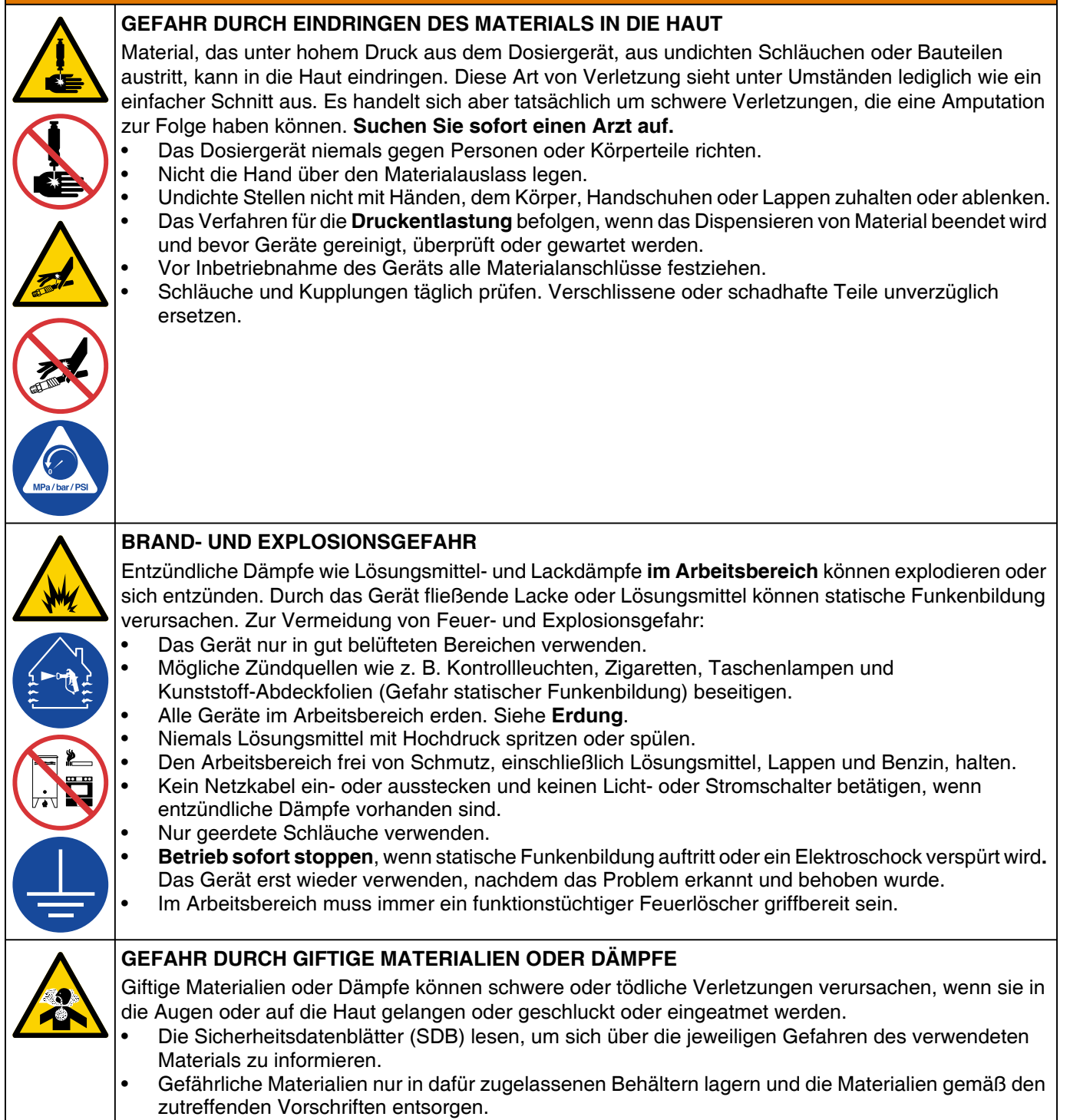

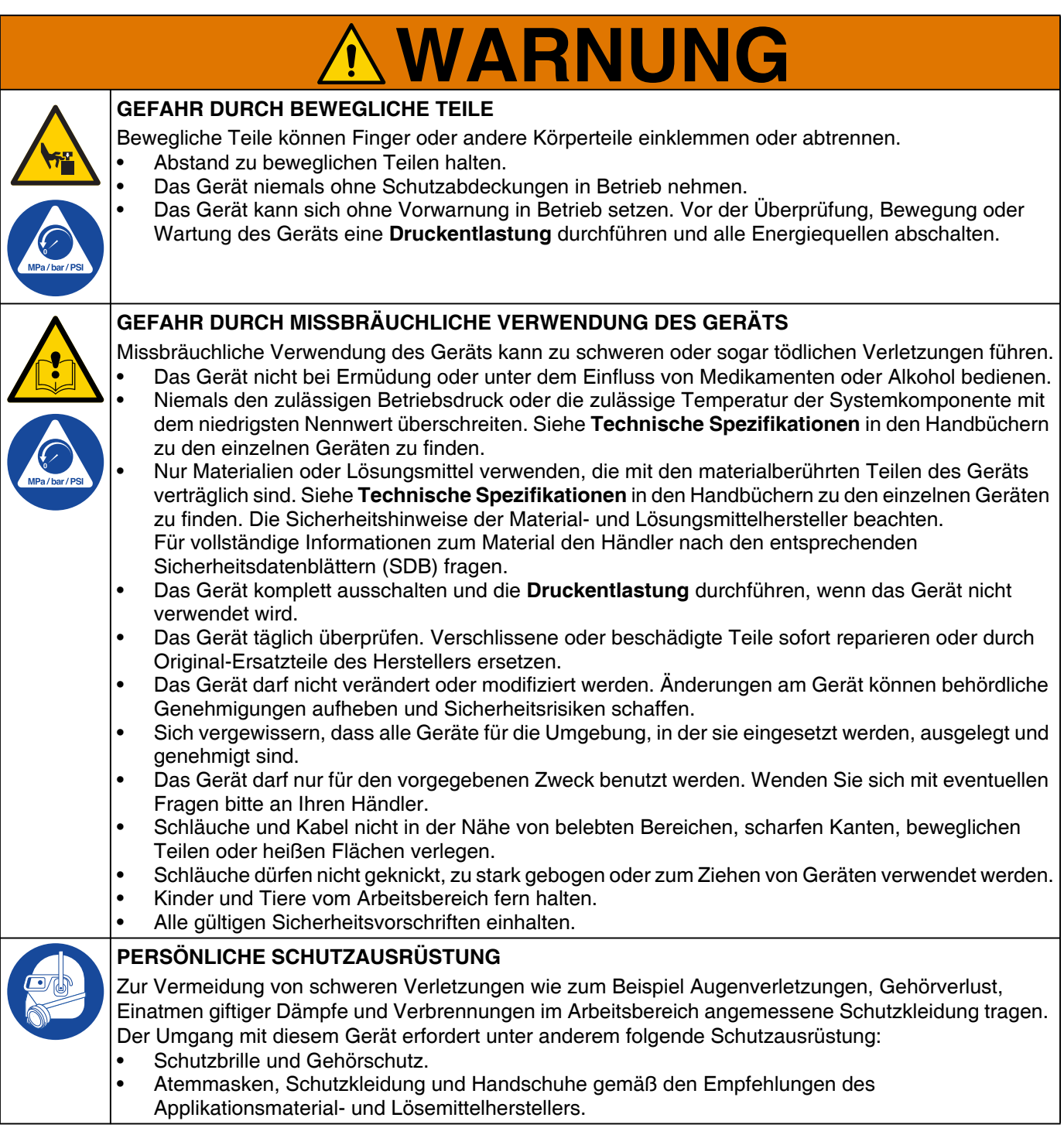

### <span id="page-6-0"></span>**Halten Sie die Komponenten A (Rot) und B (Blau) getrennt**

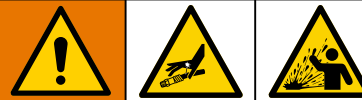

Kreuzkontamination kann gehärtetes Material in Flüssigkeitsleitungen zur Folge haben, das zu schweren Verletzungen oder Beschädigungen des Geräts führen kann. So verhindern Sie Querkontaminationen:

- Mit Komponente A (Rot) und Komponente B (Blau) benetzte Teile niemals untereinander austauschen.
- Niemals Lösemittel an einer Seite verwenden, wenn es durch die andere Seite verschmutzt wurde.

## <span id="page-6-1"></span>**Materialwechsel**

### *ACHTUNG*

Ein Wechsel der im Gerät verwendeten Materialien erfordert besondere Aufmerksamkeit, um Schäden und Ausfallzeiten der Geräte zu vermeiden.

- Die Anlage beim Materialwechsel mehrmals gründlich durchspülen, damit sie richtig sauber ist.
- Vom Materialhersteller die chemische Kompatibilität bestätigen lassen.

### <span id="page-6-2"></span>**A (Rot) und B (Blau) Komponenten**

**HINWEIS**: Materialhersteller können unterschiedliche Bezeichnungen für Mehrfachkomponentenmaterialien verwenden.

Für alle Maschinen:

- Die A (Rot) Seite ist für ISO, Härter und Katalysatoren bestimmt.
- Die B (Blau) Seite ist für Polyole, Harze und Basen bestimmt. Unabhängig von der Konfiguration des verwendeten Materials muss sich das hochvolumige Material auf der Seite B (Blau) befinden.

## <span id="page-7-0"></span>**Komponentenidentifizierung**

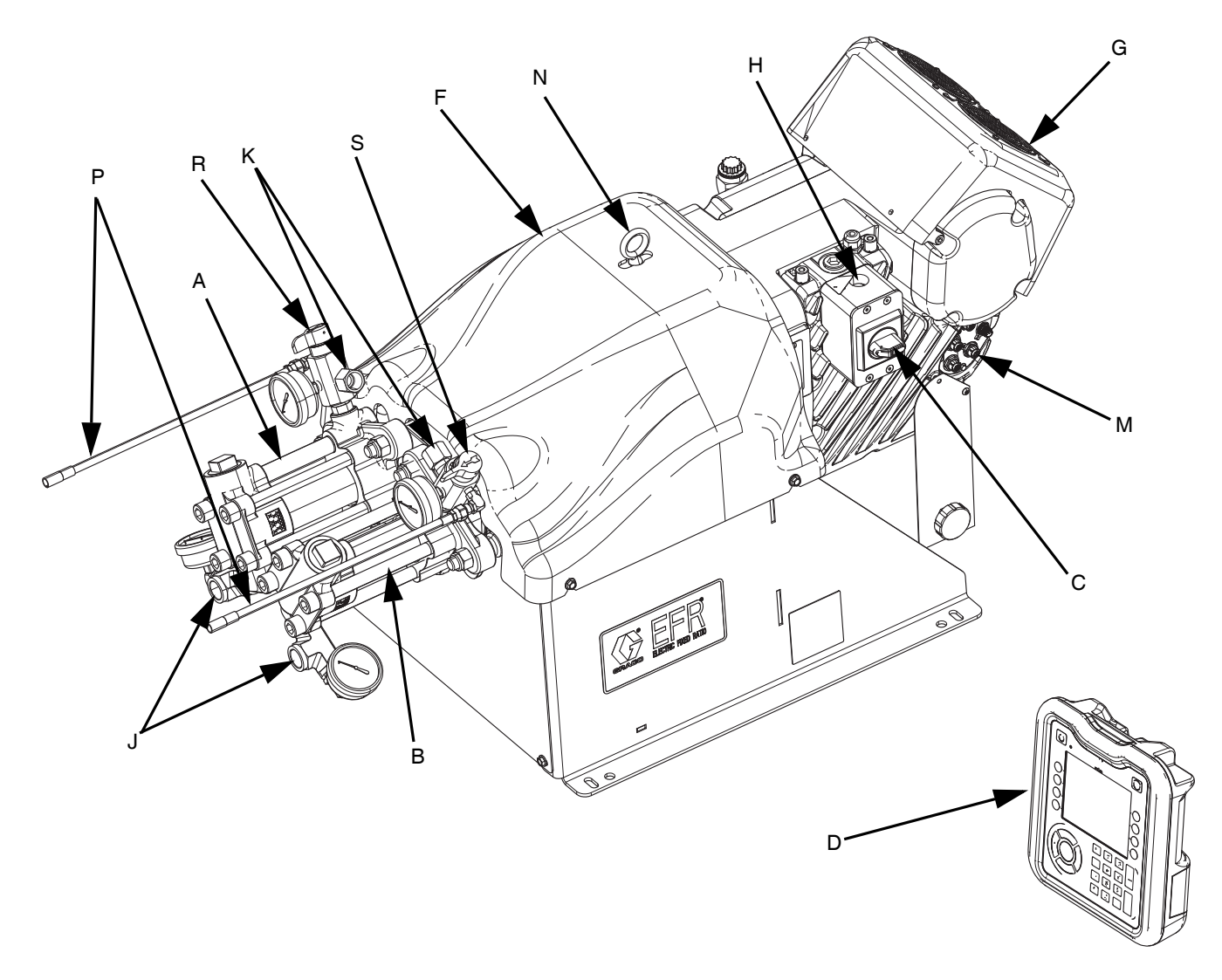

### **ABB. 1: Komponentenidentifizierung**

#### **Zeichenerklärung:**

- A Pumpe A
- B Pumpe B
- C Netzschalter
- D Erweitertes Display-Modul (ADM)
- F Pumpenjochabdeckung
- G Elektrischer Antrieb
- H Stromzufuhrverbindung
- J Pumpeneinlässe
- K Pumpenauslässe
- M Treiber Kommunikations- und I/O-Anschlüsse
- N Hubring
- P Druckentlastungs-Ablassrohre
- R A-Seite Auslass Ablass-/Überdruckventil\*
- S B-Seite Auslass Ablass-/Überdruckventil\*
- *\* Erforderliche Komponenten, die mit dem System geliefert werden. EFR-Systeme, die ohne Pumpen konfiguriert sind, sind mit Ablass- und Überdruckventilen ausgestattet, die nach der Montage der Pumpen, aber vor der Inbetriebnahme des Systems, installiert werden müssen.*

### <span id="page-8-0"></span>**Typische Installation**

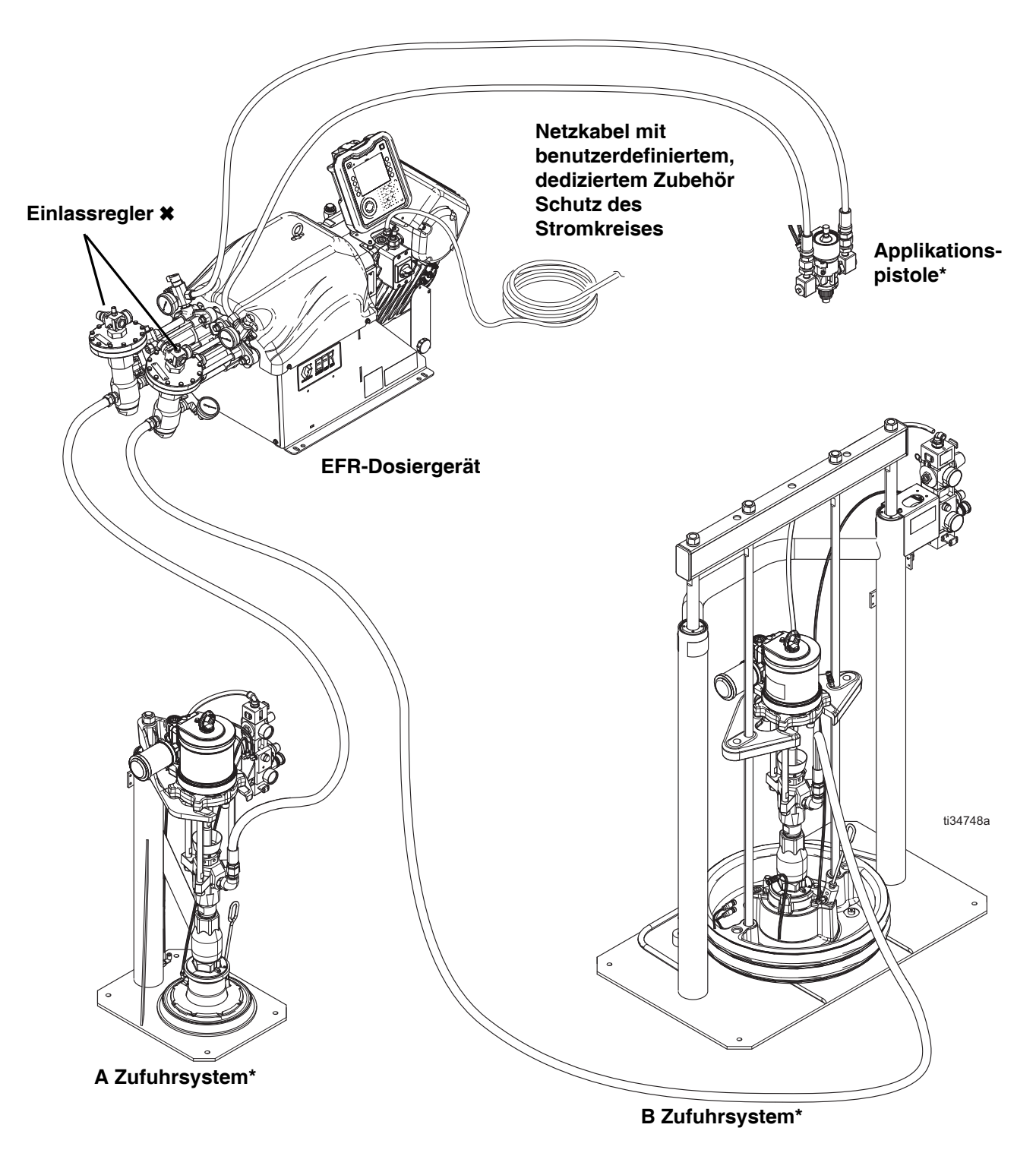

### <span id="page-8-1"></span>**ABB. 2: Typische Installation**

- *\* Erforderliches Zubehör, das nicht im Lieferumfang des Dosierers enthalten ist.*
- *Optionales Zubehör, das nicht im Lieferumfang des Dosierers enthalten ist.*

## <span id="page-9-0"></span>**Erweitertes Anzeigemodul (ADM)**

### **Bedienoberfläche**

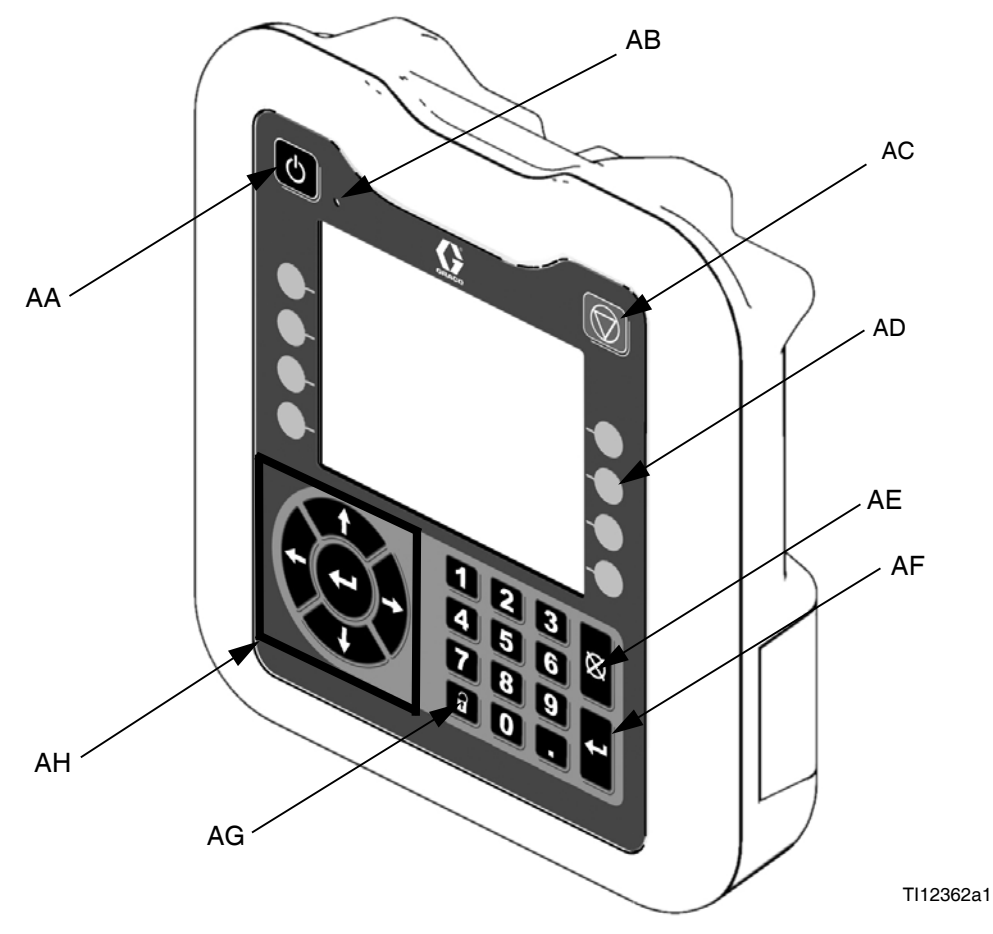

**ABB. 3: EAM Komponentenbezeichnung – Vorne**

### **Tasten**

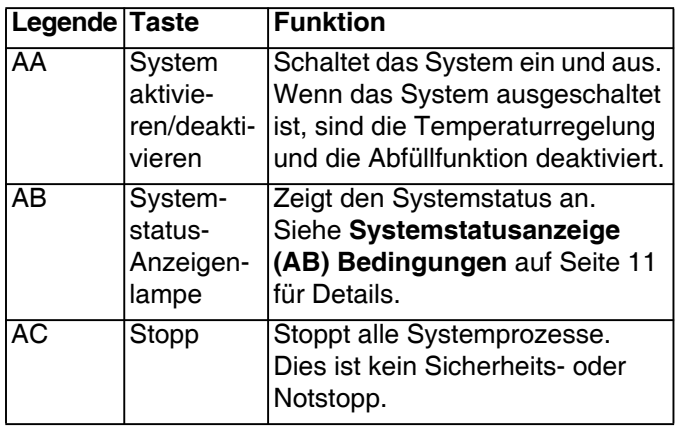

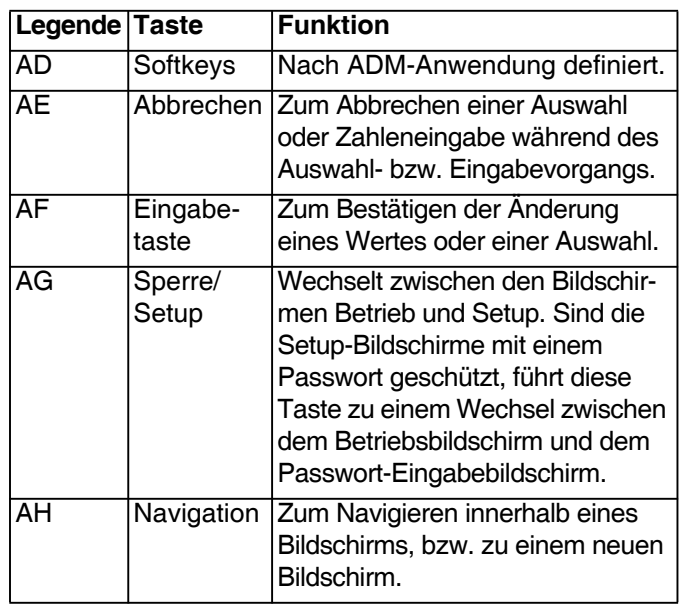

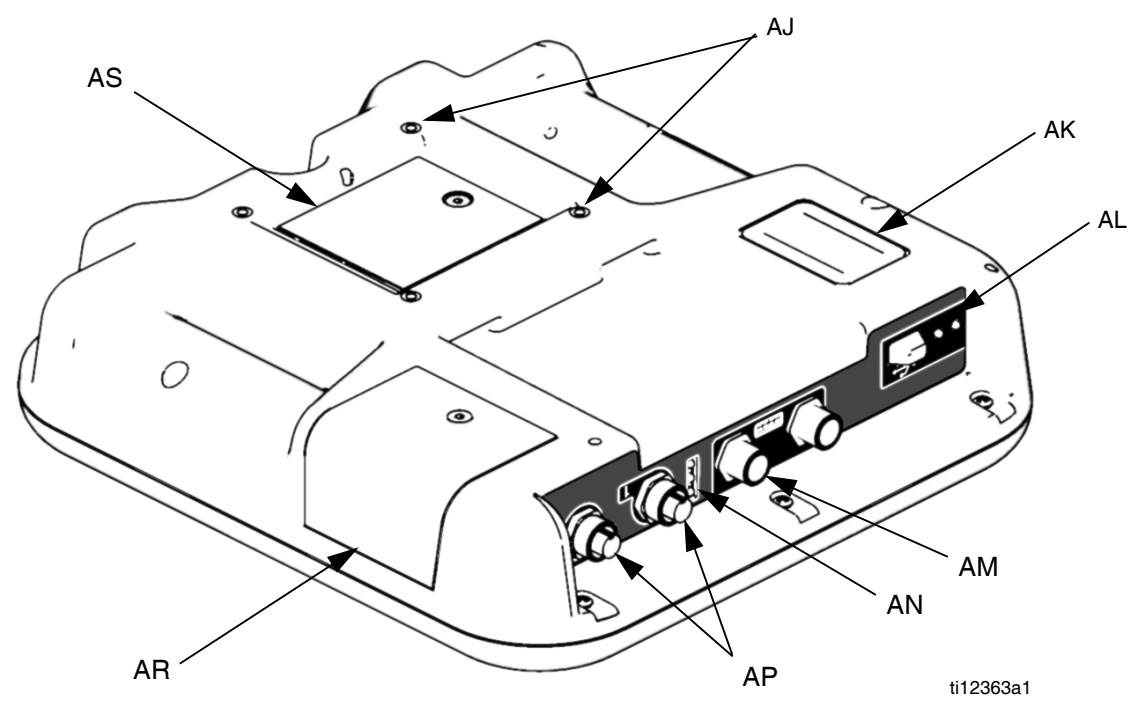

#### **ABB. 4: ADM Komponentenidentifikation - Rückseite**

#### **Zeichenerklärung:**

- AJ Konsolenaufnahme
- AK Modellnummer
- AL USB-Anschluss
- AM CAN-Kabelanschlüsse
- AN Modulstatus-LEDs
- AP Zubehörkabelanschluss
- AR Token-Zugangsabdeckung
- AS Batteriefachabdeckung

### <span id="page-10-0"></span>**Systemstatusanzeige (AB) Bedingungen**

**Leuchtet grün** - Betriebsmodus, System Ein **Blinkt grün** - Konfigurationsmodus, System Ein **Leuchtet gelb** - Betriebsmodus, System Aus **Blinkt gelb** - Konfigurationsmodus, System Aus

### **ADM-Modulstatus LEDs (AN) Zustände**

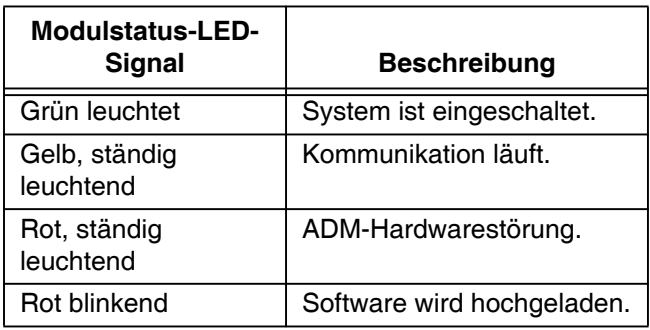

### **USB-Modulstatus LEDs (AL) Zustände**

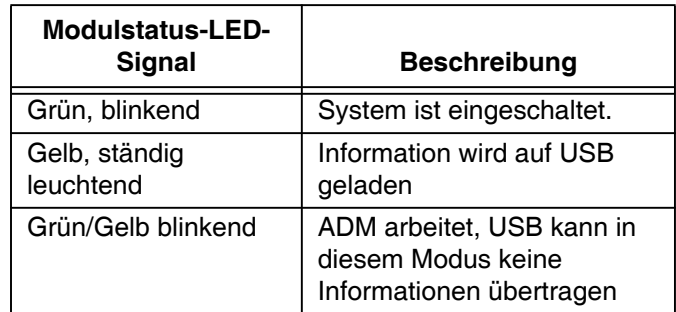

## <span id="page-11-0"></span>**Installation**

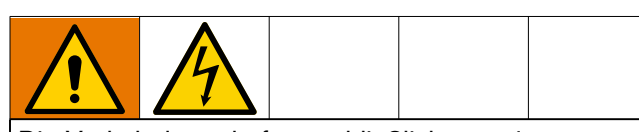

Die Verkabelung darf ausschließlich von einem ausgebildeten Elektriker ausgeführt werden und muss sämtliche Vorschriften und Bestimmungen des Landes erfüllen.

## <span id="page-11-1"></span>**Erdung**

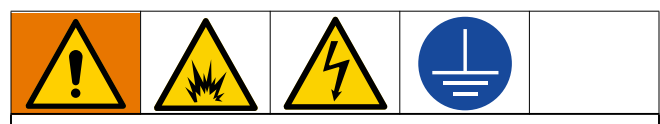

Das Gerät muss geerdet sein, um das Risiko von statischer Funkenbildung und Stromschlag zu verringern. Elektrische oder statische Funkenbildung kann dazu führen, dass Dämpfe sich entzünden oder explodieren. Unsachgemäße Erdung kann zu einem Stromschlag führen. Erdung schafft eine Abführleitung, über die der Strom abfließen kann.

**EFR:** über das Netzkabel geerdet (kundenseitig).

**Materialversorgungsbehälter:** Alle geltenden Vorschriften befolgen.

**Zu beschichtendes Werkstück:** Alle geltenden Vorschriften befolgen.

### **Zum Spülen verwendete Lösemittelbehälter:**

Alle geltenden Vorschriften befolgen. Nur elektrisch leitende Metalleimer verwenden, die auf einer geerdeten Oberfläche stehen. Metalleimer nie auf einer nicht leitenden Oberfläche wie z. B. Papier oder Pappe abstellen, weil dadurch die Erdungsverbindung unterbrochen wird.

**Darauf achten, dass die Erdungsverbindung beim Spülen oder Druckentlasten nie unterbrochen wird:** Metallteil des Abgabeventils fest an die Seite des geerdeten Metalleimers halten, dann Abzug des Abgabeventils auslösen.

### <span id="page-11-2"></span>**Stromversorgung**

Das System benötigt einen separaten Stromkreis, der durch einen Schutzschalter geschützt werden muss.

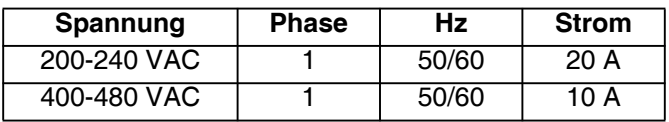

### <span id="page-11-3"></span>**Strom anschließen**

- 1. Netzkabeldrähte auf die folgenden Längen zuschneiden:
	- Erdungskabel 6,5" (16,5 cm)
	- Netzkabel 3,0" (7,6 cm)
	- Falls notwendig, Klemmringe verwenden. Siehe ABB. 5.

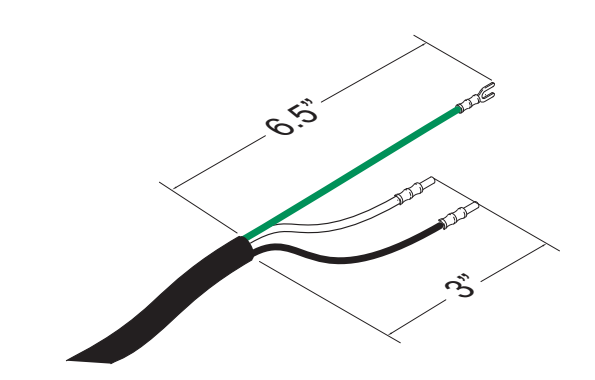

### **ABB. 5: Netzkabel**

2. Entfernen Sie die vier Schrauben, um den Anschlussdosendeckel (BA) und den Trennschalter (C) von der Anschlussdose (BB) am elektrischen Treiber zu trennen.

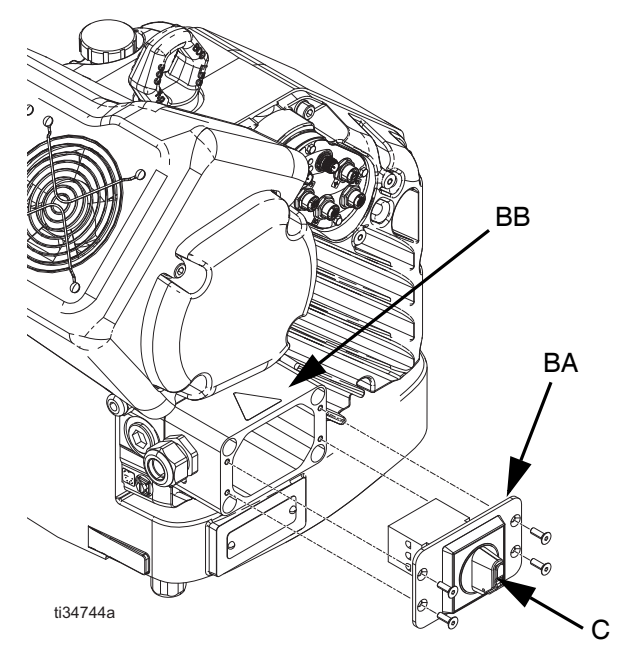

**ABB. 6: Die Abdeckung der Anschlussdose abnehmen**

**HINWEIS:** Im Inneren des Anschlusskastens sind die Leistungskabel an den Klemmen 2T1 und 4T2 auf dem Trennblock vorinstalliert. Die Lage der Klemmen ist in ABB. 7 dargestellt.

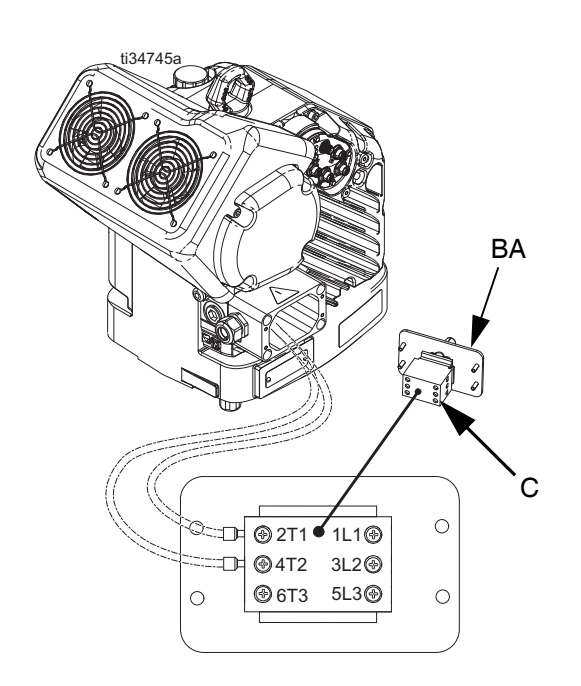

#### **ABB. 7: Klemmenanschlüsse**

3. Stecken Sie das Netzkabel durch den Kabelhalter und in die Anschlussdose.

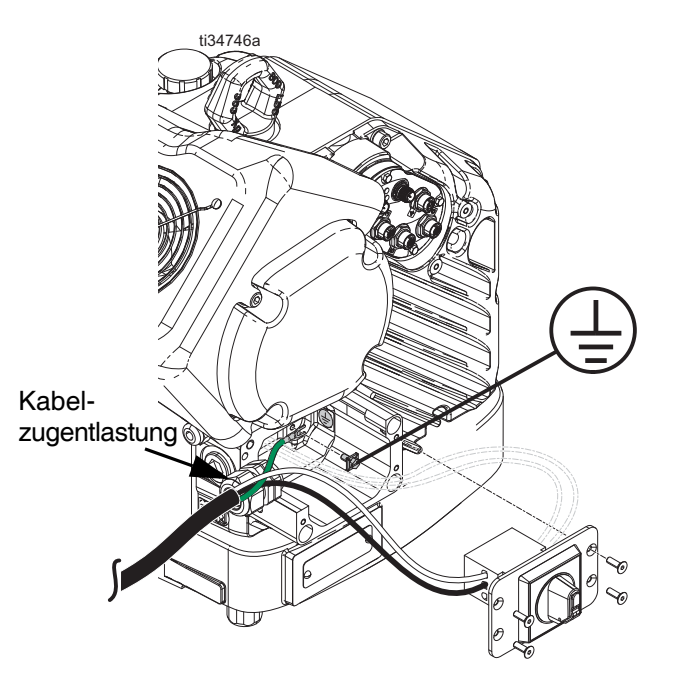

**ABB. 8: Anschließen der Stromversorgung**

- 4. Erdungskabel an der Erdungsklemme im Inneren der Anschlussdose befestigen, wie dargestellt in ABB. 8.
- 5. Siehe ABB. 7 und schließen Sie die Kabel des Netzkabels an die Klemmen 1L1 und 2L2 an.

**INWEIS:** Bei 480V-Systemen ist werksseitig ein Abwärtstransformator zwischen dem Leistungstrennschalter und dem elektrischen Antrieb installiert. Siehe **[Schaltpläne](#page-57-0)** auf Seite [58](#page-57-0).

**HINWEIS**: Befestigen Sie das Erdungskabel nicht an der Kontermutter der Erdungslasche an der Außenseite des elektrischen Antriebs. Siehe**[Erdung](#page-11-1)** auf Seite [12](#page-11-1).

- 6. Legen Sie die Netzkabel in den offenen Bereich auf beiden Seiten des Netztrennschalters (C), wenn es der Platz zulässt.
- 7. Montieren Sie den Anschlussdosendeckel (BA) und den Trennschalter (C) mit den vier in Schritt 2 entfernten Schrauben wieder.

### *ACHTUNG*

Vor der Installation sicherstellen, dass alle Drähte korrekt verlegt sind. Falls die Drähte beim Anziehen der Schrauben eingeklemmt werden, führt dies zu deren Beschädigung.

8. Ziehen Sie den Kabelhalter fest, um das Netzkabel sicher in der Anschlussdose zu halten.

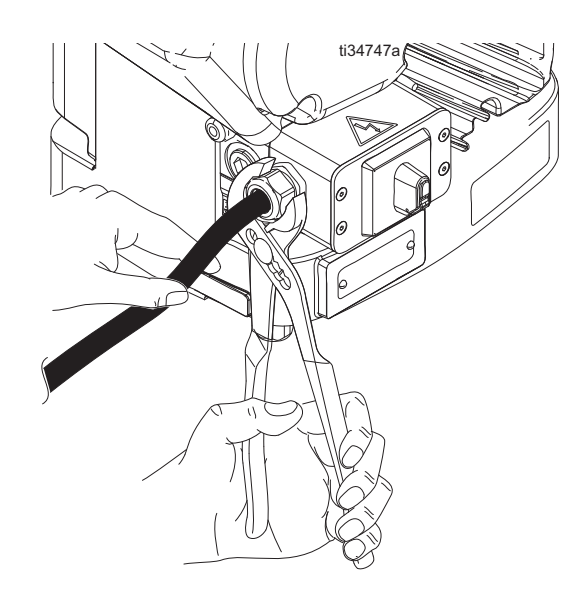

**ABB. 9: Kabelgriff festziehen**

## <span id="page-13-0"></span>**Belüfteten Öldeckel vor der Verwendung installieren**

Das Antriebsgetriebe wird ab Werk mit Ölvorfüllung geliefert. Der provisorische geschlossene Deckel (PX) verhindert, dass Öl während des Versands austritt. Diese temporäre Kappe muss vor dem Gebrauch durch die mit dem Gerät mitgelieferte belüftete Öldeckel (PY) ersetzt werden.

**HINWEIS**: Überprüfen Sie vor der Verwendung den Ölstand. Der Ölstand sollte auf halber Höhe des Schauglases liegen.

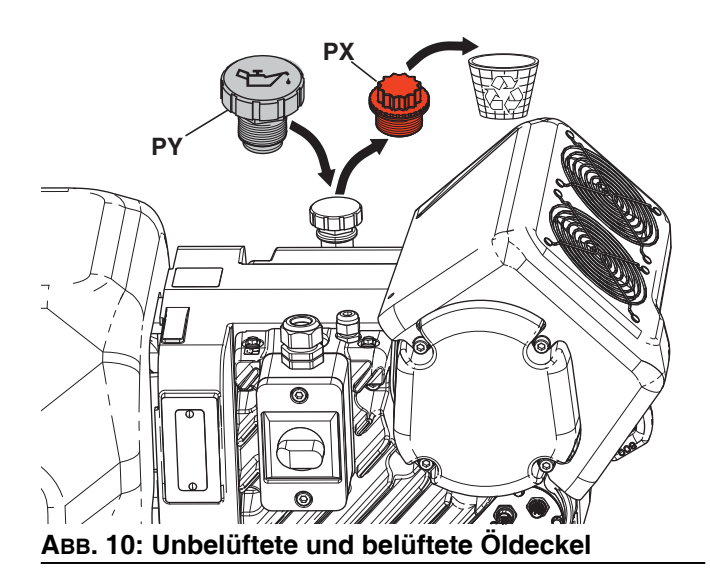

## <span id="page-14-0"></span>**Einrichtung des Geräts**

Nach der Platzierung des EFR im gewünschten Einsatzbereich:

**HINWEIS**: Stellen Sie sicher, dass der EFR auf einer ebenen Fläche aufgestellt wird. Siehe **[Abmessungen](#page-58-0)**Seite [59](#page-58-0) für die Platzanforderungen.

- 1. Befestigen Sie den EFR an einem festen Montageort. Siehe **[Abmessungen](#page-58-0)** au Seite [59.](#page-58-0)
- 2. Führen Sie die Schritte a bis d aus, um die separat bestellten Pumpen für EFR-Systeme zu installieren, die ohne Pumpen konfiguriert sind. Wenn der EFR bereits mit Pumpen konfiguriert ist, fahren Sie mit Schritt [3](#page-14-1) fort.
	- a. Stellen Sie die Position des elektrischen Antriebs auf das richtige Verhältnis der ausgewählten Pumpen ein. Siehe **[Überprüfen](#page-16-1)  [Sie die Position von Antrieb und Joch](#page-16-1)** prüfen und **[Ändern der Antriebs- und Jochposition](#page-17-0)** auf Seite [18](#page-17-0).
	- b. Montieren Sie die Einlassverschraubungen (im Lieferumfang des EFR enthalten) an den separat erhältlichen A- und B-Pumpen. Siehe **[Teile](#page-33-0)** auf Seite [34.](#page-33-0)
	- c. Installieren Sie die Pumpen auf dem EFR. Siehe **[Teile](#page-33-0)** auf Seite [34](#page-33-0). Die B-Pumpe (größeres Volumen) sollte sich auf der Seite der elektrischen Anschlüsse des Antriebs befinden. Verwenden Sie Federklemmen (106) (mit Pumpen geliefert), um die Pumpe mit Jochadaptern (216) zu verbinden.
	- d. Adapter (107) in die Pumpenauslässe einbauen, dann Auslassverteilerbaugruppen (108, 109) und Ablaufschläuche (112) montieren.
- <span id="page-14-1"></span>3. Falls zutreffend, montieren und verbinden Sie die Materialeinlassregler mit den EFR-Materialeinlässen (J). Siehe **[Einlassregler-Sets](#page-38-3)** auf Seite [39](#page-38-3).
- 4. Schließen Sie die Zufuhrsysteme an.
	- a. Schließen Sie die Zufuhrpumpen (K) an den Zufuhrfässern für die Komponenten A (Rot) und B (Blau) an. Siehe [ABB. 2](#page-8-1), Seite [9](#page-8-1).

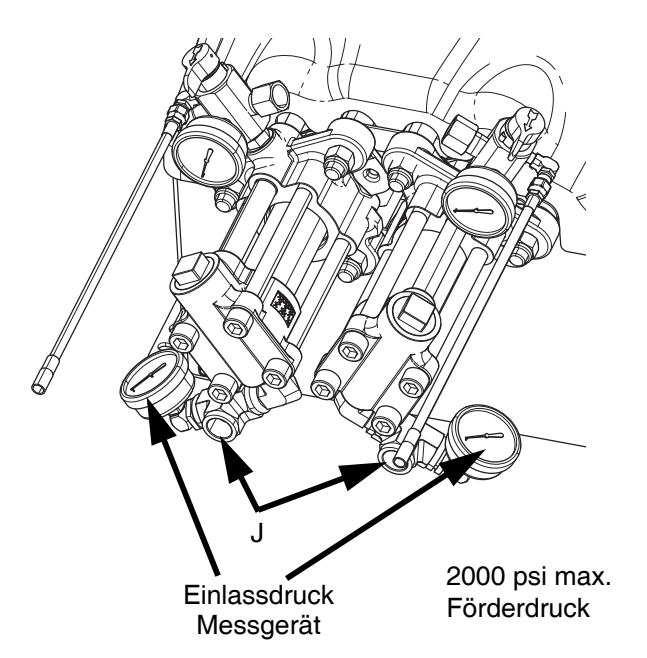

b. Vergewissern Sie sich, dass die Versorgungssysteme und gegebenenfalls die Eingangsregler vor dem Anschluss ausgeschaltet oder auf Nulldruck eingestellt sind.

**HINWEIS:** Die Versorgungsschläuche von den Zufuhrpumpen sollten einen ID von mindestens 19 mm (3/4") haben.

- c. Montieren und verbinden Sie den Zulaufschlauch der Komponente B (blau) mit dem Zulauf der B-Pumpe (J) und ziehen Sie ihn fest.
- d. Montieren und verbinden Sie den Einlassschlauch der Komponente A (rot) mit dem Einlass der A-Pumpe (J) und ziehen Sie ihn fest.

5. Befestigen Sie die Materialauslassschläuche an den Pumpenauslässen (K). Eventuell sind Adapteranschlüsse erforderlich, siehe **[Auslass-Fittings](#page-38-5)** auf Seite [39.](#page-38-5)

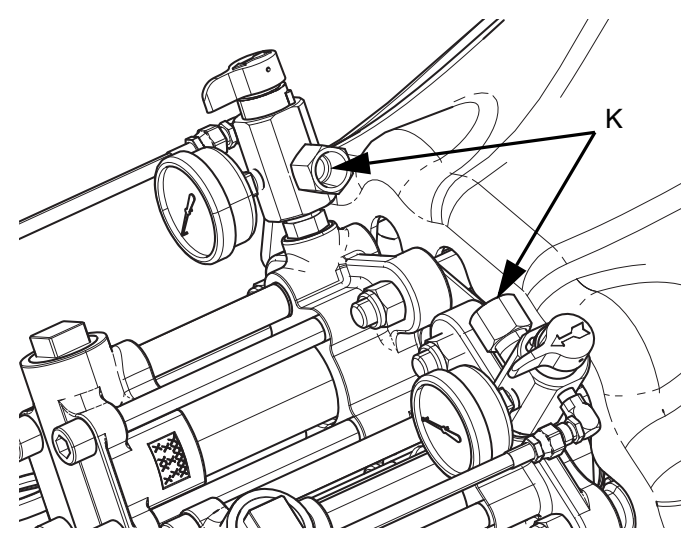

- 6. Verbinden Sie die Auslassschläuche mit dem Abgabeventil. Die vollständige Installationsanleitung finden Sie in der Bedienungsanleitung des Abgabeventils.
- 7. Eine Druckprüfung der Schläuche vornehmen. Wenn keine Undichtigkeiten auftreten, sichern Sie die Auslassschläuche zusammen, um sie vor Beschädigungen zu schützen.

### <span id="page-15-0"></span>**Spülen**

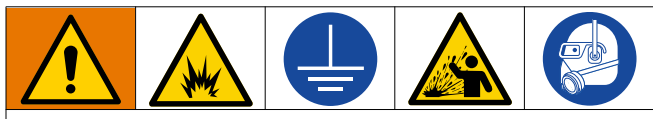

Um Brände und Explosionen zu vermeiden, Gerät und Abfallbehälter immer erden. Um statische Funkenbildung und Verletzungen durch Spritzer zu vermeiden, immer mit dem kleinstmöglichen Druck spülen.

- Altes Spritzmaterial durch neues Spritzmaterial ausspülen, oder altes Spritzmaterial vor der Zufuhr von neuem Spritzmaterial mit einem verträglichen Lösungsmittel ausspülen.
- Beim Spülen stets den niedrigstmöglichen Druck verwenden.
- Alle Materialkomponenten sind mit herkömmlichen Lösungsmitteln verträglich.
- Um das gesamte System zu spülen, zirkulieren Sie durch das Abgabeventil und das Ablassventil.

### <span id="page-16-0"></span>**Antriebs- und Jochposition**

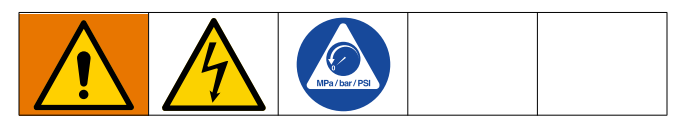

Antriebs- und Jochposition müssen auf Volumen-Mischverhältnis des Systems eingestellt werden.

**HINWEIS:** Das Mischungsverhältnis wird nur durch die Größe der beiden installierten Pumpen bestimmt. Das Ändern der Antriebs- und Jochposition ändert nicht direkt das Mischungsverhältnis, aber es ist erforderlich, um den Druck zwischen den beiden Pumpen auszugleichen.

### <span id="page-16-1"></span>**Überprüfen Sie die Position von Antrieb und Joch**

- 1. Drehen Sie den Netzschalter (C) in die Position OFF (Aus).
- 2. Die **[Druckentlastung](#page-19-1)** auf Seite [20](#page-19-1) durchführen.
- 3. Lösen Sie die vier Schrauben und entfernen Sie den Pumpenjochschutz (F).

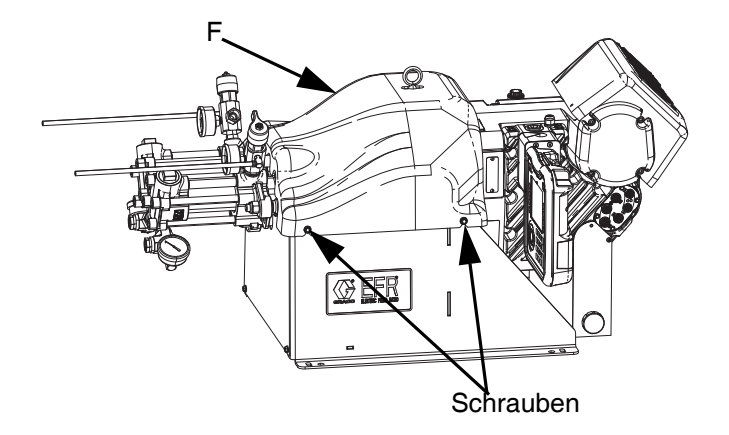

4. Stellen Sie sicher, dass die für das gewünschte Mischverhältnis nach Volumen erforderlichen Pumpen montiert sind. Teilen Sie die Verdrängung der B-Seiten- durch die Verdrängung der A-Seiten-Pumpe (B/A), um das Volumenverhältnis zu berechnen.

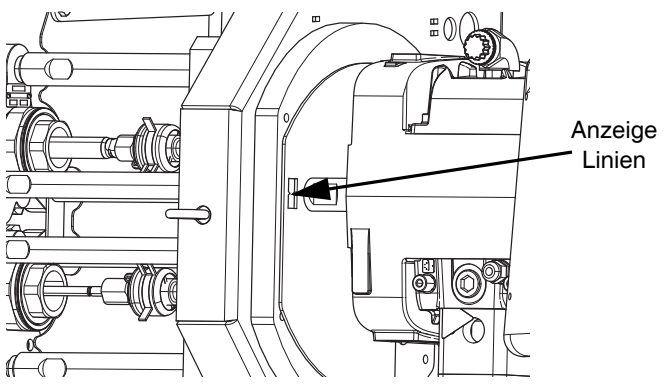

5. Stellen Sie sicher, dass die Motorposition für das gewünschte Mischverhältnis korrekt eingestellt ist. Ansonsten nachfolgende Schritte unter **[Ändern der](#page-17-0)  [Antriebs- und Jochposition](#page-17-0)** durchführen.

**HINWEIS**: Auf der Antriebbefestigungsplatte und am Pumpenjoch befinden sich nummerierte Anzeigelinien, die die Übersetzungseinstellung anzeigen.

### <span id="page-17-0"></span>**Ändern der Antriebs- und Jochposition**

Für jede Einstellung eines festen Mischverhältnisses gibt es eine spezifische Antriebsposition. Zum Einstellen der Position des elektrischen Antriebs:

- 1. Drehen Sie den Netzschalter (C) in die Position OFF (Aus).
- 2. Die **[Druckentlastung](#page-19-1)** auf Seite [20](#page-19-1) durchführen.
- 3. Lösen Sie die vier Schrauben und entfernen Sie den Pumpenjochschutz (F).

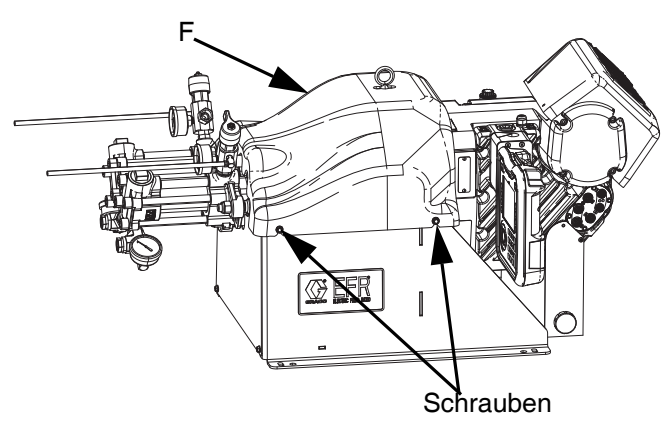

4. Schlüssel auf Adapterstange (DA) platzieren und mit mitgeliefertem Werkzeug (DT) gezahnte Jochmutter (DB) über Joch (DC) lösen.

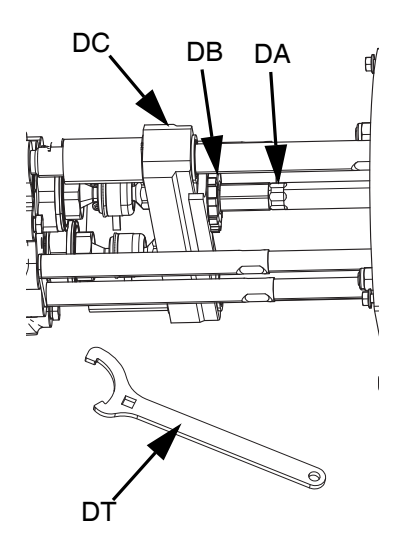

5. Die drei Muttern (D2) unterhalb der Antriebs-Zugstangen lösen.

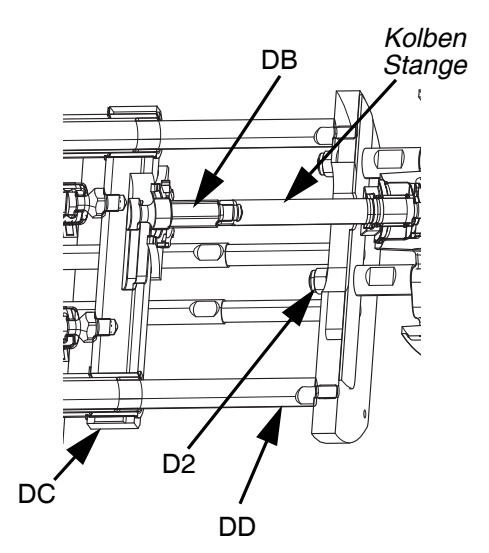

6. Die Auslassstangen festhalten und den Antrieb so positionieren, dass die Anzeigelinien entsprechend dem gewünschten Mischverhältnis ausgerichtet sind.

#### *ACHTUNG*

Nicht mit einem Stahlhammer auf die Zugstangen (DD) schlagen, Dies kann zu Schäden am Sockel des elektrischen Antriebs führen.

- 7. Ziehen Sie die drei Muttern (D2) und die Jochmutter (DB) an.
- 8. Verwenden Sie das mitgelieferte Werkzeug (DT), um die Jochmutter anzuziehen, und montieren Sie dann den Pumpenjochschutz (F).

## <span id="page-18-0"></span>**Betrieb**

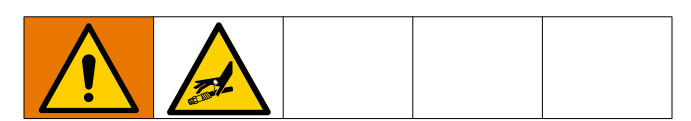

### <span id="page-18-1"></span>**Inbetriebnahme**

1. Verwenden Sie die Versorgungssysteme, um das Material zu einzufüllen.

**HINWEIS**: Das EFR Gerät wurde im Werk mit Öl getestet. Vor dem Abfüllen muss das Öl mit einem verträglichen Lösemittel ausgespült werden.

- a. Prüfen Sie, ob die Maschinenanschlüsse festgezogen sind. Siehe **[Einrichtung des](#page-14-0)  [Geräts](#page-14-0)** auf Seite [15.](#page-14-0)
- b. Vergewissern Sie sich, dass beide Zufuhrsysteme an eine Luftversorgung angeschlossen sind.
- c. Drehen Sie den Netzschalter (C) in die Position ON (Ein).
- d. Vergewissern Sie sich, dass die Maschine eingeschaltet ist und die Systemstatusanzeige (AB) grün leuchtet. Siehe **[Systemstatusan](#page-10-0)[zeige \(AB\) Bedingungen](#page-10-0)** auf Seite [11.](#page-10-0)
- e. Drehen Sie die DRUCKENTLASTUNGS-/DOSIERVENTILE (R, S) auf DISPENSE (in Richtung der Auslassmanometer).

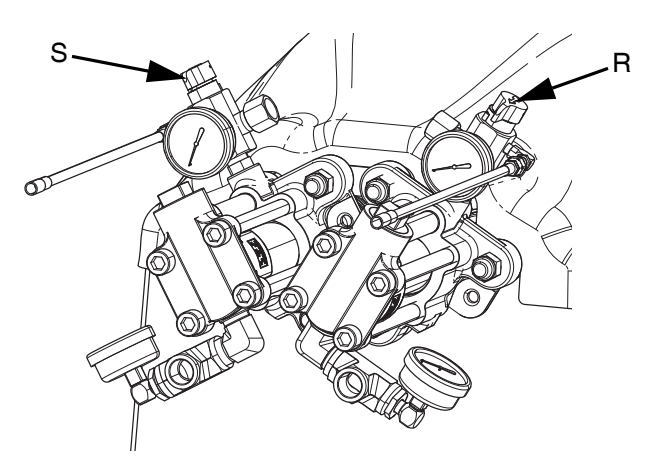

f. Starten Sie die Zufuhrsysteme. Siehe **[Einstellen des Materialeinlassdrucks](#page-20-0)** auf Seite [21](#page-20-0).

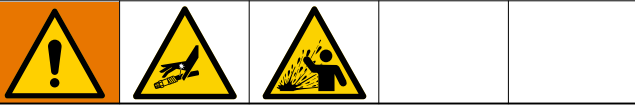

#### **Halten Sie die Komponenten A und B immer getrennt.**

Eine Kreuzkontamination kann zu ausgehärtetem Material in Materialleitungen führen, das bei Injektion oder Spritzer auf die Haut oder in die Augen Geräte beschädigen oder schwere Verletzungen verursachen kann. Um eine Kreuzkontamination der benetzten Teile des Geräts zu vermeiden, dürfen die Komponenten A und B **nicht** ausgetauscht werden.

- g. Verwenden Sie Versorgungssysteme, um das System zu laden.
- h. Zum Spülen der Pumpe betätigen Sie die Pumpe mehrmals oder bis blasenfreies Material abgegeben wird. Siehe **[Startbildschirm](#page-40-1)** auf Seite [41](#page-40-1) für Anweisungen zum Ansaugen der Pumpe durch den ADM.

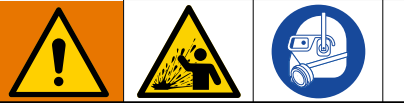

Um schwere Verletzungen durch Spritzer zu vermeiden, geben Sie Flüssigkeiten mit niedrigem Druck aus.

- i. Halten Sie das Mundstück des Abgabeventils ohne installierten Mischer über zwei geerdete Abfallbehälter. Lassen Sie den Mischer ausgeschaltet und lösen Sie das Dispensventil aus, bis beide Flüssigkeiten frei und ohne Luft aus dem Mundstück fließen.
- j. Montieren Sie bei geschlossenem Ventil den gewünschten Mischer auf dem Abgabeventil. Lesen Sie dazu das Handbuch Ihres Abgabeventils.

## <span id="page-19-0"></span>**Gerät abschalten**

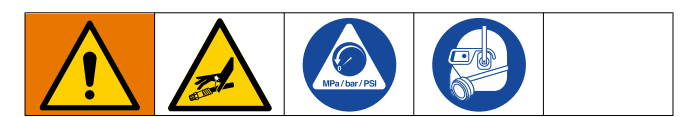

1. Entlüften Sie die Pumpen.

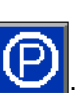

- a. Drücken Sie im Bildschirm Home auf Das Material wird ausgegeben. Die Pumpe parkt automatisch. Sobald die Pumpe geparkt ist, stoppt die Pumpe die Bewegung.
- 2. Drücken Sie die Aktivieren/Deaktivieren-Taste auf

dem ADM  $\bigcirc$ , um den EFR zu deaktivieren.

- 3. Drehen Sie den Netzschalter (C) in die Position OFF (Aus).
- 4. Entlasten Sie den Materialdruck vom Versorgungssystem. Anweisungen zur Druckentlastung des Materials finden Sie in der entsprechenden Betriebsanleitung des Zufuhrsystems.
- 5. Die **[Druckentlastung](#page-19-1)** auf Seite [20](#page-19-1) durchführen.

### <span id="page-19-1"></span>**Druckentlastung**

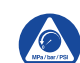

Der Vorgehensweise zur Druckentlastung folgen, wenn Sie dieses Symbol sehen.

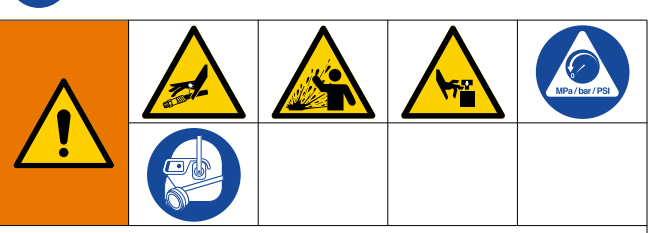

Dieses Gerät bleibt unter Druck, bis der Druck manuell entlastet wird. Um ernsthafte Verletzungen durch Eindringen von unter Druck stehendem Material in die Haut, durch Verschütten von Material und durch bewegliche Teile zu vermeiden, das Verfahren zur Druckentspannung nach Abschluss des Spritzvorgangs sowie vor der Reinigung, Prüfung oder Wartung des Geräts befolgen.

**HINWEIS:** Die Armaturen an den Druckentlastungsschläuchen sind aus verzinktem Kohlenstoffstahl. Die Schläuche werden mit Schwefel ausgehärtet. Überprüfen Sie Ihre Materialien auf Verträglichkeit mit Verzinkung und Schwefel, bevor Sie Materialien, die sie durchlaufen haben, wiederverwenden, da dies die Aushärtung behindern kann.

1. Drücken Sie die Aktivierung/Deaktivierungstaste

am ADM  $\bigcirc$ , um den EFR zu deaktivieren und sicherzustellen, dass er inaktiv ist.

- 2. Entlasten Sie den Druck und schalten Sie die Versorgungssysteme ab. Siehe das entsprechende Handbuch des Versorgungssystems.
- 3. Drehen Sie die DRUCKENTLASTUNGS-/ABGABE-VENTILE (R, S) auf DRUCKENTLASTUNG/ZIRKU-LATION (auf die Ablaufschläuche gerichtet). Das geerdete Material zu den Abfallbehältern oder zu den Zufuhrbehältern leiten. Stellen Sie sicher, dass die Messgeräte 0 anzeigen.

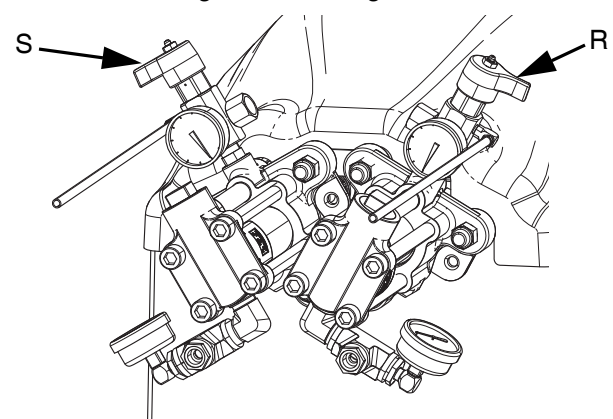

4. **Betätigen Sie bei Modellen mit einem Abgabeventil** mit Sicherheitssperre die Sicherheitsverriegelung des Abgabeventils.

### <span id="page-20-0"></span>**Einstellen des Materialeinlassdrucks**

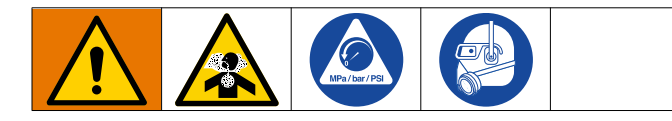

#### *ACHTUNG*

Bei der Druckbeaufschlagung von Systemen, die mit einem Einlassdruckregler an der Einlassbaugruppe ausgestattet sind, ist Vorsicht geboten. Ein zu hoher Druck kann zu einem Schlauchbruch führen. Lesen Sie sowohl die Betriebs- als auch die Wartungsanleitung für das Pumpen-/Rahmenversorgungssystem und den Einlassdruckregler, bevor Sie Material in das EFR-System einfüllen.

Gehen Sie wie folgt vor, um den Materialdruck am Systemeingang anzupassen. Dieser Prozess geht davon aus, dass das Versorgungssystem, bestehend aus einer Versorgungspumpe und einem Auslassschlauch, bereits geladen und grundiert wurde und bereit ist, Material für den Pumpeneinlass bereitzustellen.

- 1. Vergewissern Sie sich, dass die Materialversorgungspumpe keinen Materialdruck liefert, der über den maximalen Materialeinlassdruck von 13,8 MPa (2000 psi) (138 bar) hinausgeht.
- 2. Stellen Sie sicher, dass kein Druck in der Materialförderpumpe vorhanden ist.
- 3. Wenn verwendet, überprüfen Sie, ob beide Materialeinlassregler ordnungsgemäß funktionieren. Detaillierte Betriebsanleitungen finden Sie im Handbuch der Reglerkomponenten.
- 4. Stellen Sie beide Einlassregler (falls verwendet) so ein, dass kein Luftdruck anliegt und das Manometer des Reglers Null anzeigt.
- 5. Stellen Sie einen geerdeten Behälter am Auslass der Entlastungsleitungen aus den Verteilerbaugruppen auf und sichern Sie die Leitungen.
- 6. Drehen Sie die Druckbegrenzungsventile (SA, SB) am Verteiler in die Ablass-/Zirkulationsstellung.
- 7. Erhöhen Sie allmählich den Luftdruck zur Versorgungspumpe, um nicht mehr als 13,8 MPa (2000 psi, 138 bar) bereitzustellen.
- 8. Wenn ein Materialeinlassregler verwendet wird, erhöhen Sie langsam den Luftdruck am Einlassregler, damit das Material durch die Pumpe

und aus dem Ablaufschlauch fließen kann. Der erforderliche Materialdruck variiert je nach Materialviskosität und Durchfluss.

- 9. Sobald das Material aus dem Ablaufschlauch fließt, verringern Sie langsam den Druck am Einlassregler, bis der Durchfluss stoppt.
- 10. Erhöhen Sie den Druck am Einlassregler allmählich, bis das Material wieder zu fließen beginnt.
- 11. Wenn das Material aus der Ablassöffnung zu fließen beginnt, schließen Sie die Druckbegrenzungsventile (SA, SB).

**HINWEIS:** Notieren Sie den Messwert des Manometers für den Einlassdruck der Pumpe. Verwenden Sie diesen Druck als Ausgangspunkt für die Anpassung des Materialförderdrucks an die Anwendungsanforderungen.

**HINWEIS:** In der Regel muss der Abgabedruck bei hochviskosen Materialien den Materialeinlassdruck um das 2- bis 3-fache überschreiten. Wenn der maximale Abgabedruck daher 2500 psi (17 MPa, 172 bar) beträgt, sollte der Einlassdruck nicht mehr als 1250 psi (9 MPa, 86 bar) betragen. Bei dünnflüssigeren, fließfähigen Materialien sollte der Abgabedruck den Einlassdruck um das 3-4-fache übersteigen. Verwenden Sie nur so viel Förderdruck, dass die EFR-Pumpen ausreichend versorgt werden. Der minimale Förderdruck beträgt 0,48 MPa (70 psi, 4,83 bar).

12. Der Einlassdruckregler ist nicht selbst entlastend. Die Reduzierung des Materialdrucks am Regler wirkt sich erst dann auf die Druckanzeige aus, wenn der angesammelte Nachströmdruck abgebaut ist. **[Druckentlastung](#page-19-1)** auf Seite [20](#page-19-1) durchführen.

## <span id="page-21-0"></span>**Wartung**

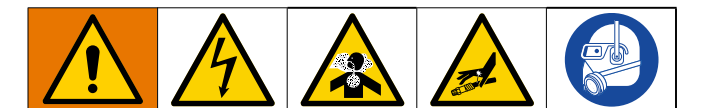

**HINWEIS**: Im Abschnitt Wartung in Ihren Komponentenhandbüchern finden Sie Wartungsanweisungen für bestimmte Systemkomponenten. Siehe **[Sachverwandte](#page-1-0)  [Handbücher](#page-1-0)** auf Seite [2.](#page-1-0)

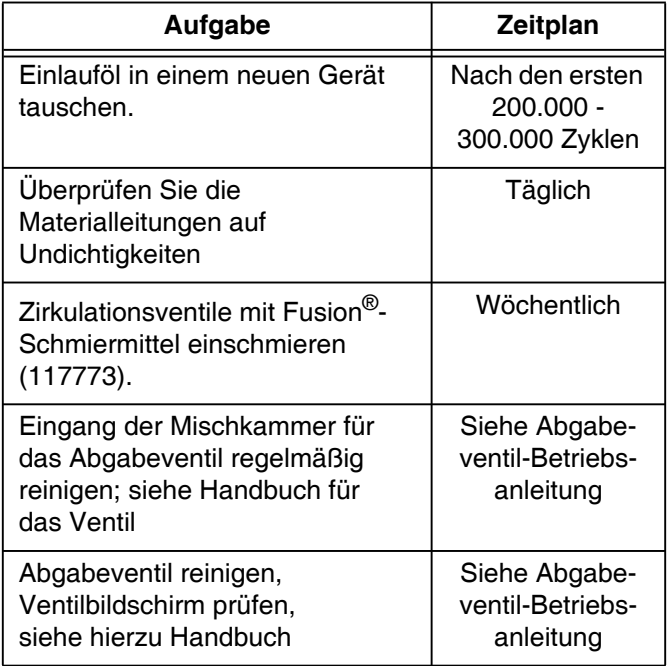

### **Umlaufventile mit Fusion-Schmierfett schmieren (117773)**

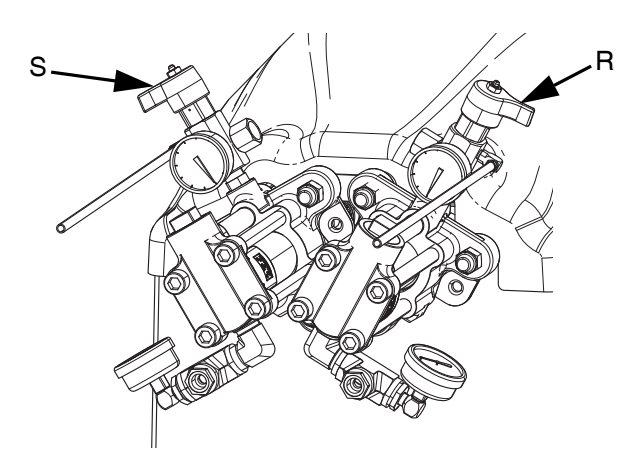

### <span id="page-21-1"></span>**Plan zur vorbeugenden Wartung**

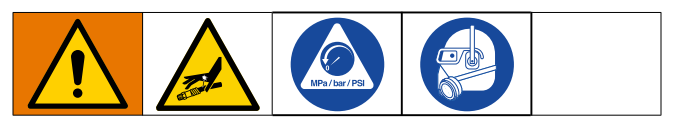

Wie oft Ihr System gewartet werden muss, hängt ganz von den jeweiligen Betriebsbedingungen ab. Erstellen Sie anhand Ihrer gewonnenen Wartungserfahrungen einen Präventivwartungsplan mit den entsprechenden Wartungszeiten und -arbeiten. Bestimmen Sie dann regelmäßige Wartungstermine.

## <span id="page-21-2"></span>**Ölstandskontrolle**

Den Ölpegel im Sichtglas (FC) überprüfen. (Siehe ABB. 11.) Wenn sich das Spritzgerät im Stillstand befindet, sollte sich der Pegel etwa auf halber Höhe des Schauglases befinden. Den Fülldeckel (FB) öffnen und silikonfreies Synthetikgetriebeöl der Marke Graco, Teile-Nr. 16W645 ISO 220 einfüllen. Siehe ABB. 11.

Das Ölfassungsvermögen beträgt ca. 1,9 - 2,1 Liter (2,0 - 2,2 Quart). **Nicht überfüllen.**

### *ACHTUNG*

Nur Öl mit der Graco Teile-Nr. 16W645 verwenden. Öl einer anderen Marke schmiert möglicherweise nicht richtig und kann zu Beschädigungen des Antriebs führen.

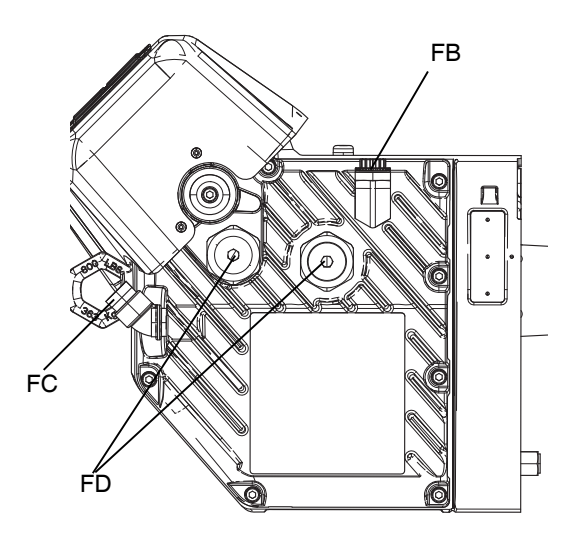

**ABB. 11: : Schauglas und Ölfülldeckel**

## <span id="page-22-0"></span>**Ölwechsel**

**HINWEIS:** Das Öl nach einer Einlaufphase von 200.000 bis 300.000 Zyklen wechseln. Nach der Einlaufphase das Öl einmal pro Jahr wechseln.

- 1. Das **[Gerät abschalten](#page-19-0)** auf Seite [20](#page-19-0) durchführen
- 2. Einen Behälter mit einem Fassungsvermögen von mindestens 1,9 Litern unter den Ölablass stellen. Den Ölablassstopfen (FA) entfernen. Das Öl vollständig aus dem Antrieb ablassen.
- 3. Den Ölablassstopfen (FA) wieder anbringen. Mit 25-30 Nm festziehen.
- 4. Den Fülldeckel (FB) öffnen und silikonfreies Synthetikgetriebeöl der Marke Graco, Teile-Nr. 16W645 ISO 220 einfüllen. Den Ölpegel im Sichtglas (FC) überprüfen. (Siehe ABB. 11.) Auffüllen, bis das Öl ungefähr bis in die Mitte des Sichtglases reicht. Das Ölfassungsvermögen beträgt ca. 1,9 - 2,1 Liter (2,0 - 2,2 Quart). **Nicht überfüllen.**
- 5. Fülldeckel wieder aufsetzen.

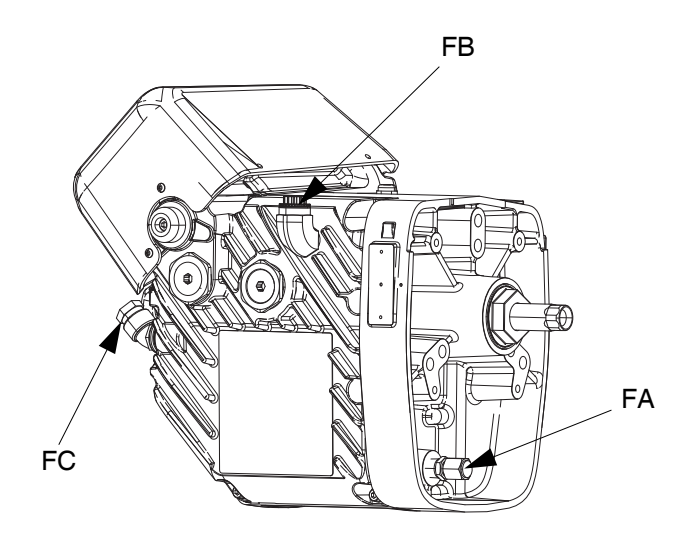

### <span id="page-22-1"></span>**Lager-Vorlast**

Siehe ABB. 11. Die Lagervorlasten (FD) sind werksseitig voreingestellt und können vom Benutzer nicht angepasst werden. Die Lagervorspannungen nicht anpassen.

### <span id="page-22-2"></span>**Kalibrieren Sie den elektrischen Antrieb**

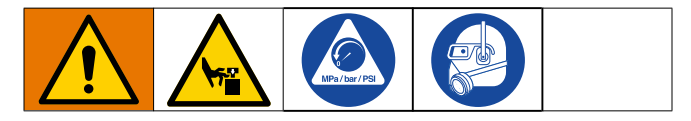

- 1. Entlüften Sie die Pumpen.
	- a. Drücken Sie im Bildschirm Home auf Das Material wird ausgegeben. Die Pumpe parkt automatisch. Sobald die Pumpe geparkt ist, stoppt die Pumpe die Bewegung.
- 2. Drehen Sie den Netzschalter (C) in die Position OFF (Aus).
- 3. Die **[Druckentlastung](#page-19-1)** auf Seite [20](#page-19-1) durchführen.
- 4. Lösen Sie die vier Schrauben und entfernen Sie den Pumpenjochschutz (F).

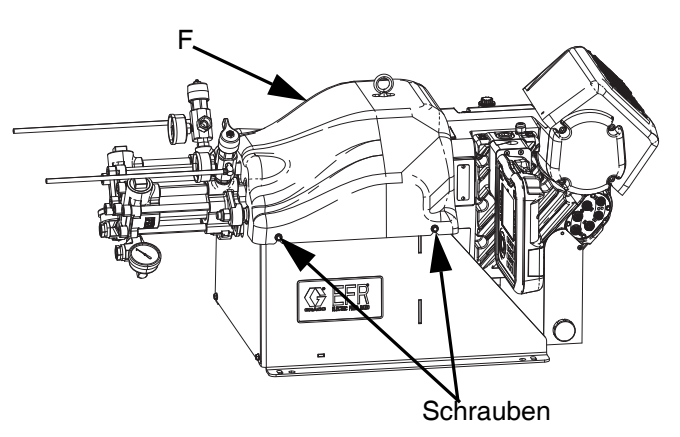

5. Entfernen Sie die Federklemmen, die die Pumpe mit den Jochadaptern verbinden. Der Antrieb muss während des Kalibrierungsprozesses frei schalten können.

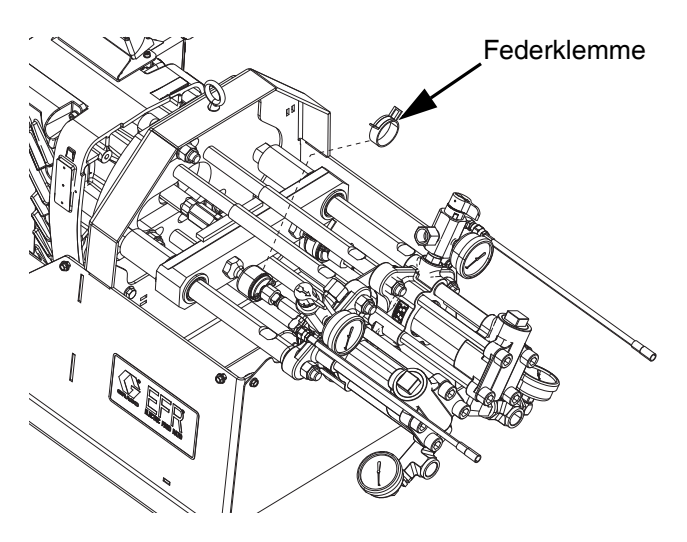

- 6. Drehen Sie den Netzschalter (C) in die Position ON (Ein).
- 7. Navigieren Sie zum Wartungsbildschirm 1 auf dem

ADM (siehe Seite [48\)](#page-47-0). Drücken Sie **1944**, um in den Kalibriermodus zu gelangen.

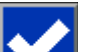

- 8. Drücken Sie das Symbol, um mit der Kalibrierung zu beginnen. Warten Sie, bis der Kalibrierungsprozess abgeschlossen ist.
	- a. Die Abtriebswelle des Mitnehmers wird im Laufe mehrerer Minuten langsam hin und her wechseln.
	- b. Während der Hälfte des Autokalibrierprozesses hält die Welle an.
	- c. Die Welle wird fünf- bis sechsmal mit schnellerer Geschwindigkeit getaktet.
- 9. Vergewissern Sie sich, dass der Kalibriervorgang erfolgreich abgeschlossen wurde. Eine erfolgreiche Kalibrierung wird durch das grüne Häkchen auf dem

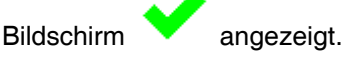

- 10. Verlassen Sie den Kalibrierbildschirm.
- 11. Verwenden Sie die Jog-Funktion, um das Joch zum Kuppeln der Pumpen in Position zu bringen (siehe Seite [48\)](#page-47-0).
- 12. Drehen Sie den Netzschalter (C) in die Position OFF (Aus).
- 13. Kuppeln Sie die Pumpen mit Hilfe der zuvor entfernten Federklemmen mit dem Jochadapter.
- 14. Setzen Sie das Pumpenjochgehäuse (F) wieder ein.
- 15. Den Hauptschalter (C) in die Position EIN schalten und den Betrieb wieder aufnehmen.

### <span id="page-23-0"></span>**ADM - Austausch der Batterie und Reinigen des Filters**

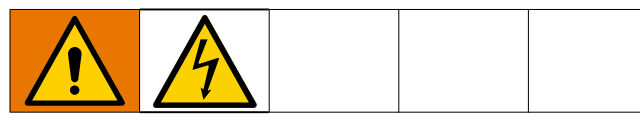

### **Austausch der Batterie**

Eine Lithiumbatterie versorgt die Uhr des ADM wenn der Strom nicht eingeschaltet ist.

Batterie auswechseln:

- 1. Das **[Gerät abschalten](#page-19-0)** auf Seite [20](#page-19-0) durchführen
- 2. Das Netzkabel vom EAM abziehen. Hierfür kann das CAN-Kabel von der Unterseite des ADM entfernt werden.
- 3. Zugangsabdeckung abnehmen.

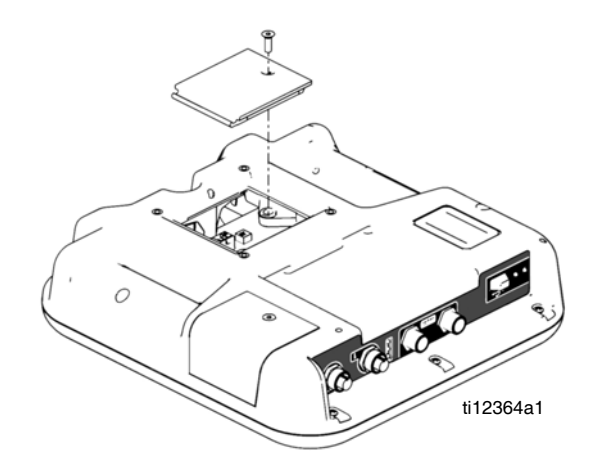

- 4. Die alte Batterie herausnehmen und eine neue CR2032 Batterie einsetzen.
- 5. Die alte Lithiumbatterie fachgerecht nach den lokalen Vorschriften entsorgen.
- 6. Batteriefachdeckel wieder anbringen.
- 7. Schließen Sie die Stromversorgung an den ADM an und setzen Sie die Uhr über den **[Erweiterter](#page-46-0)  [Bildschirm 1](#page-46-0)**zurück. Siehe **[Erweiterter Bildschirm](#page-46-0)  [1](#page-46-0)** auf Seite [47](#page-46-0).

### **Reinigung**

Verwenden Sie zum Reinigen des ADM ein gewöhnliches Reinigungsmittel auf Spiritusbasis, wie z. B. Glasreiniger. Reinigungsmittel auf ein Tuch geben und das EAM damit abwischen. Reinigungsmittel nicht direkt auf das EAM geben.

## <span id="page-24-0"></span>**Fehlerbehebung**

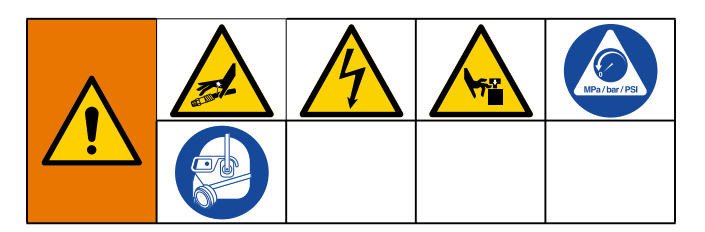

**HINWEIS**: Für Online-Hilfen besuchen Sie http://help.graco.com für Ursachen und Lösungen für jeden Fehlercode.

- 1. **[Druckentlastung](#page-19-1)**, Seite [20](#page-19-1) durchführen.
- 2. Überprüfen Sie vor der Demontage alle möglichen Probleme und Ursachen.
- 3. Schalten Sie den Netztrennschalter aus.

Die empfohlenen Lösungen sollten in der angegebenen Reihenfolge ausprobiert werden, um unnötige Reparaturen zu vermeiden. Außerdem ist sicherzustellen, dass alle Schutzschalter, Schalter und Steuerungen richtig eingestellt und angeschlossen sind, bevor ein Problem vermutet wird.

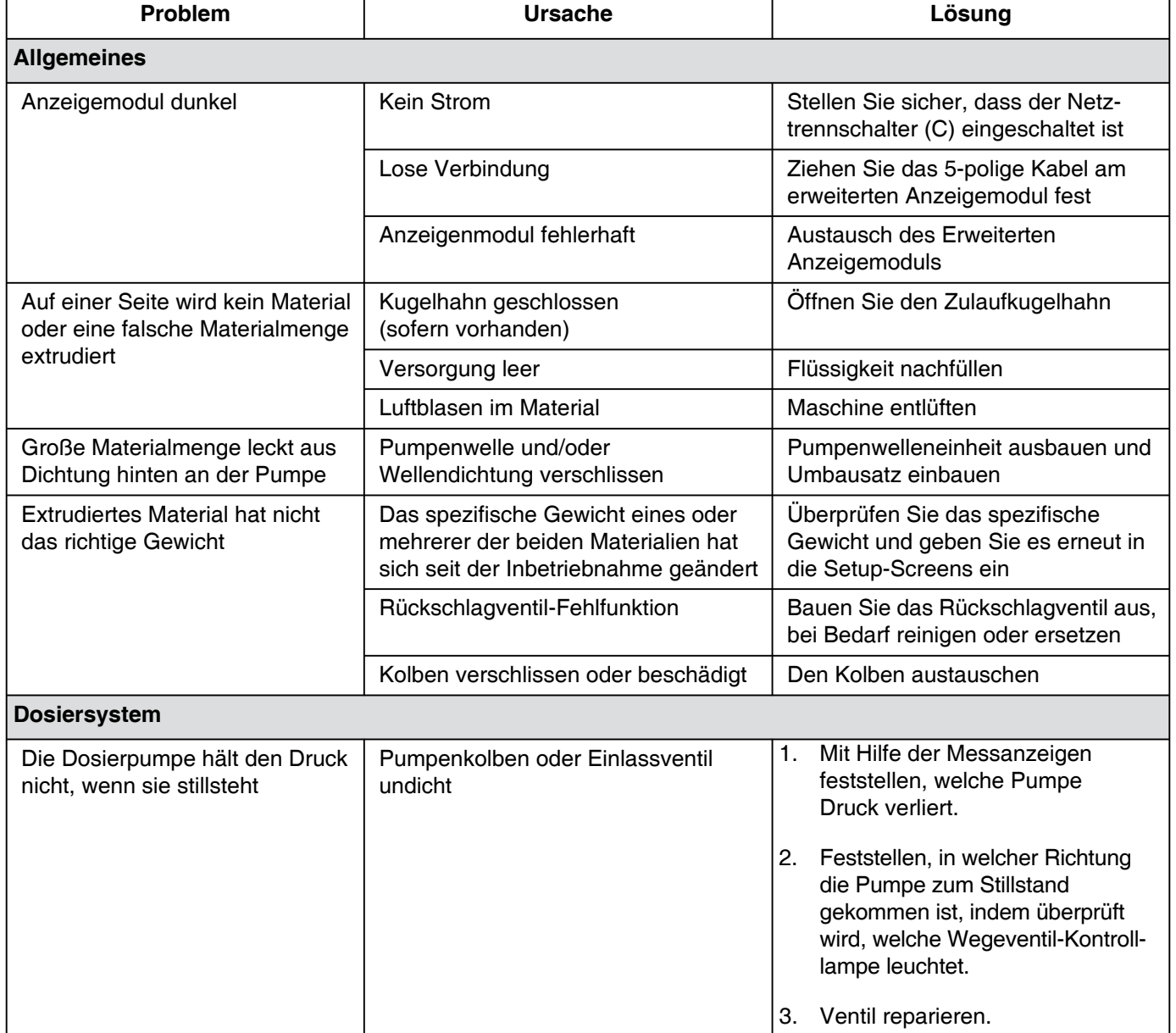

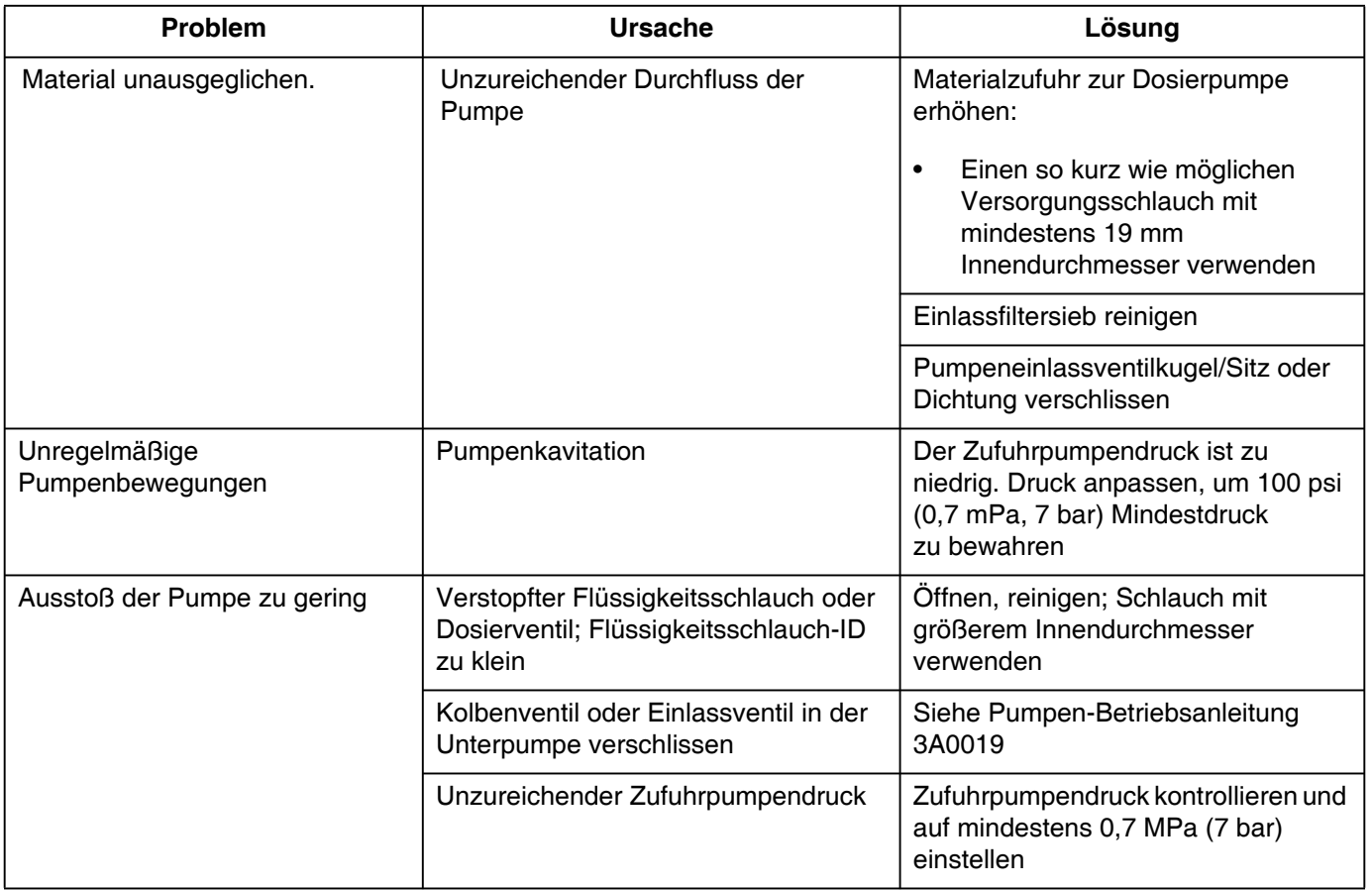

## <span id="page-26-0"></span>**EFR-Fehlercodes**

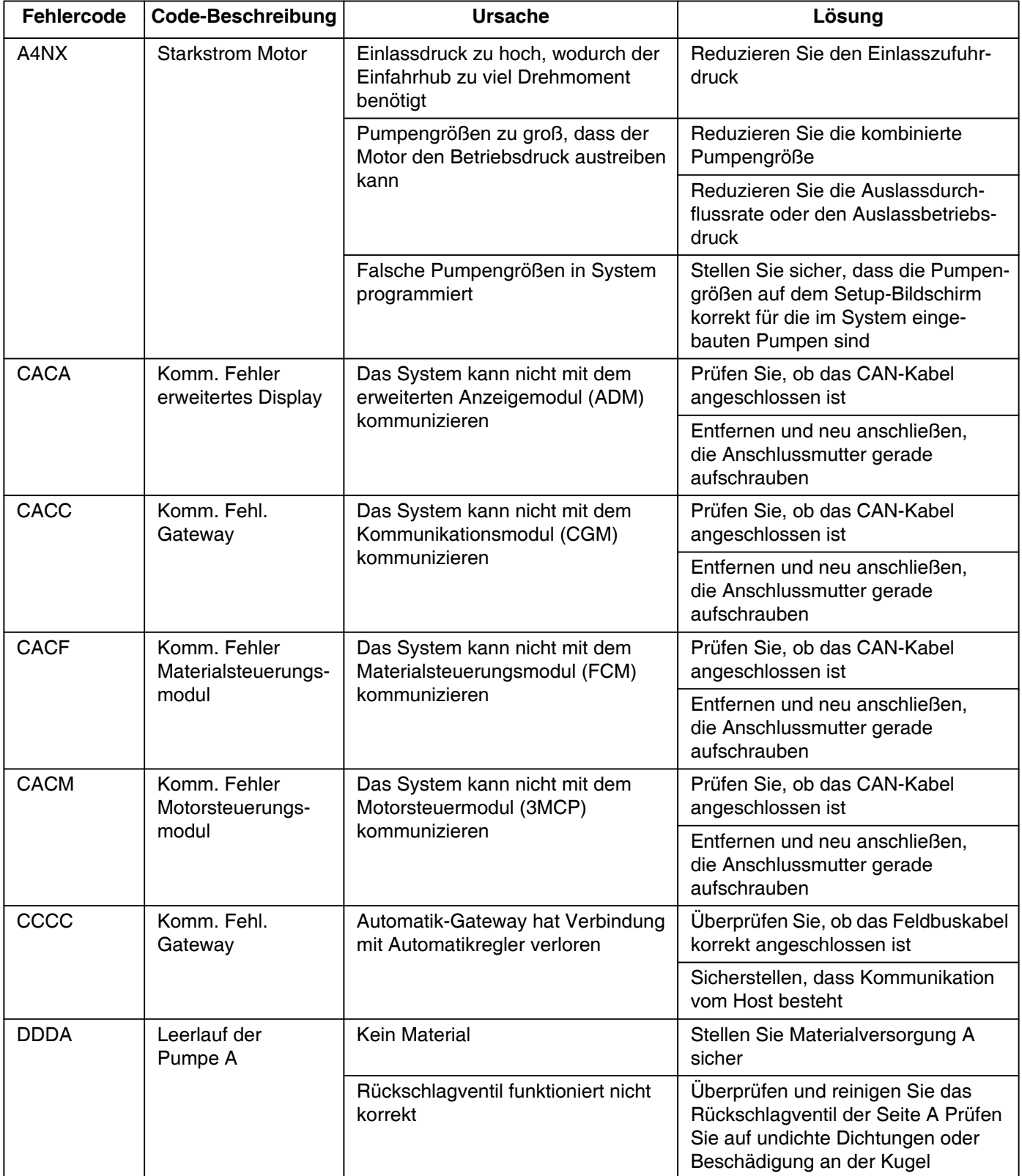

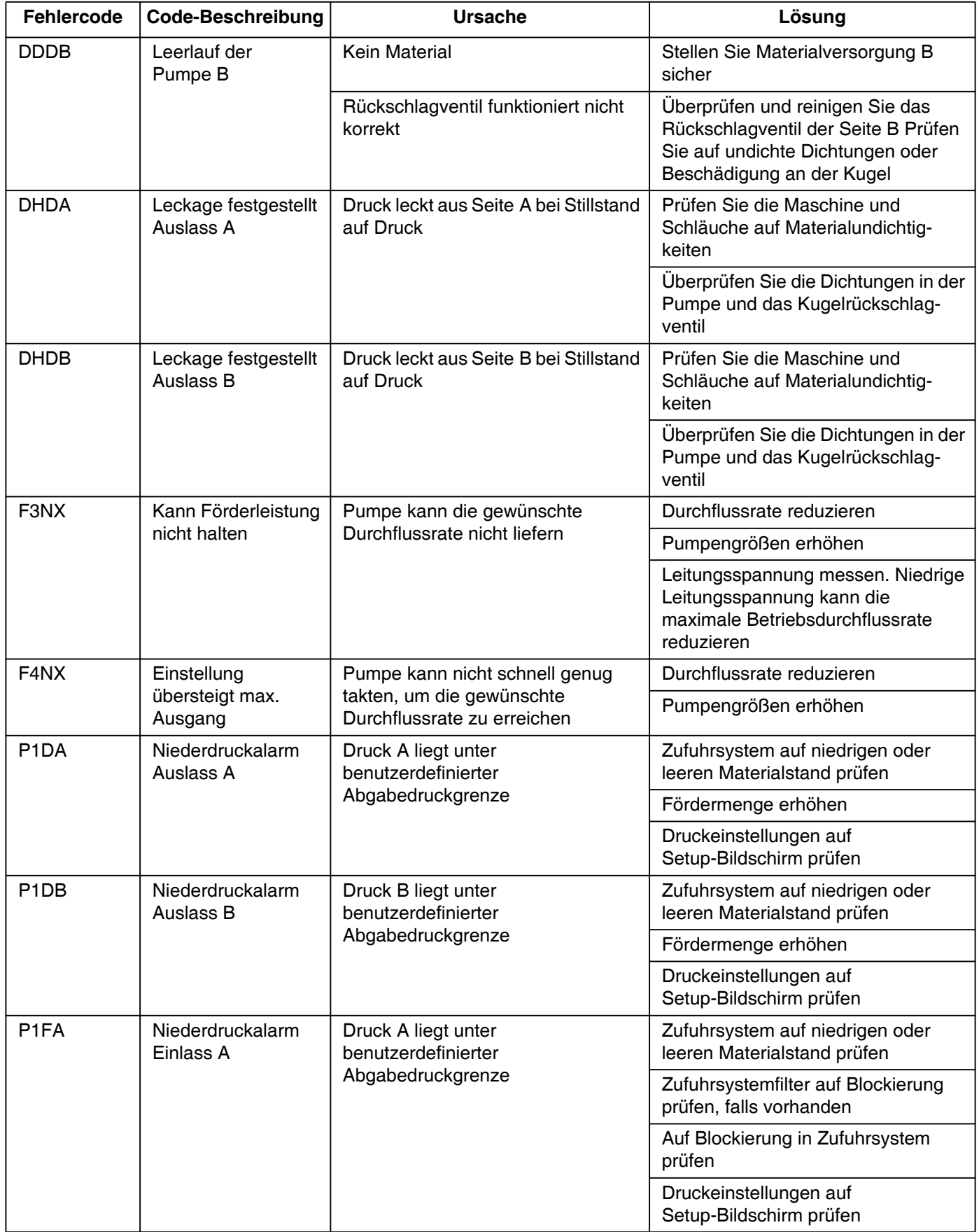

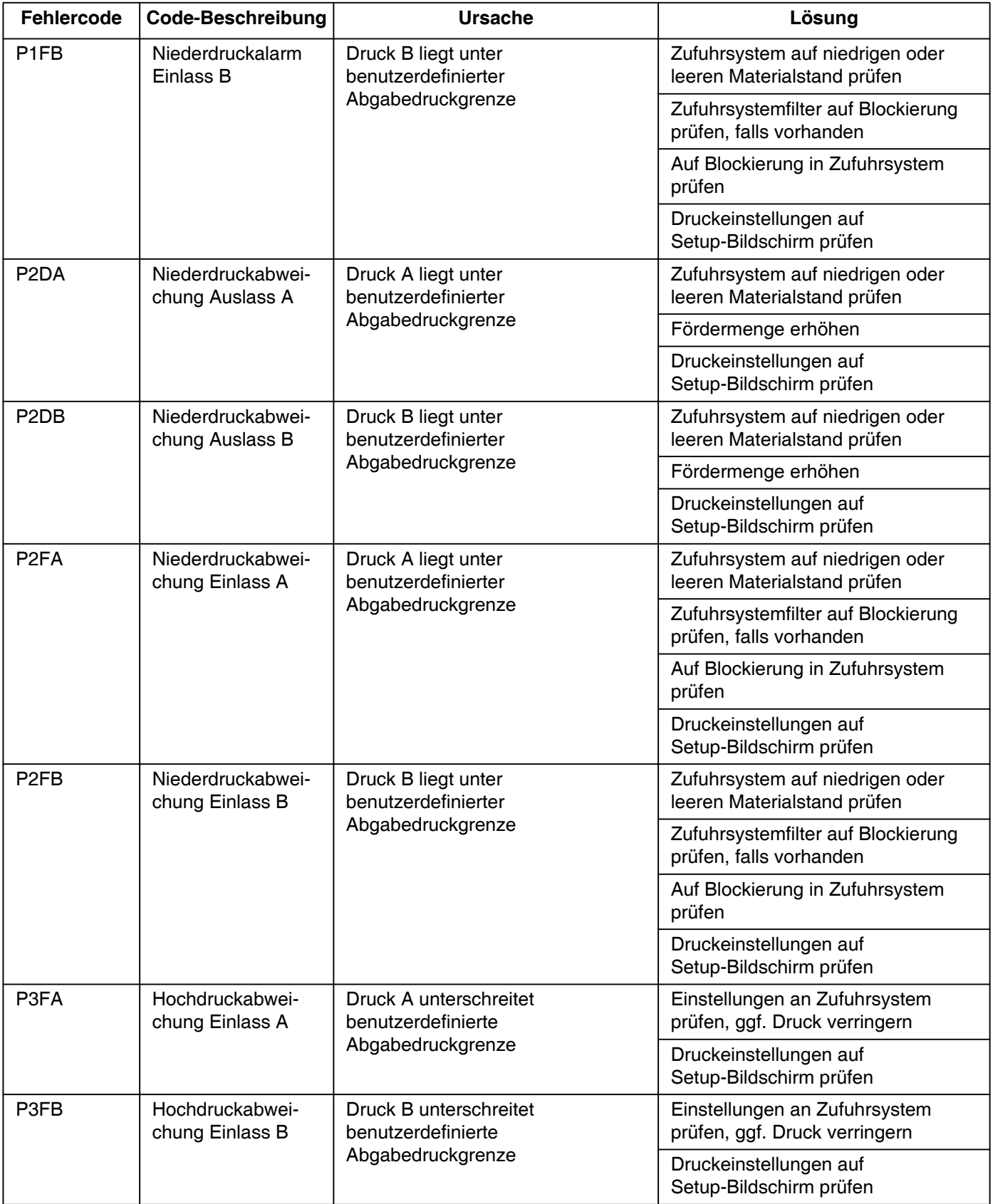

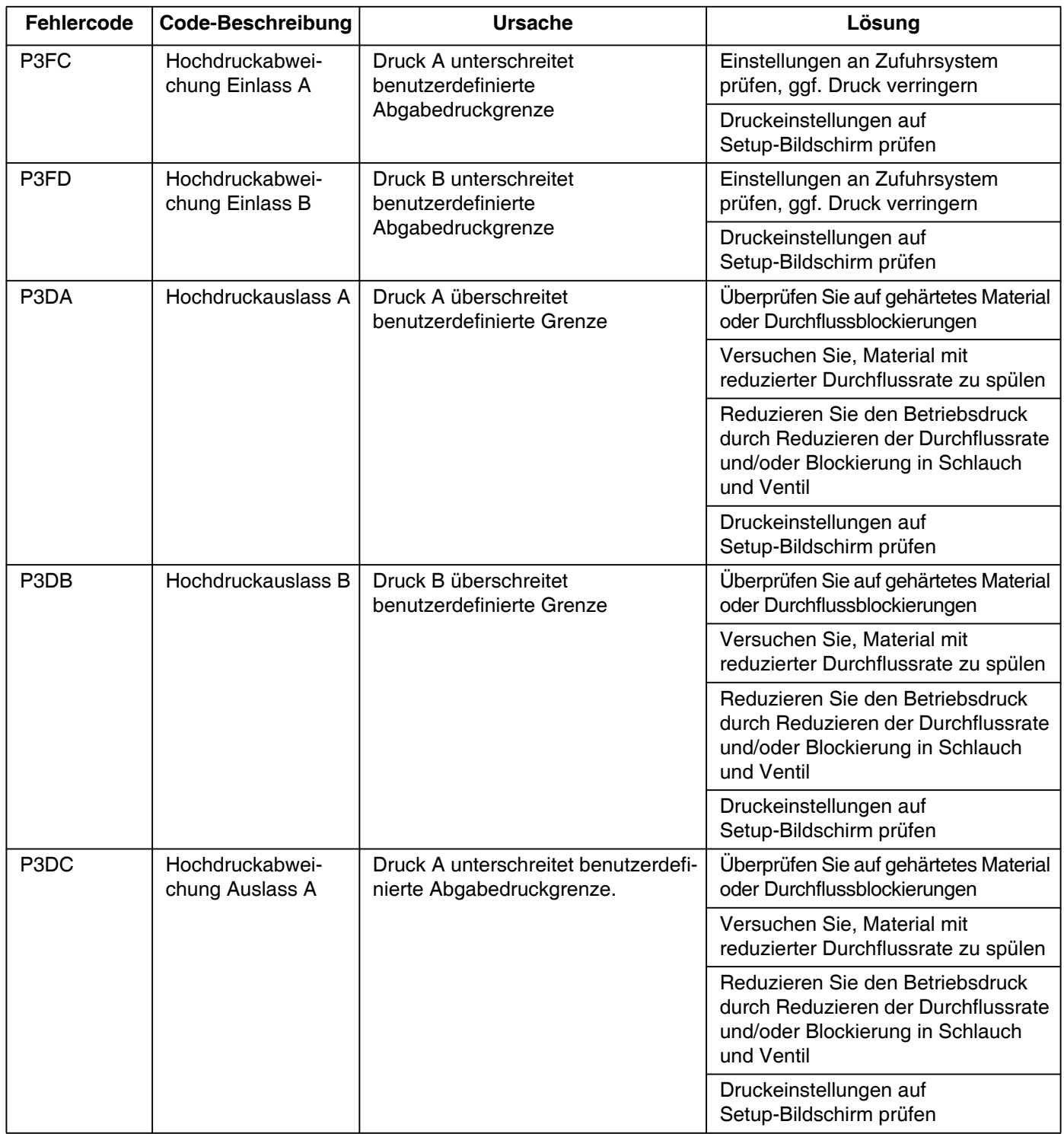

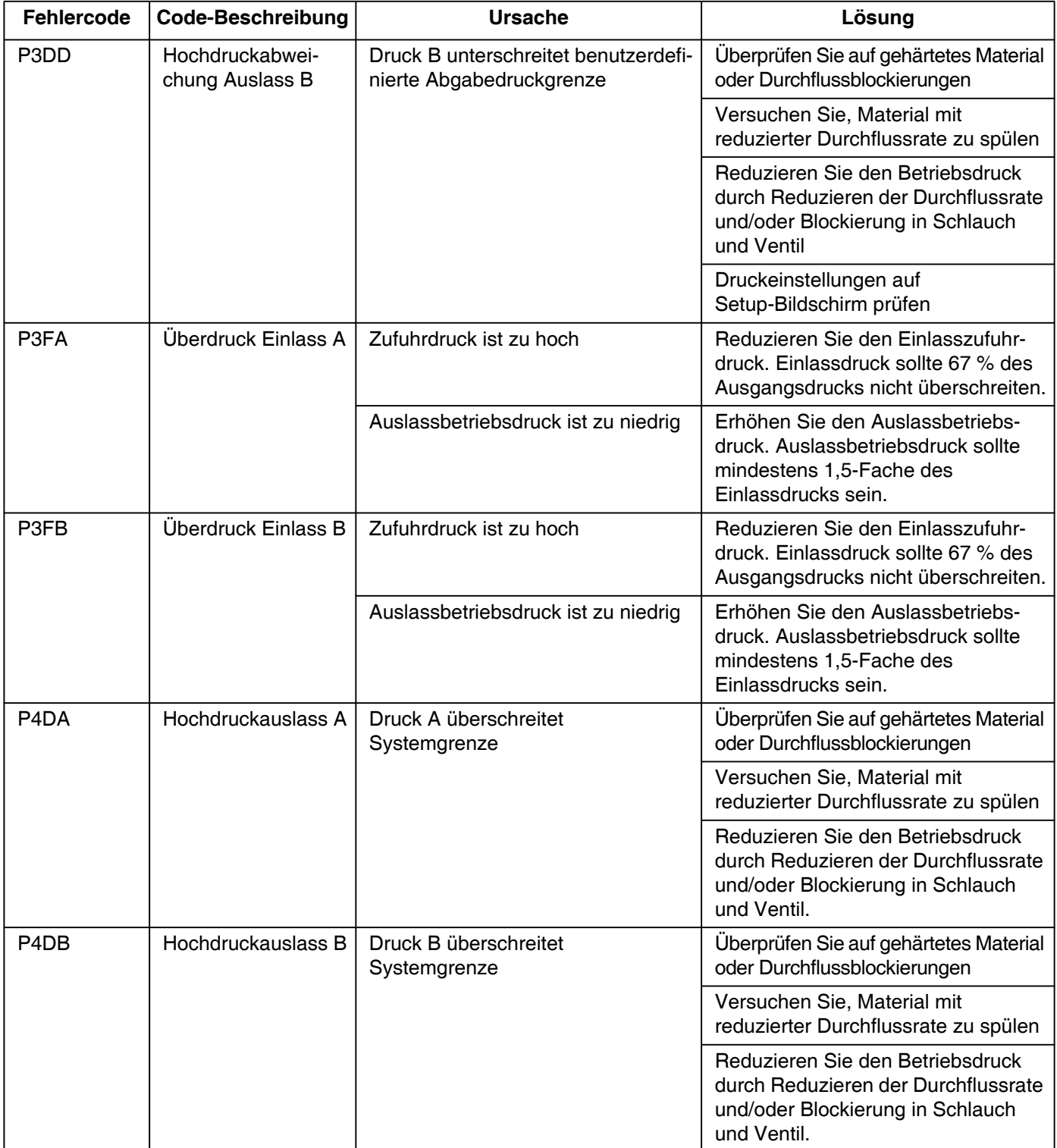

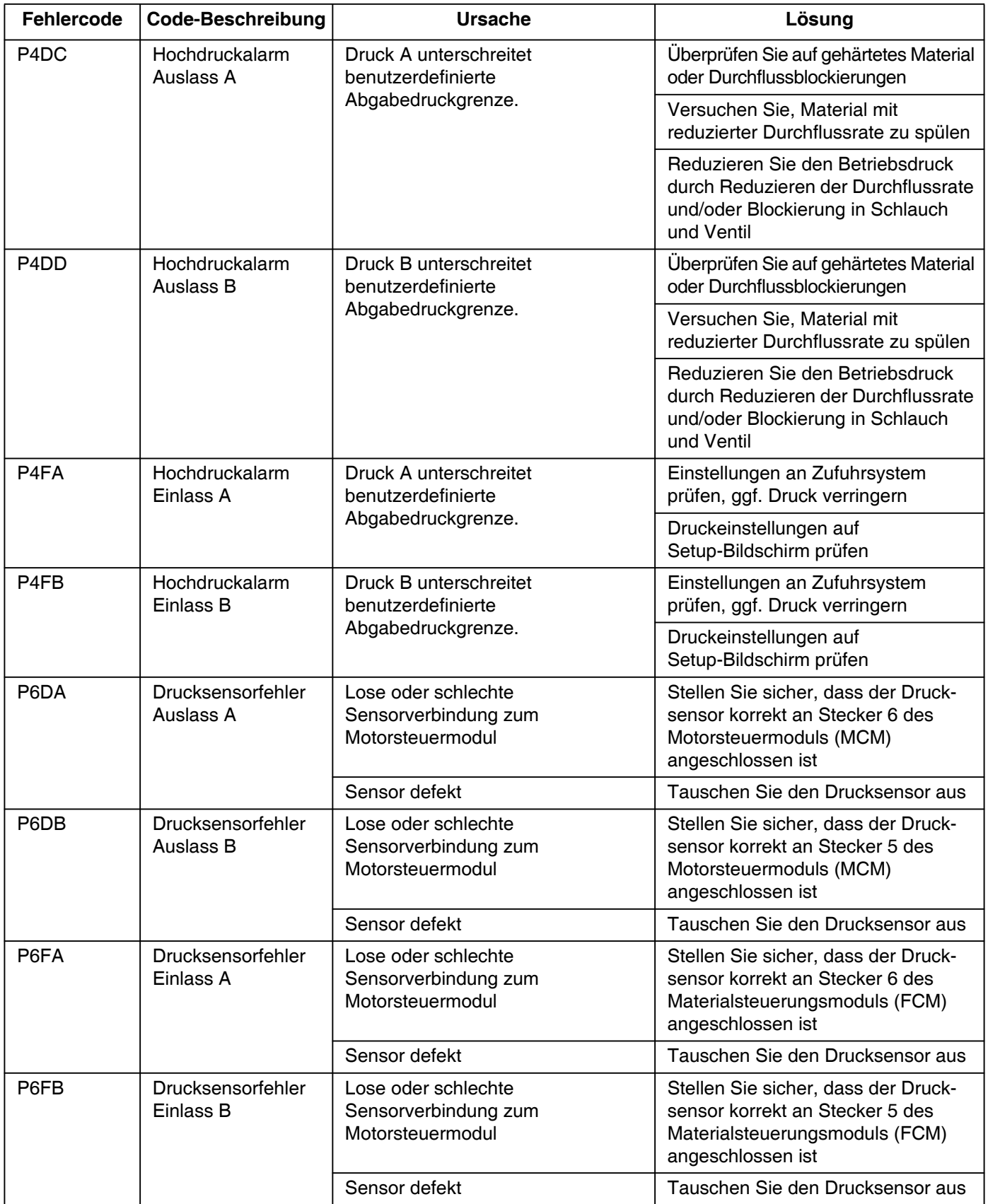

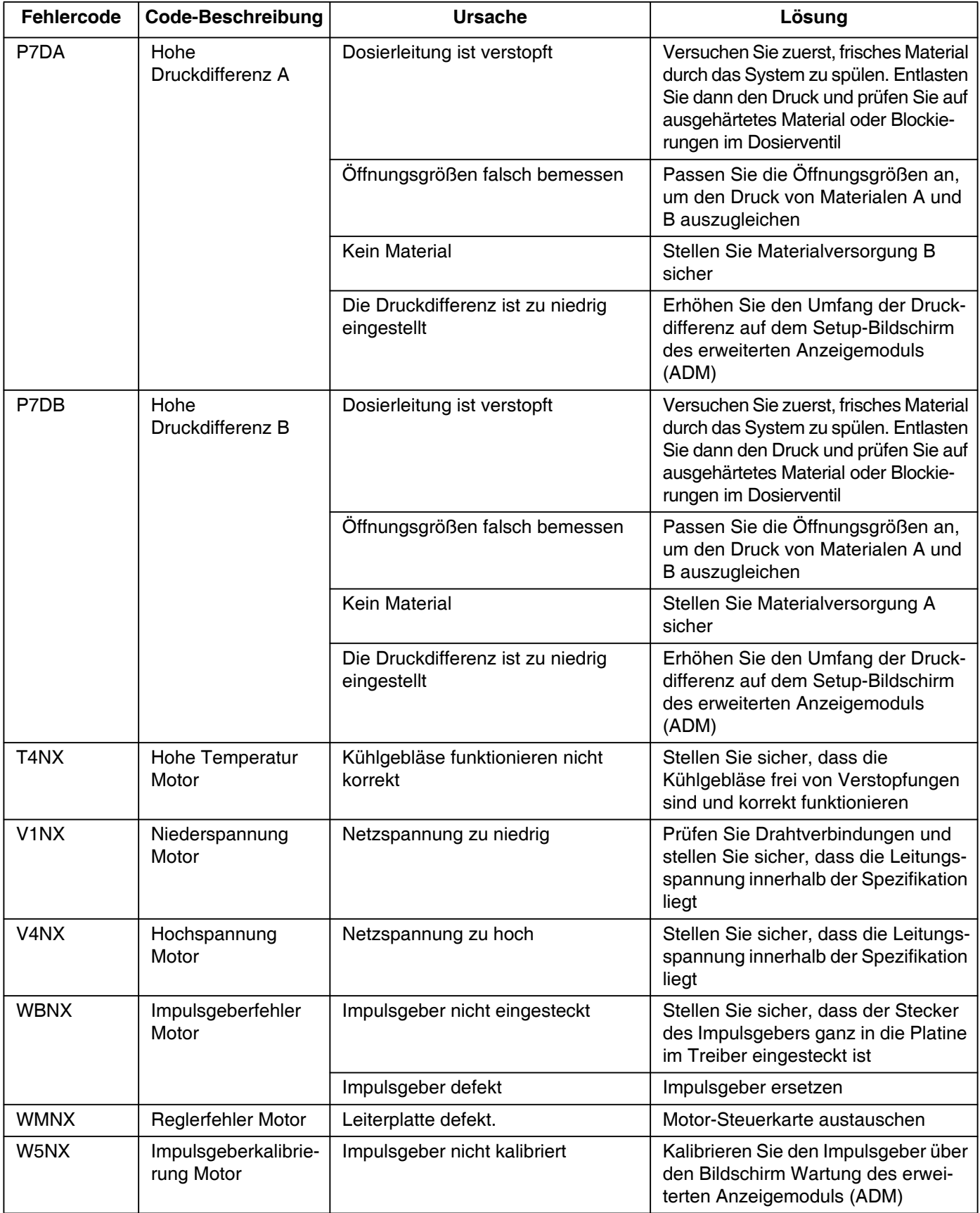

## <span id="page-33-0"></span>**Teile**

## <span id="page-33-1"></span>**EFR Allgemeine Systemteile**

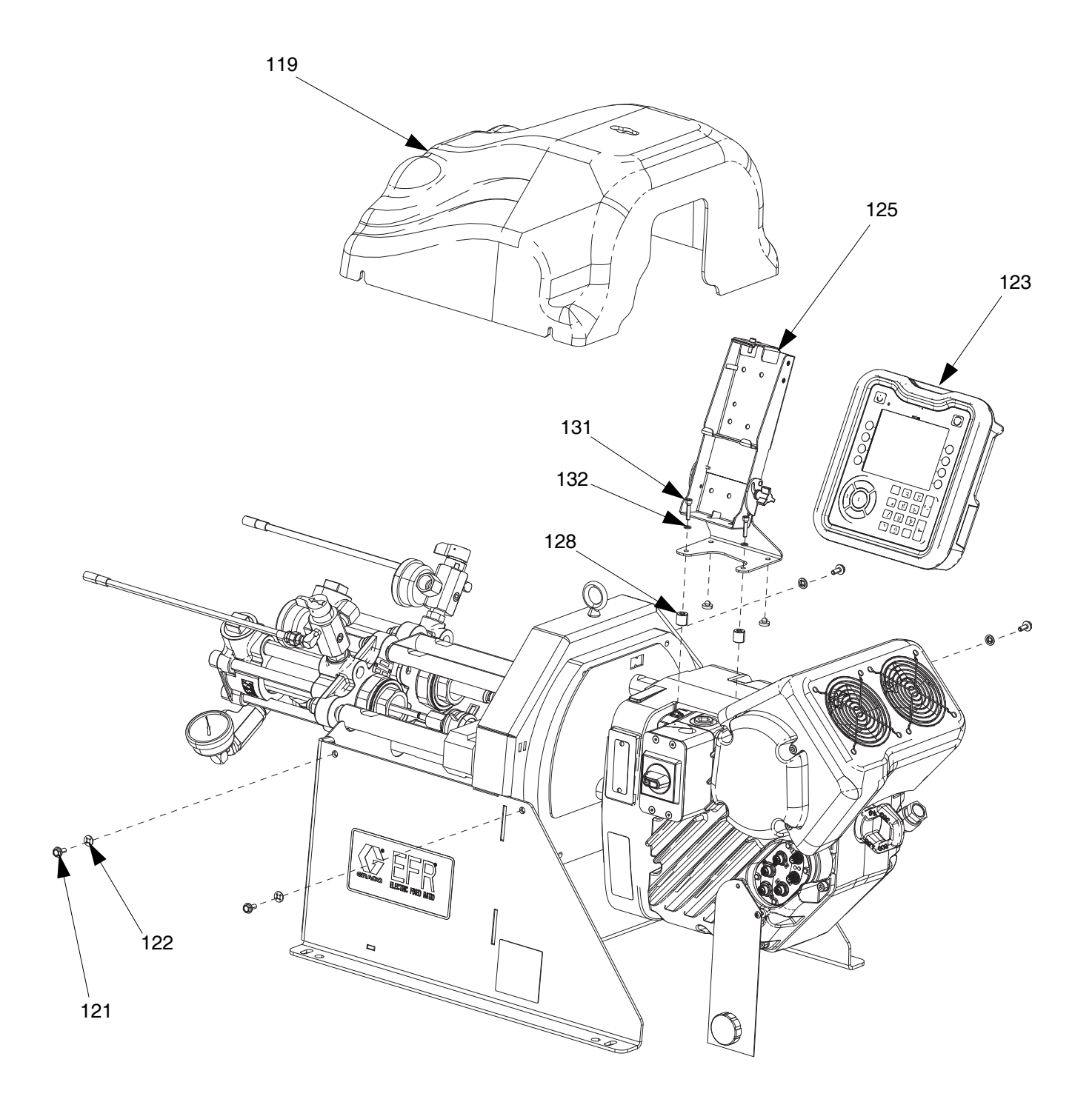

### <span id="page-34-0"></span>**Materialbenetzter Teil**

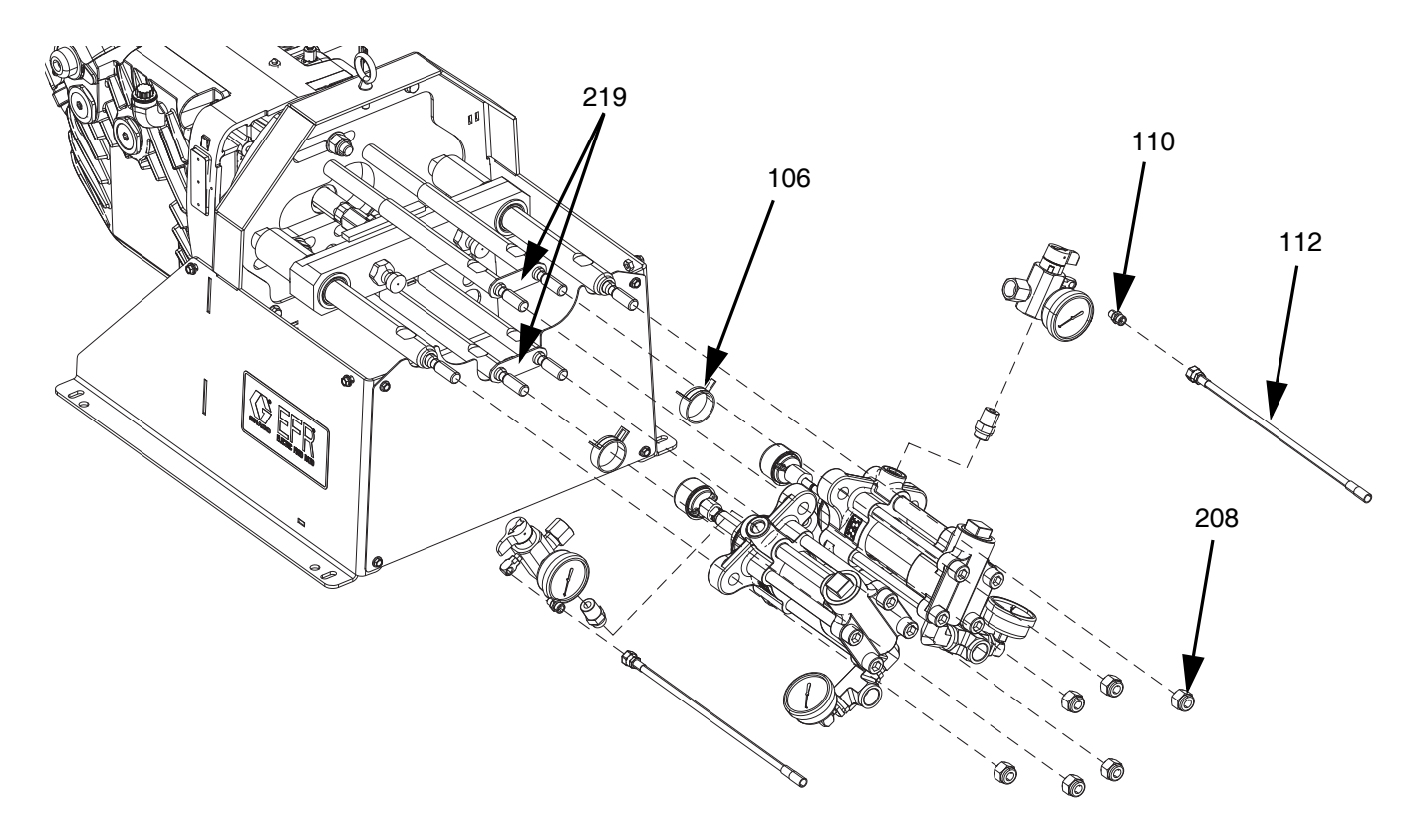

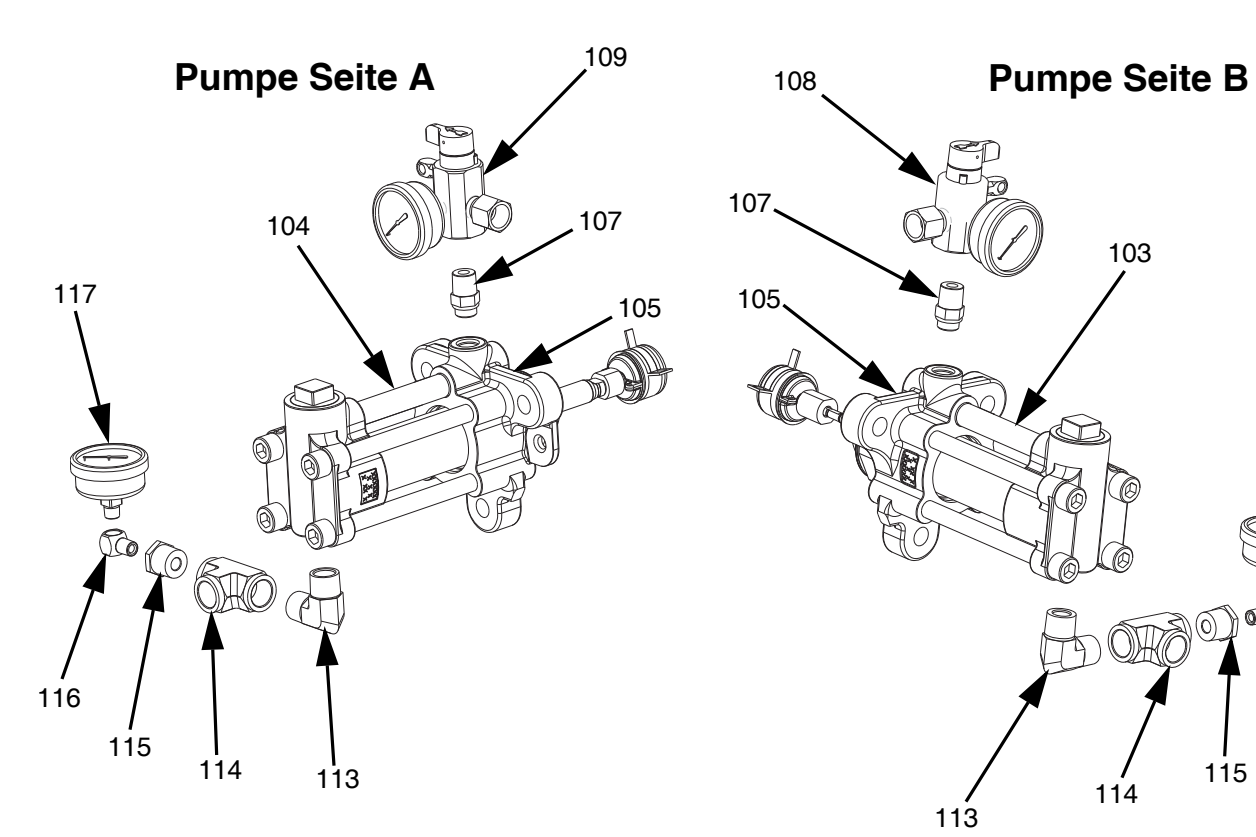

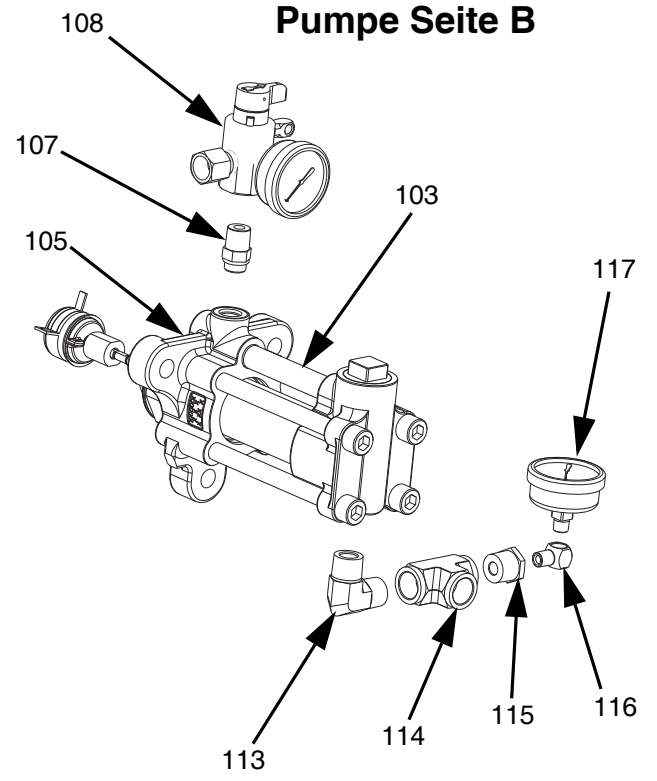

<span id="page-35-0"></span>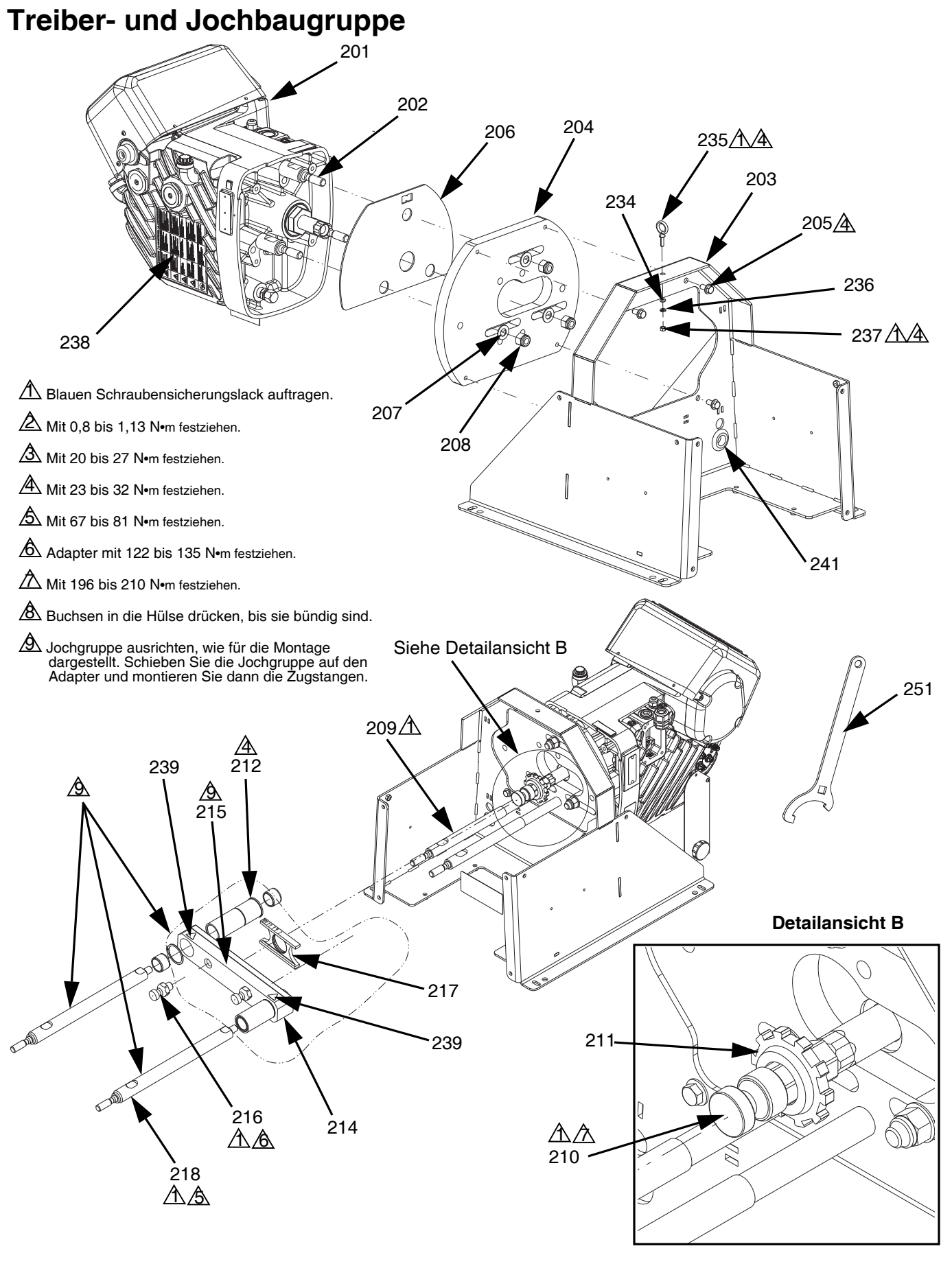

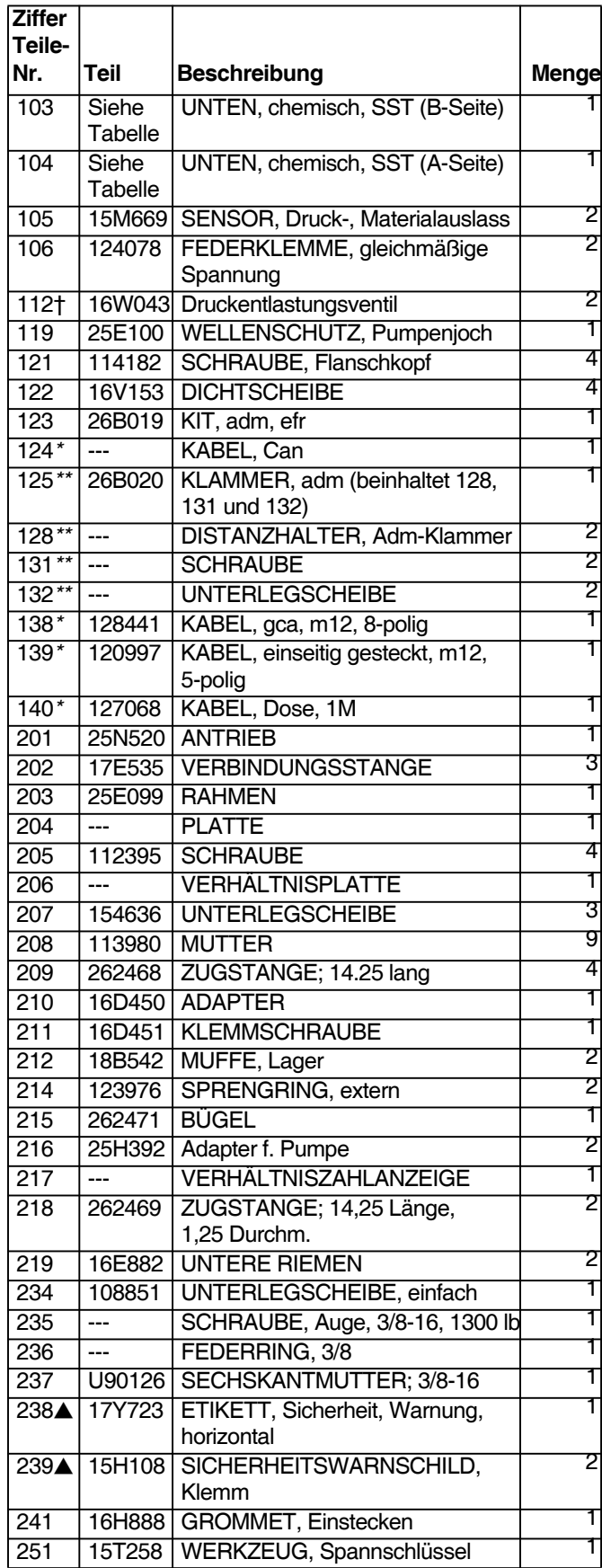

### **Gemeinsame Teile für alle Systeme Teile, die je nach Materialauswahl unterschiedlich sind**

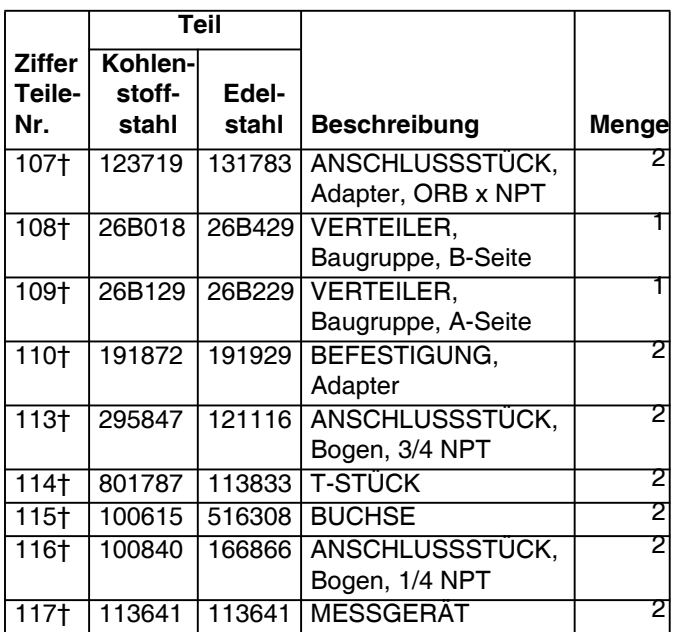

*\* Nicht dargestellt*

*\*\* Im ADM Halterungsset 26B020 enthalten.*

- *† Im Lieferumfang der Verteiler und Armaturen 26B021 (für Kohlenstoffstahl) und 26B022 (für Edelstahl) enthalten.*
- *Zusätzliche Warnschilder, Aufkleber und Karten sind kostenlos erhältlich.*

## <span id="page-37-0"></span>**Elektrische Montage**

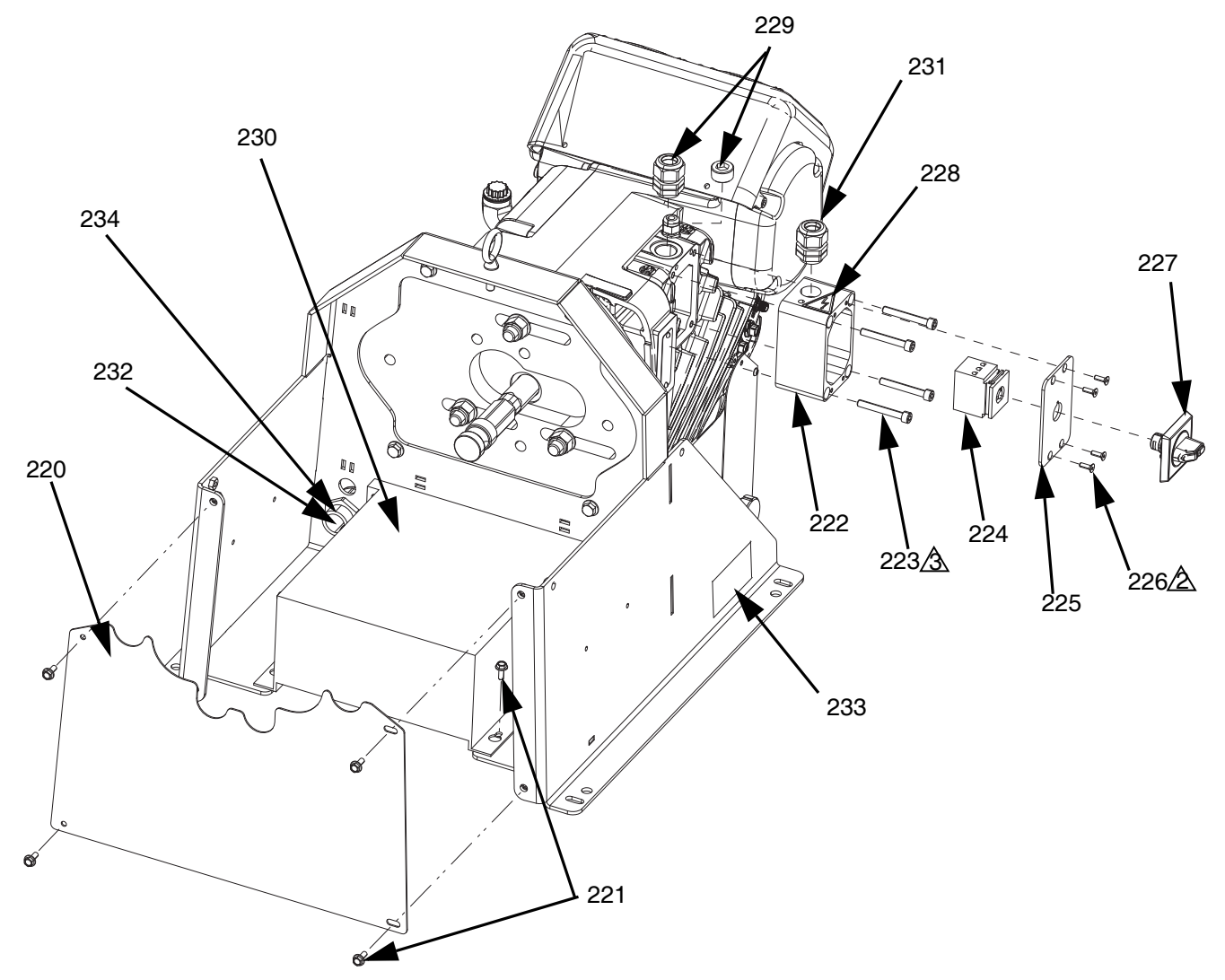

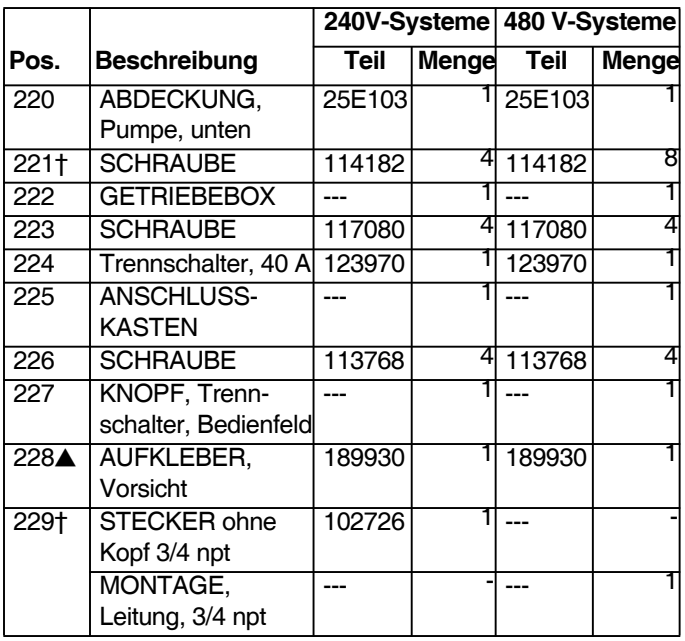

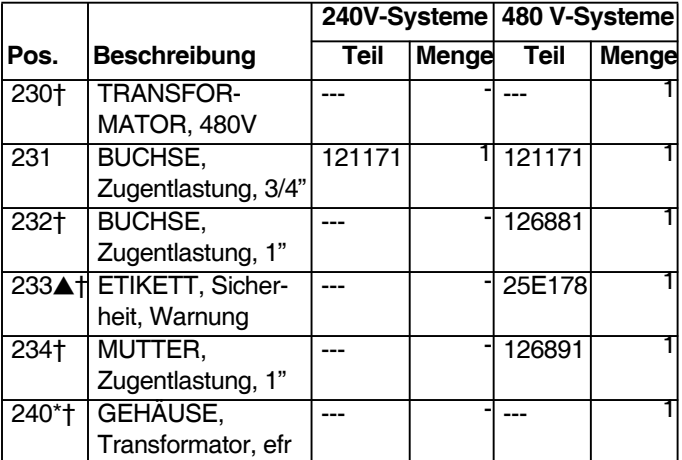

*\* Nicht dargestellt*

*† Im Transformer Kit 26A703 enthalten*

 *Zusätzliche Warnschilder, Aufkleber und Karten sind kostenlos erhältlich.*

## <span id="page-38-0"></span>**Zubehör**

**HINWEIS**: Weitere Informationen zu Mischern und Zubehör finden Sie im Handbuch MD2 Ventilanleitungen - Teile.

## <span id="page-38-1"></span>**Applikator**

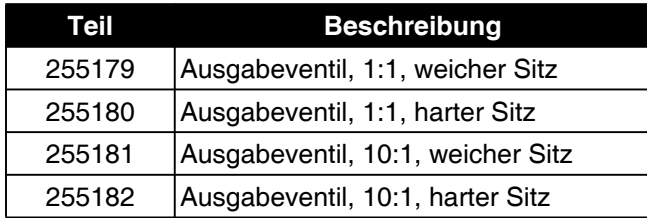

### <span id="page-38-2"></span>**Anschlusssatz für den Abfüllventilsitz**

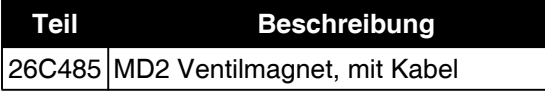

## <span id="page-38-3"></span>**Einlassregler-Sets**

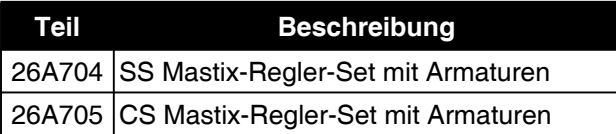

## <span id="page-38-4"></span>**Einlassanschluss**

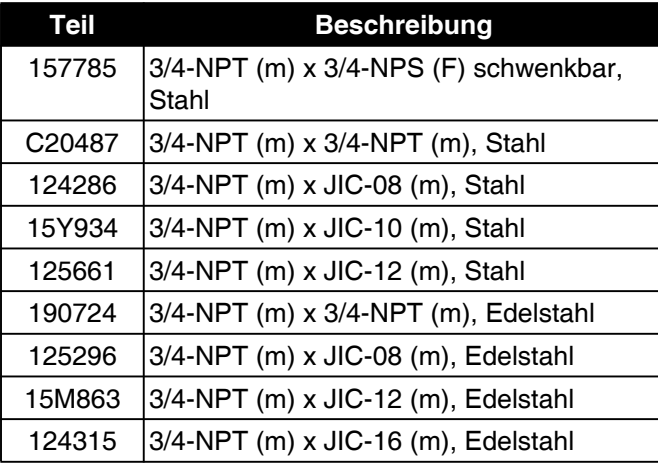

### <span id="page-38-5"></span>**Auslass-Fittings**

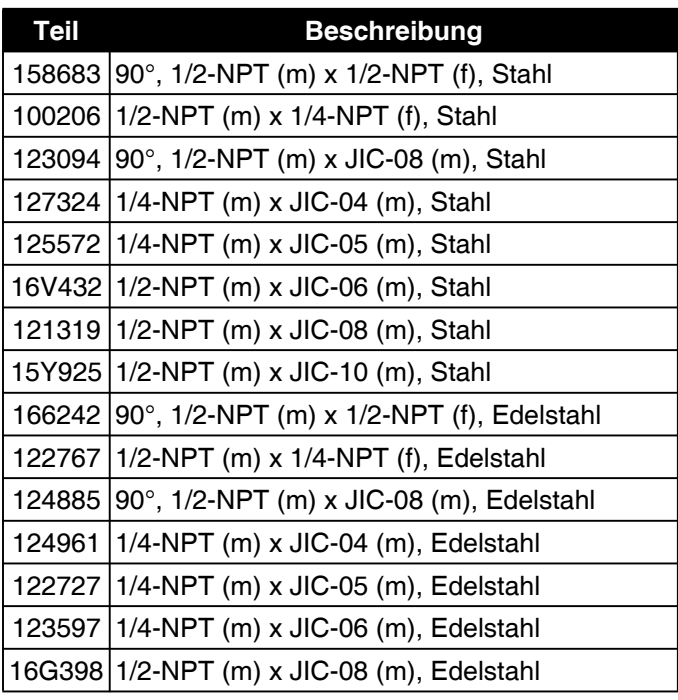

## <span id="page-38-6"></span>**Weiteres Zubehör**

### **Verschiedenes**

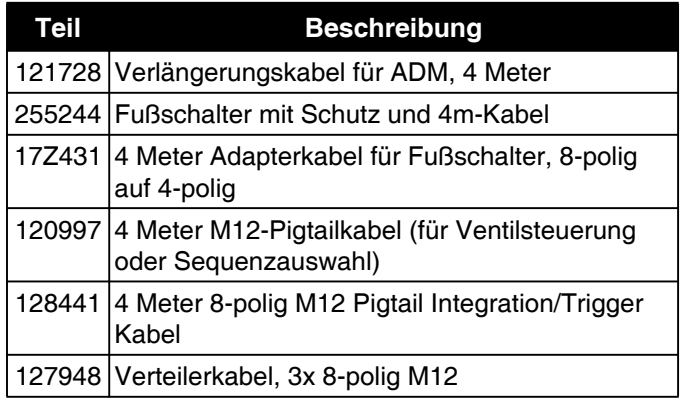

### **Kommunikationsgatewaymodul (CGM)**

Das EFR-Kommunikationsgatewaymodul ermöglicht dem Benutzer die Steuerung eines EFR durch eine externe Steuerung, wie z.B. eine PLC. Siehe Handbuch des EFR-Kommunikationsgatewaymoduls für weitere Informationen

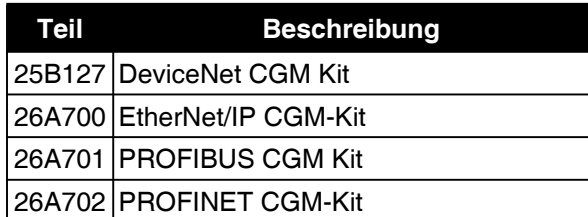

## <span id="page-39-0"></span>**Funktion im Erweiterten Anzeigenmodus (ADM)**

Wenn die Stromversorgung durch Drehen des Hauptschalters(C) auf die ON-Position eingeschaltet wird, wird die Splash-Screen angezeigt, bis die Kommunikation und Initialisierung abgeschlossen sind.

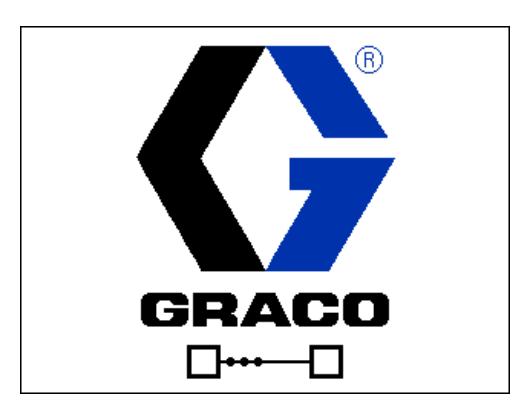

Um das ADM benutzen zu können, muss die Maschine eingeschaltet und aktiviert sein. Um zu prüfen, ob die Maschine aktiviert ist, prüfen Sie, ob die Systemstatus-Anzeigenleuchte(AB) grün leichtet, siehe ABB. 3 auf Seite 10. Wenn die Anzeigeleuchte für den Systemstatus nicht grün ist, drücken Sie die ADM

Ein/Aus(AA)-Taste. Die Systemstatus-Anzeigenleuchte leuchtet gelb, wenn die Maschine deaktiviert ist.

Führen Sie folgende Schritte zur vollständigen Einrichtung Ihres Systems aus.

- 1. Die allgemeinen Systemeinstellungen vornehmen. Siehe **[Erweiterter Bildschirm 1](#page-46-0)**, Seite [47.](#page-46-0)
- 2. Die Maßeinheiten einstellen. Siehe **[Setup-Bildschirm 1](#page-44-0)** auf Seite [45](#page-44-0).
- 3. Systemfunktionen aktivieren/deaktivieren. Siehe **[Setupbildschirm 2](#page-45-0)** auf Seite [46](#page-45-0).
- 4. Definieren Sie Pumpeninformationen. Siehe **[Setup-Bildschirm 1](#page-44-0)** auf Seite [45.](#page-44-0)
- 5. Schüsse definieren. Sehen **[Bildschirm zur](#page-42-1)  [Definition der Sequenz 1](#page-42-1)**, Seite [43.](#page-42-1)
- 6. Sequenzen definieren. Sehen **[Bildschirm zur](#page-44-1)  [Definition der Sequenz 2](#page-44-1)**, Seite [45.](#page-44-1)
- 7. Auf Wunsch Zählwerke ansehen/zurücksetzen. Siehe **[Wartungsbildschirm 1](#page-47-0)** auf Seite [48.](#page-47-0)
- 8. Integrationsfunktionen aktivieren / deaktivieren. Sehen **[Integrationsbildschirm 1](#page-48-0)**, Seite [49](#page-48-0).

## <span id="page-40-0"></span>**ADM-Bildschirmübersicht**

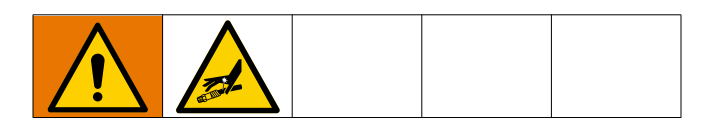

### <span id="page-40-1"></span>**Startbildschirm**

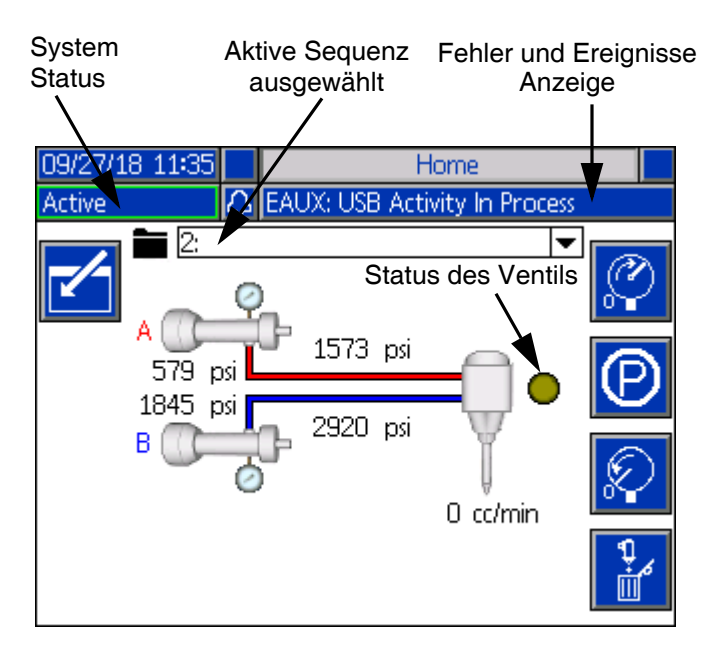

Der Startbildschirm ist der erste Bildschirm, der beim Einschalten des ADM angezeigt wird. Hier können Sie den aktuellen Durchfluss und den aktuellen Fluiddruck an den A- und B-Ausgängen der Pumpe überwachen.

Auf diesem Bildschirm werden auch alle aktiven Fehler oder Ereignisse sowie die gewählte aktive Sequenz angezeigt.

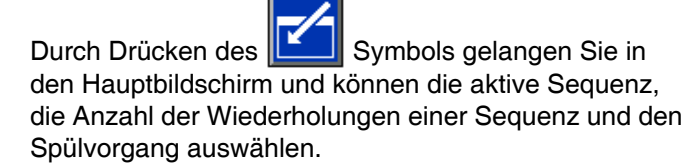

Sie können auch eine aktive Sequenz anhalten, stoppen oder starten, sobald der Startbildschirm aufgerufen wird.

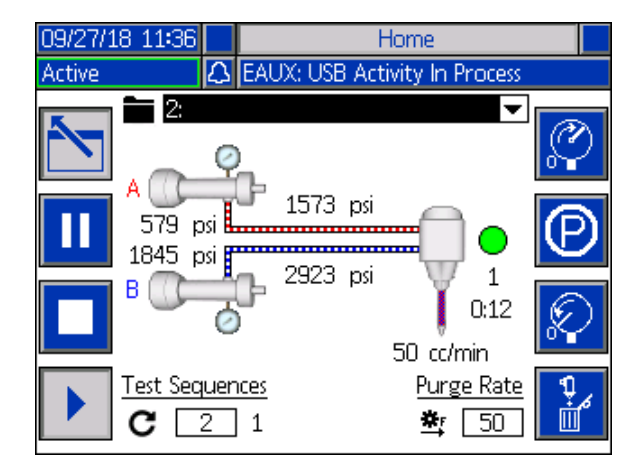

Um eine Sequenz auszuwählen, markieren Sie mit den Navigationstasten die aktive Sequenzleiste. Drücken

Sie dann die Eingabetaste **Deutstell**, um ein Dropdown-Menü zu öffnen, in dem Sie die gewünschte

Sequenz auswählen können.

Sequenzen können auch aus der Ferne ausgewählt werden. Siehe **[I/O-Integration](#page-51-0)** auf Seite [52.](#page-51-0)

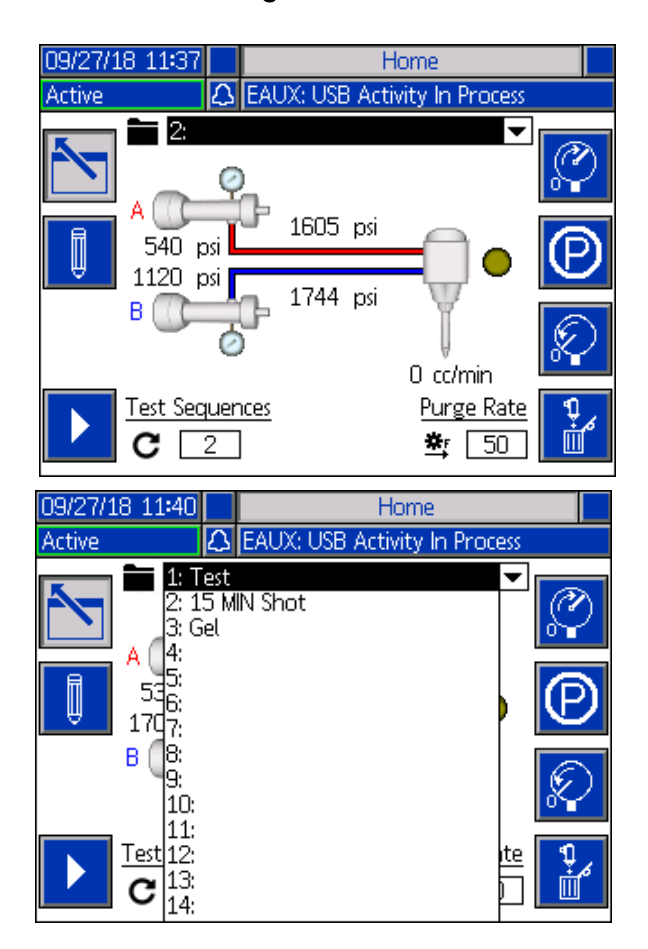

Auf der rechten Seite des Startbildschirms befinden sich Symbole, mit denen der Benutzer das Gerät vorbereiten, parken, drucklos machen und spülen kann.

**HINWEIS**: Für den Zugriff auf diese Symbole muss das System aktiv sein. Das einzige Symbol, das bei inaktivem System ausgewählt werden kann, ist das Symbol Druckentlastung.

*Prime:* Wenn Sie diese Taste drücken, wird das Gerät

mit dem Primärauswahlsymbol  $\left|\frac{\partial \mathbf{w}}{\partial x}\right|$  geprimt. Die Reihenfolge, die abläuft, wenn das Hauptmenü-Symbol gedrückt wird, hängt von dem vom Benutzer eingestellten Druck ab. Siehe **[Setupbild](#page-45-0)[schirm 2](#page-45-0)** auf Seite [46](#page-45-0) für Informationen zur Einstellung der Druckvoreinstellung.

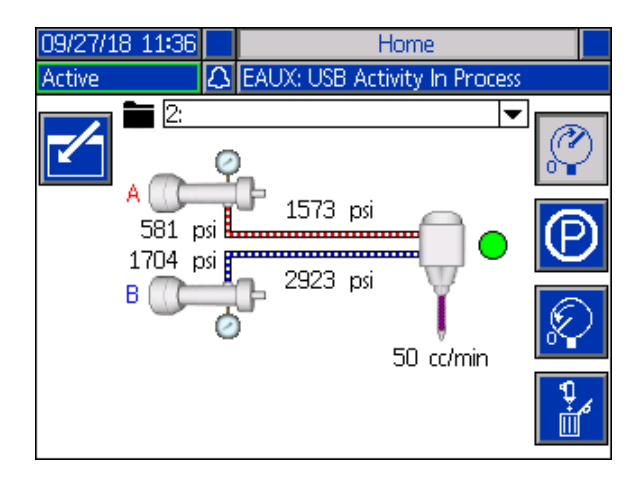

*Teil:* Wenn Sie diese Taste drücken, wird das

Parksymbol **WA** die Pumpen parken.

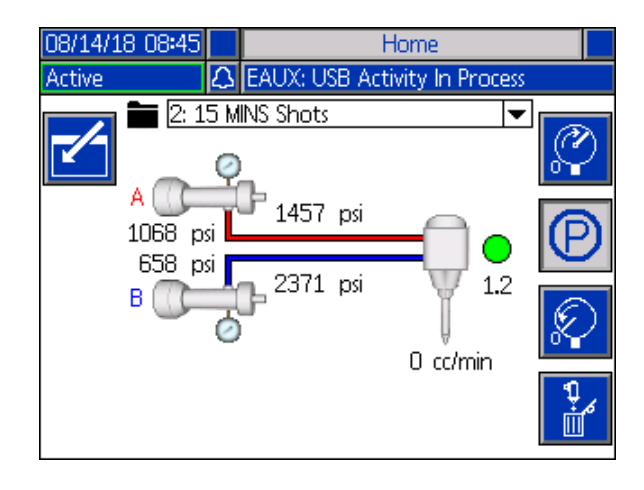

*Druckabbau* Wenn gedrückt, öffnet das Symbol für

Druckentlastung **der Lands** das Abgabeventil, das den Druck in den Pumpenleitungen entlastet.

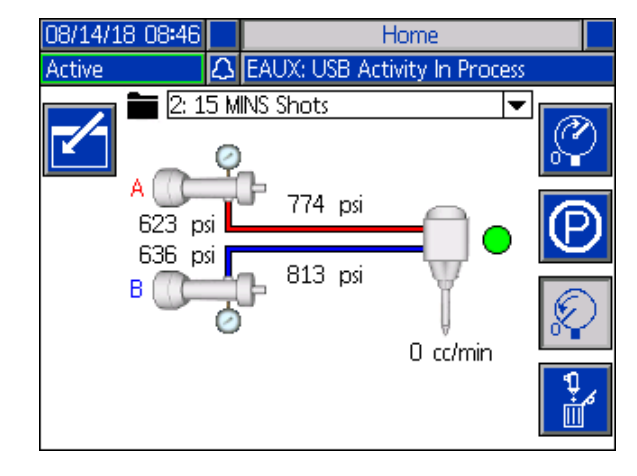

*Spül.:* Wenn Sie diese Taste drücken, wird das

Spülsymbol  $\begin{array}{|c|c|}\n\hline\n\hline\n\hline\n\hline\n\end{array}$  das Material aus den Pumpen entfernen. Um das Spülen von Material aus den

Pumpen zu stoppen, drücken Sie **Eigen der** erneut auf das Spülsymbol.

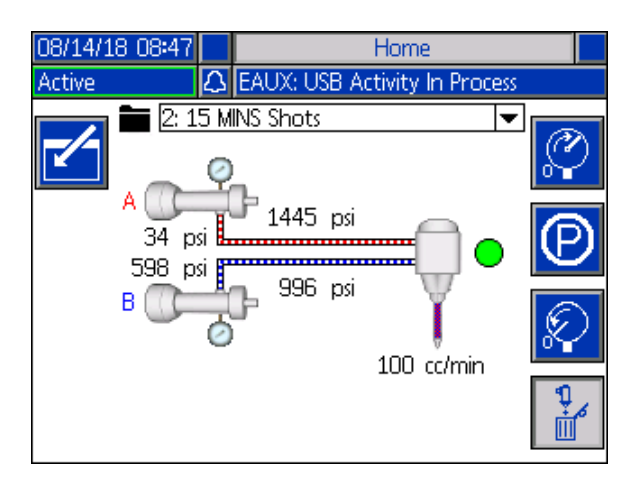

### <span id="page-42-0"></span>**Index-Menü**

Drücken Sie auf dem Startbildschirm die Taste um auf den Index zuzugreifen. Dieser Bildschirm bietet Zugriff auf die Bildschirme Sequence Definition, Setup, Advanced, Maintenance, Shot Log, Events, Errors und Integration.

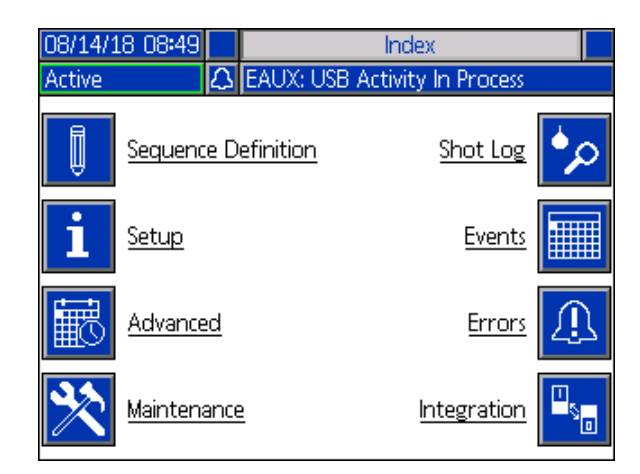

#### <span id="page-42-1"></span>**Bildschirm zur Definition der Sequenz 1**

Auf diesem Bildschirm können Benutzer Sequenzen erstellen und bearbeiten. Von hier aus können Anwender die Durchflussmenge, die Schussmenge und die Kalibrierung einzelner Schussgrößen in einer ausgewählten Reihenfolge bearbeiten. Für die Größe der Aufnahme stehen vier Optionen zur Verfügung, darunter Bedienmodus, Volumen, Masse/Gewicht und Sekunden.

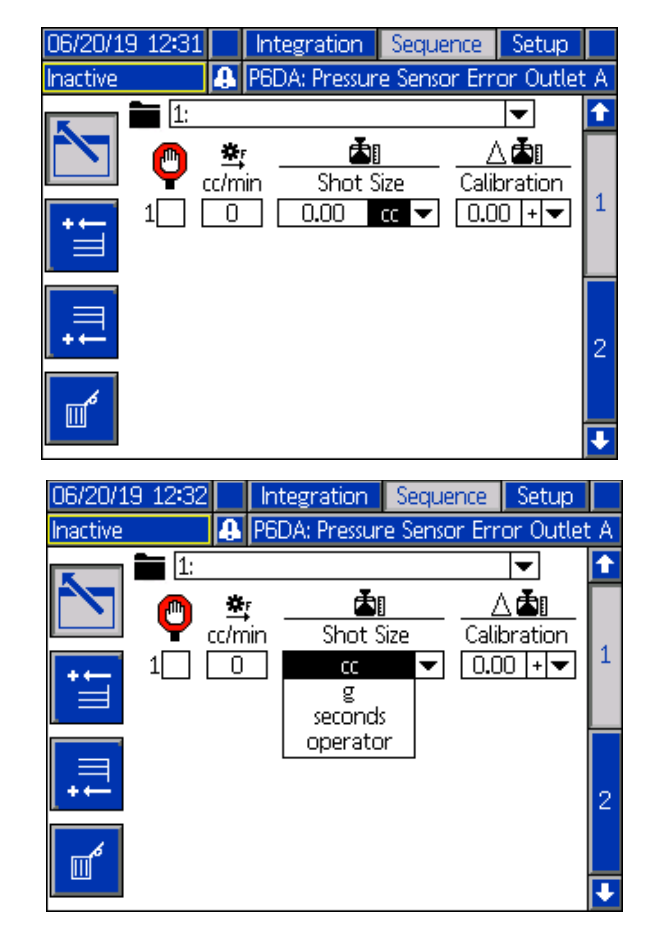

**HINWEIS**: Wenn der Benutzer Sekunden für die Aufnahmegröße auswählt, ist die Kalibrierung keine Option mehr für die gewählte Aufnahmegröße.

**HINWEIS**: Wählt der Benutzer den Betriebsmodus für die Schussgröße, dosiert der EFR nur so lange mit dem gewünschten Durchfluss, wie eine externe Auslösequelle oder der Fußschalter für die jeweilige Schussweite der Sequenz aktiv ist.

**HINWEIS**: Wenn die Durchflussmenge auf null gesetzt wird, wartet der EFR die angegebene Zeit, bevor er die nächste Schussgröße durchführt.

Neue Schussgrößen können einer Sequenz durch

Drücken  $\Box$  von, hinzugefügt werden, wodurch eine neue Schussgröße vor der aktuell markierten Schussgröße hinzugefügt wird, oder durch

Drücken **++** von, wodurch eine neue Schussgröße nach der aktuell markierten Schussgröße hinzugefügt wird. Um eine ausgewählte Schussgröße zu löschen,

drücken Sie das  $\mathbb{R}^{\mathbb{Z}}$  Symbol.

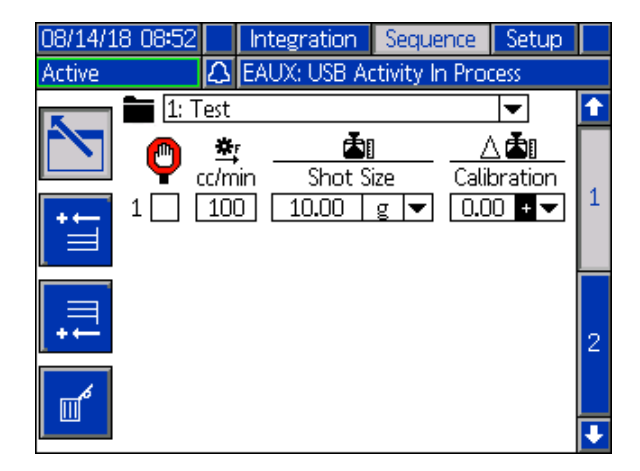

Wenn das Kontrollkästchen neben einer Schussgröße aktiviert ist, muss der Benutzer die Schussgröße über eine externe Auslösequelle wie einen Fußschalter aktivieren. Der EFR wartet, bis das Auslösesignal empfangen wird, bevor er die neben dem aktivierten Kontrollkästchen gezeigte Schussgröße abspielt. Sobald der externe Auslöser empfangen wird, durchläuft der EFR die Sequenz.

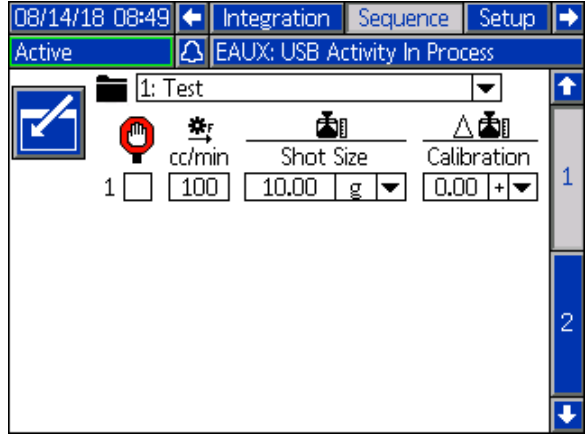

Wenn der Benutzer den Startbildschirm betritt, während eine Sequenz mit einer überprüften Schussgröße als aktive Sequenz ausgewählt wird, muss er das

Symbol **der am unteren Bildschirmrand drücken** oder ein externes Auslösesignal (z. B. ein Fußschalter oder ein anderer Handschalter) liefern, um mit der Ausgabe der Sequenz zu beginnen. Nachdem die Sequenz gestartet wurde, erscheinen die Symbole

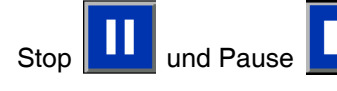

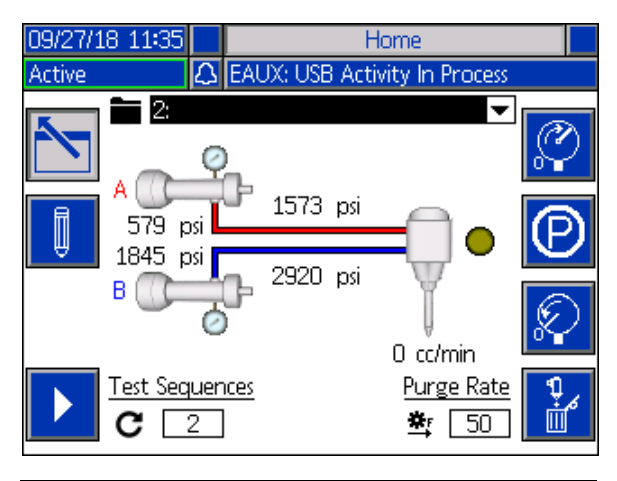

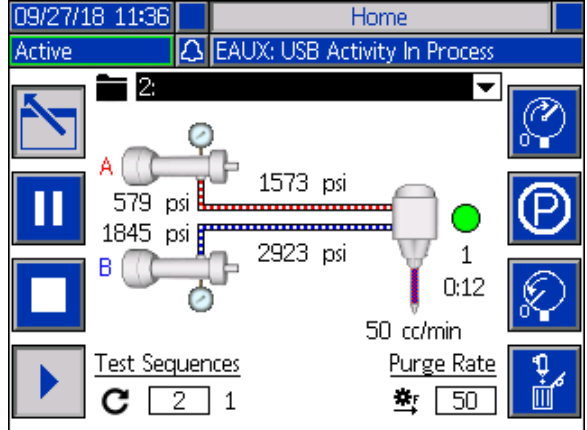

**HINWEIS**: Wenn die aktive Sequenz keine überprüfte Schussgröße enthält, beginnt das Gerät mit der

Dosierung, wenn das **Symbol oder ein externes** Auslösesignal geliefert wird. Die Sequenz wird bis zum Ende weiter dosiert.

#### <span id="page-44-1"></span>**Bildschirm zur Definition der Sequenz 2**

Auf diesem Bildschirm kann der Benutzer ausgewählte Sequenzen kopieren, löschen und benennen. Verwenden Sie die Pfeiltasten, um eine Sequenz aus der Liste auszuwählen. Die ausgewählte Sequenz wird grün hervorgehoben, wie unten gezeigt.

**HINWEIS**: Die in diesem Bildschirm ausgewählte Sequenz wird auch im Sequenzdefinitionsbildschirm 1 angezeigt und kann dort bearbeitet werden. Siehe **[Bildschirm zur Definition der Sequenz 1](#page-42-1)** auf Seite [43.](#page-42-1)

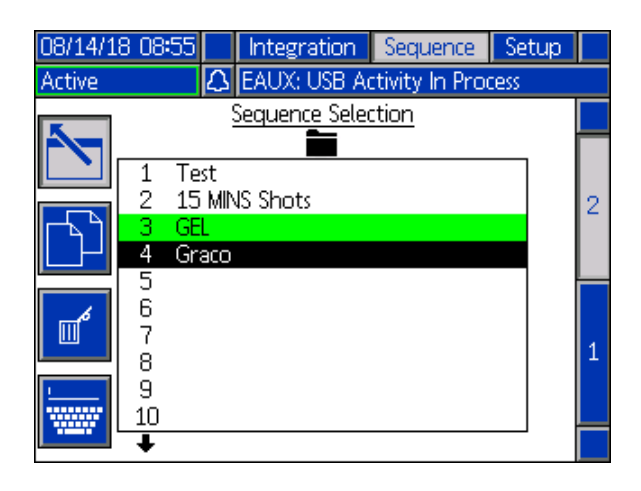

Um eine Sequenz zu benennen, drücken Sie das Symbol, wenn die gewünschte Sequenz ausgewählt ist. Ein neuer Bildschirm, der unten gezeigt wird, erscheint und es dem Benutzer ermöglicht, den Namen der ausgewählten Sequenz zu bearbeiten. Verwenden Sie die Pfeiltasten zur Auswahl der gewünschten

Buchstaben und drücken Sie **is ihr um den Buchstaben** zu akzeptieren.

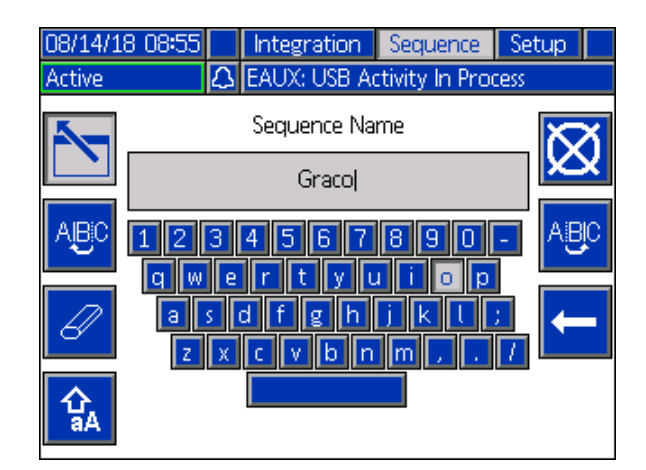

#### <span id="page-44-0"></span>**Setup-Bildschirm 1**

Dieser Bildschirm ermöglicht es dem Benutzer, den Dosiermodus, die Mengeneinheiten, die Druckeinheiten, den Druckdifferenzalarm sowie die Pumpenleitung, die Größe und das spezifische Gewicht der A- und B-Pumpen zu ändern.

*Ausgabemodus:* Der Dosiermodus kann auf Zeit, Volumen oder Gewicht eingestellt werden. Wenn der Dosiermodus auf Gewicht eingestellt ist, wird der Durchfluss in g/min angezeigt, und wenn er auf Volumen eingestellt ist, wird der Durchfluss in cm<sup>3</sup>/min angezeigt.

*Einheit.* Die Tarifeinheiten können auf Minute, Sekunde oder Stunde eingestellt werden.

*Druckeinh.:* Die Druckeinheiten können entweder auf psi oder bar eingestellt werden.

*Alarm Druckdifferenz:* Wenn diese Option aktiviert ist, überwacht der Druckungleichgewichtsalarm den Druck für die Pumpen A und B. Ist die Druckdifferenz zwischen den Pumpen größer als der in der Alarmkiste definierte Druck, wird ein Alarm ausgelöst.

*Pmp.Schl.* Die Pumpenleitung kann derzeit nur auf die Z-Serie eingestellt werden.

*Gr.:* Der Benutzer kann hier die Größe der A- und B-Pumpen am Gerät eingeben.

*Dichte:* Der Benutzer kann hier das spezifische Gewicht des verwendeten Materials eingeben.

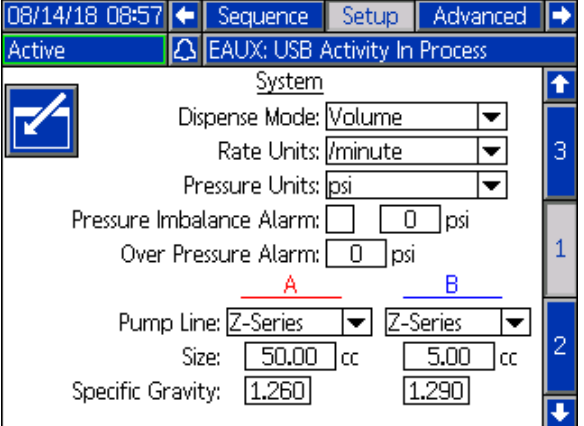

#### <span id="page-45-0"></span>**Setupbildschirm 2**

Dieser Bildschirm ermöglicht es dem Benutzer, einen Gel Timer und eine Druckvoreinstellung einzustellen.

*Gel Timer:* Wenn aktiviert, verhindert der Gel-Timer, dass das Material im Mischer aushärtet. Der Benutzer kann eine Sequenz zum Ausführen auswählen, sowie die Anzahl der Leerlaufzeiten, die die Maschine zwischen den Dispensieren warten kann. Wenn das System nicht vor Ablauf der eingestellten Zeit erneut dosiert, dosiert der Gel-Timer die voreingestellte Sequenz.

*Aktivieren:* Aktivieren Sie dieses Kontrollkästchen, um den Gel-Timer zu aktivieren.

*Leerlauf:* Dies ist die Zeit, die das Gerät im Leerlauf bleibt, bevor es mit der Abgabe beginnt.

*Alarm:* Dies ist die Zeit, die der EFR wartet, nachdem der Leerlauf erreicht worden ist. Damit hat der Roboter zeigt, sich in die Spülposition zu bewegen.

*Wiederholen bis:* Die ausgewählte Sequenz wird wiederholt, bis die angegebene Materialmenge bereinigt ist.

*Druckvoreinstellung:* Die Druckvoreinstellung ermöglicht es dem Benutzer, die Sequenz auszuwählen, die

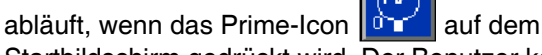

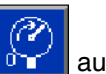

Startbildschirm gedrückt wird. Der Benutzer kann entweder die aktive Sequenz auswählen, die auf dem Startbildschirm angezeigt wird, oder eine der anderen Sequenzen, die im Dropdown-Menü für die Druckvorgabe aufgeführt sind. Ausführen der Druckvoreinstellung ermöglicht dem EFR, den Betriebsdruck zu lernen und das System ansaugen zu lassen.

*Wiederholen bis:* Die gewählte Sequenz wird wiederholt, bis die vorgegebene Materialmenge beim Ansaugen erreicht ist.

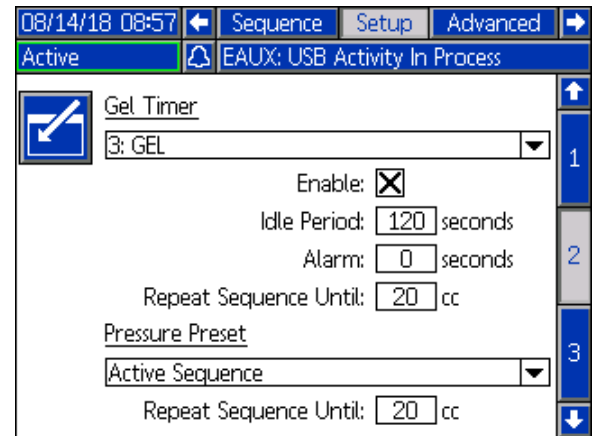

#### **Setup-Bildschirm 3**

Auf diesem Bildschirm kann der Benutzer den Ein- und Ausgangsdruck des EFR während einer Dosierung überwachen. Der Benutzer kann einen minimalen und maximalen zulässigen Wert für A und B bei Ein- und Ausgangsdruck angeben. Der Benutzer kann ebenfalls die Warnschwellen für jede einzelne Druckgrenze angeben. Die Warnoptionen umfassen Deaktiviert, Abweichung und Alarm.

*Deaktiviert:* Es erfolgt keine Drucküberwachung.

*Abweichung:* Der Benutzer wird benachrichtigt, wenn der Druck unter das Minimum oder über das Maximum geht, eine weitere Abgabe wird jedoch zugelassen.

*Alarm:* Wenn der Druck unter das Minimum oder über das Maximum geht, stoppt die Abgabe und eine weitere Abgabe wird erst zugelassen, wenn der Alarm bestätigt worden ist.

**HINWEIS**: Einlassdrucküberwachung ist nur bei Systemen mit eingebautem Druckwandlersatz (25B128) verfügbar. Setup-Bildschirm 3 zeigt nur die Auslassüberwachung, wenn der Satz nicht eingebaut ist.

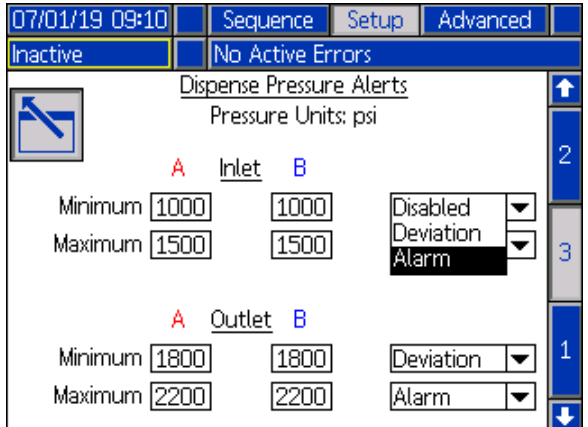

#### <span id="page-46-0"></span>**Erweiterter Bildschirm 1**

Auf diesem Bildschirm kann der Benutzer die Sprache, das Datum und die Uhrzeit ändern, die im ADM angezeigt werden. Der Benutzer kann auch ein Passwort einrichten und hier den Bildschirmschoner ändern.

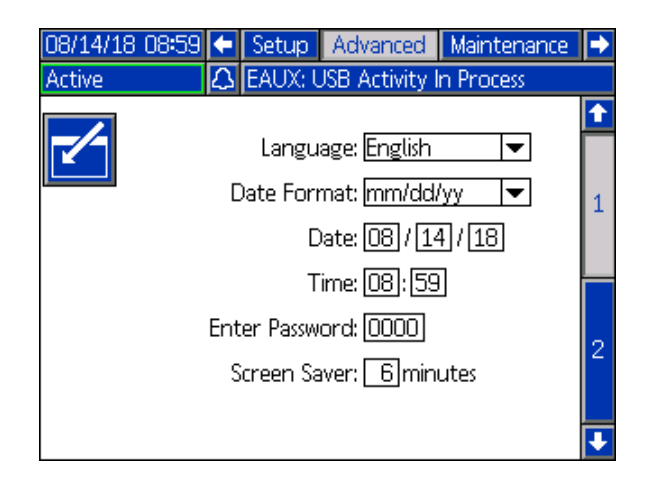

#### **Erweiterter Bildschirm 2**

Dieser Bildschirm ermöglicht es dem Benutzer, die auf dem System installierte Software anzuzeigen und zu

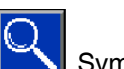

aktualisieren. Durch Anklicken des **Symbols wird** ein neuer Bildschirm geöffnet, der anzeigt, welche Software derzeit installiert ist.

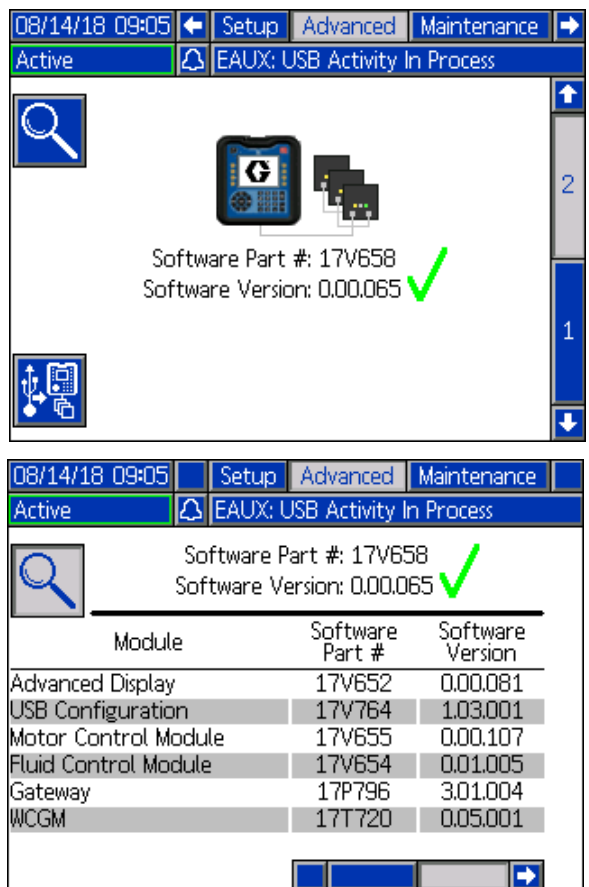

#### <span id="page-47-0"></span>**Wartungsbildschirm 1**

Dieser Bildschirm verfolgt die Zyklen der A- und B-Pumpe, sowohl den Strom als auch die Lebensdauer, sowie die Anzahl der Öffnungs- und Schließvorgänge des Dosierventils. Der Benutzer kann die Pumpen auch vom Wartungsbild aus bewegen.

Der Benutzer kann die aktuellen Zyklen für die Pumpen oder das Dosierventil löschen, indem er die gewünschte Pumpe (A oder B) oder das Dosierventil markiert und

[12345] auf das Symbol **wire derouved** drückt.

Der Benutzer kann die Pfeile am unteren Bildschirmrand

drücken, um die Pumpen vorwärts **oder** oder

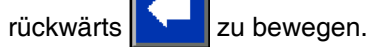

Das **Berlands** Symbol wird für die Kalibrierung einer neuen Motorsteuerplatine im elektrischen Antrieb verwendet und sollte nur gedrückt werden, wenn die Motorplatine ausgetauscht wird oder wenn der Fehler W5NX aktiv ist.

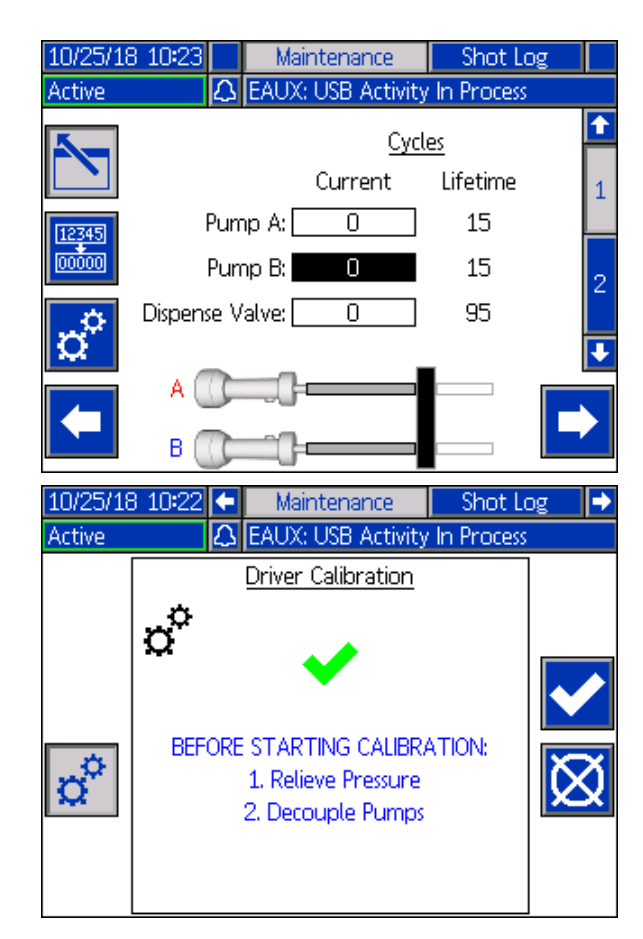

#### **Wartungsbildschirm 2**

Auf diesem Bildschirm können Benutzer die Netzspannung der ankommenden Wechselspannung, die Motortemperatur, den Prozentsatz des Drehmoments am Motor und die Position der Pumpen sehen.

Der Pfeil rechts neben der Pumpenposition zeigt die Richtung an, in die sich die Pumpen bewegen. Wenn der Pfeil grün ist, bewegen sich die Pumpen, und wenn der Pfeil rot ist, durchläuft das System eine Umstellung.

Ein grüner Pfeil nach oben bedeutet, dass sich die Pumpe in Richtung Antriebgehäuse bewegt, und ein grüner Pfeil nach unten bedeutet, dass sich die Pumpe in Richtung der Pumpen bewegt.

Ein roter Pfeil nach oben bedeutet eine obere Umschaltung, ein roter Pfeil nach unten bedeutet eine untere Umschaltung.

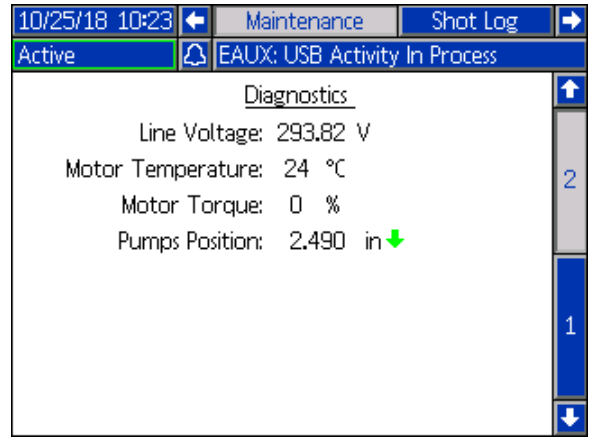

#### **Schussprotokoll**

Dieser Bildschirm zeigt dem Benutzer eine Liste aller abgeschlossenen Aufnahmen. Jeder Schusseintrag enthält einen Datums- und Zeitstempel, die gewählte Sequenz, die abgegebene Menge und die Startdrücke der A- und B-Pumpen.

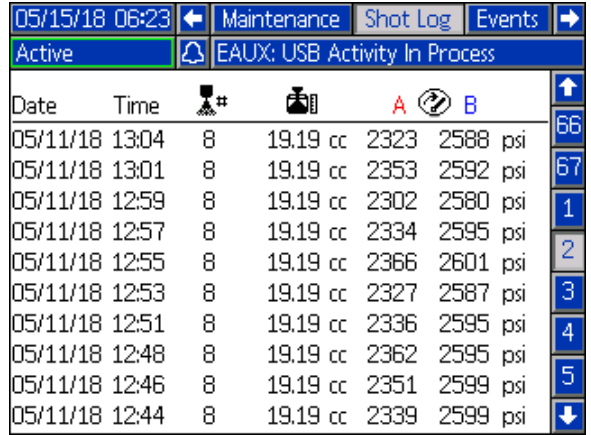

#### **Ereignisbildschirm**

Dieser Bildschirm zeigt den Benutzern eine Liste der Ereignisse, die im System aufgetreten sind. Jedes Ereignis umfasst eine Beschreibung und einen Fehlercode mit Datum und Zeitstempel. Es gibt 20 Seiten mit jeweils 10 Ereignisanzeigen. Die 200 aktuellsten Ereignisse werden angezeigt.

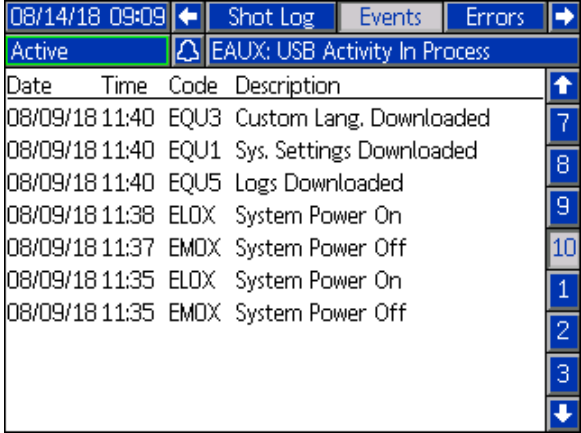

#### **Fehlerbildschirm**

Dieser Bildschirm zeigt den Benutzern eine Liste der Fehler an, die im System aufgetreten sind. Jeder Fehlereintrag umfasst eine Beschreibung und einen Fehlercode mit Datum und Zeitstempel. Es gibt 5 Seiten mit jeweils 10 Fehleranzeigen. Die 50 aktuellsten Fehler werden angezeigt.

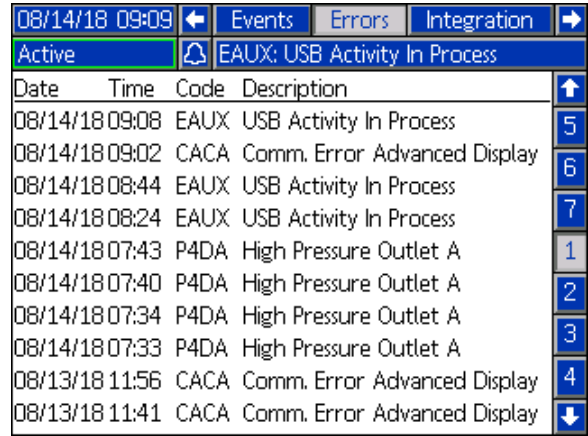

#### <span id="page-48-0"></span>**Integrationsbildschirm 1**

Auf diesem Bildschirm kann der Benutzer sehen, wann die Einheit Eingänge von einer PLC empfängt und wann die Einheit Ausgänge an eine PLC sendet. Integrationseingänge müssen aktiviert werden, indem das Kontrollkästchen aktiviert wird, damit der EFR das Signal nutzen kann. Wenn das Kontrollkästchen nicht aktiviert ist, ignoriert der EFR das Signal.

Erläuterungen jedes Integrationsstifts siehe **[I/O-Integration](#page-51-0)** auf Seite [52.](#page-51-0)

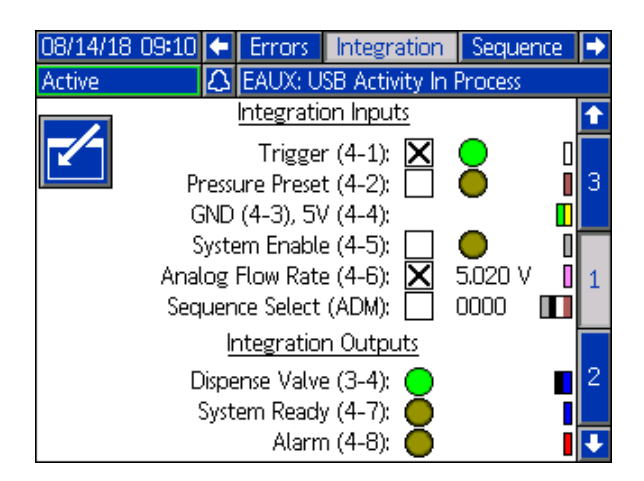

#### **Integrationsbilder 2 und 3**

Dieser Bildschirm erscheint, wenn ein CGM angeschlossen ist.

Dieser Bildschirm zeigt den Setup-Bildschirm für ein angeschlossenes CGM an. Weitere Informationen finden Sie im Handbuch zum Installationskit des Kommunikationsgateway-Moduls.

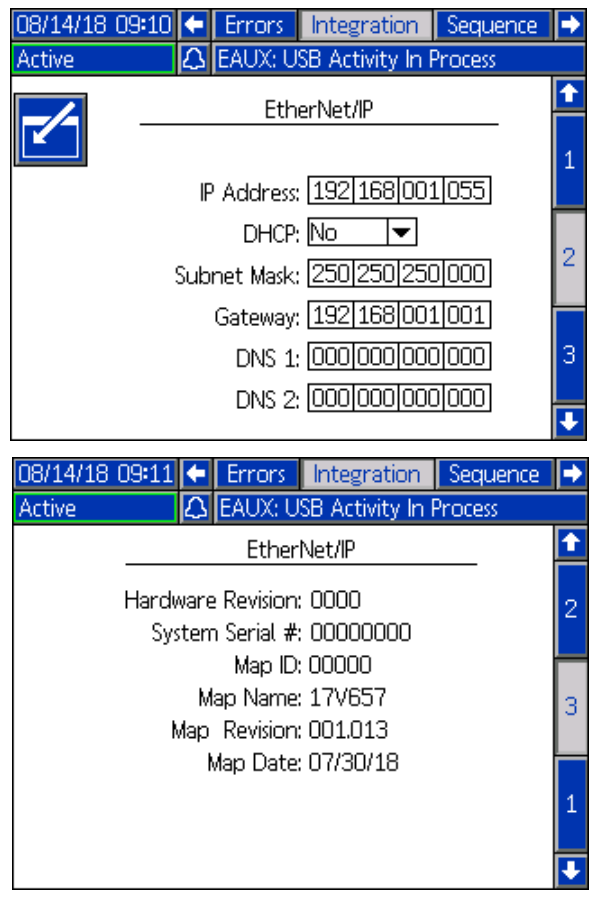

#### **USB Plug-In Bildschirm**

Dieser Bildschirm erscheint, wenn ein USB-Gerät an den ADM angeschlossen ist.

Hier kann der Benutzer Daten zum Herunterladen von Daten vom ADM auf das USB-Gerät auswählen, indem er die Pfeilsymbole nach links und rechts auf

beiden Seiten des Bildschirms **der Aufgaben**drückt.

Sobald die Daten ausgewählt sind, drücken Sie auf das

Symbol **W**, und der Download beginnt. Zu den Informationen, die auf ein USB-Gerät heruntergeladen werden können, gehören Schussprotokolldaten, Fehler und Ereignisse.

Wenn das Abbruchsymbol **WEX** gedrückt wird, wird der USB-Download abgebrochen.

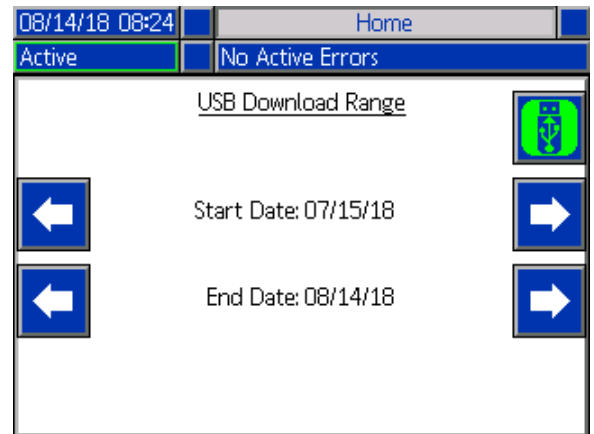

## <span id="page-50-0"></span>**Software-Aktualisierung**

**HINWEIS:** Beim Brennen Ihres eigenen Software-Tokens siehe das Programmierhandbuch des ADM-Tokens. Siehe **[Sachverwandte Handbücher](#page-1-0)** auf Seite [2](#page-1-0). Andernfalls mit **[Vorgehensweise zur 17Y711](#page-50-1)  [Softwareaktualisierung](#page-50-1)** fortfahren.

## <span id="page-50-1"></span>**Vorgehensweise zur 17Y711 Softwareaktualisierung**

**HINWEIS:** Ein Token kann im ADM-Tokenfach gefunden werden.

Wird Software auf dem ADM aktualisiert, dann wird sie automatisch auf allen verbundenen Modulen aktualisiert. Status-Bildschirm wird während Softwareaktualisierung angezeigt, um Fortschritt anzugeben.

- 1. Drehen Sie den Netzschalter (C) in die Position OFF.
- 2. EAM aus Halterung entfernen.
- 3. Entfernen Sie die Zugangsplatte (BK) des Token.

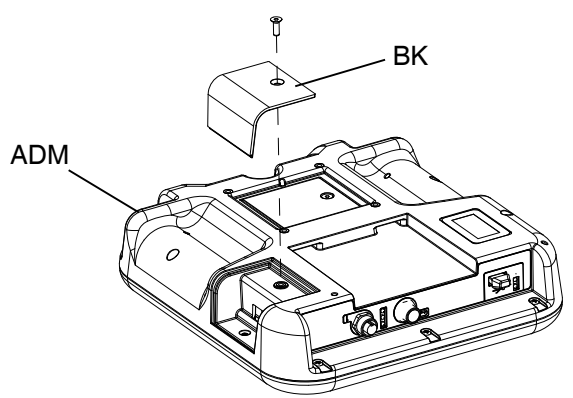

4. EFR Software-Upgrade-Token (TK, Teile-Nr. 17Y711) in Schlitz einführen und eindrücken.

**HINWEIS:** Für den Token gibt es keine bevorzugte Orientierung.

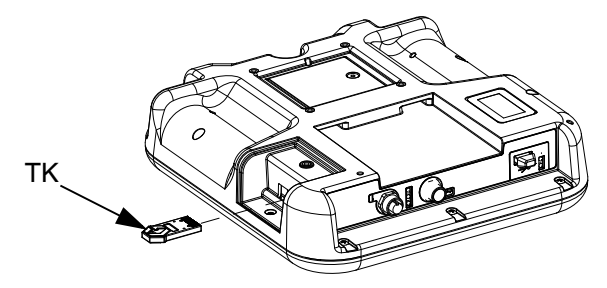

5. Drehen Sie den Netzschalter (C) in die Position ON (Ein).

#### *HINWEIS*

Status wird während Softwareaktualisierung angezeigt, um Fortschritt anzugeben. Um Abbruch der Softwareaktualisierung zu verhindern, Token erst entfernen, wenn Status-Bildschirm verschwindet.

**HINWEIS**: Beim Einschalten des ADM-Displays werden die folgenden Bildschirme angezeigt:

### **Erstens:**

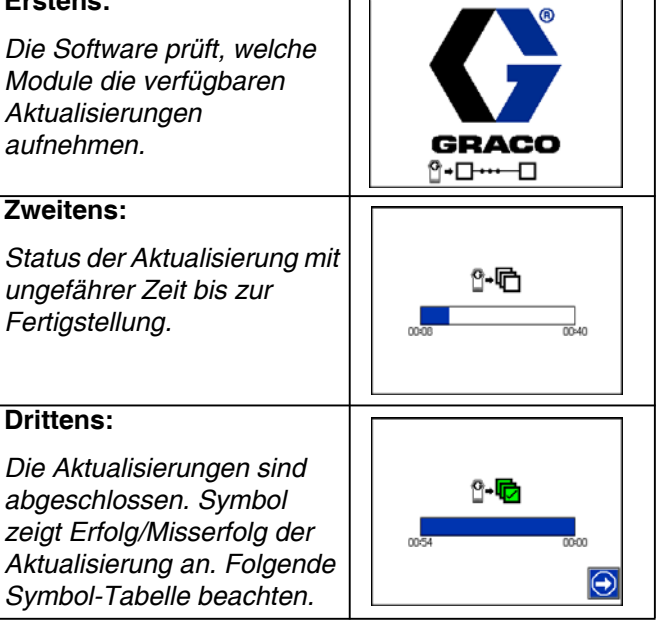

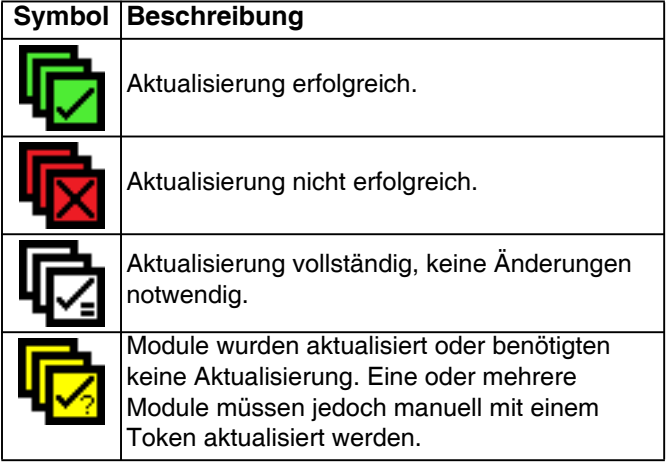

- 6. Entfernen Sie das Token (TK).
- 7. Bauen Sie die Zugangsplatte (BK) des Token wieder an.
- 8. ADM in Halterung installieren.
- 9. Drücken Sie  $\left[\begin{matrix}\end{matrix}\right]$ , um zu den EFR-Betriebsbildschirmen zu gelangen.

## <span id="page-51-0"></span>**I/O-Integration**

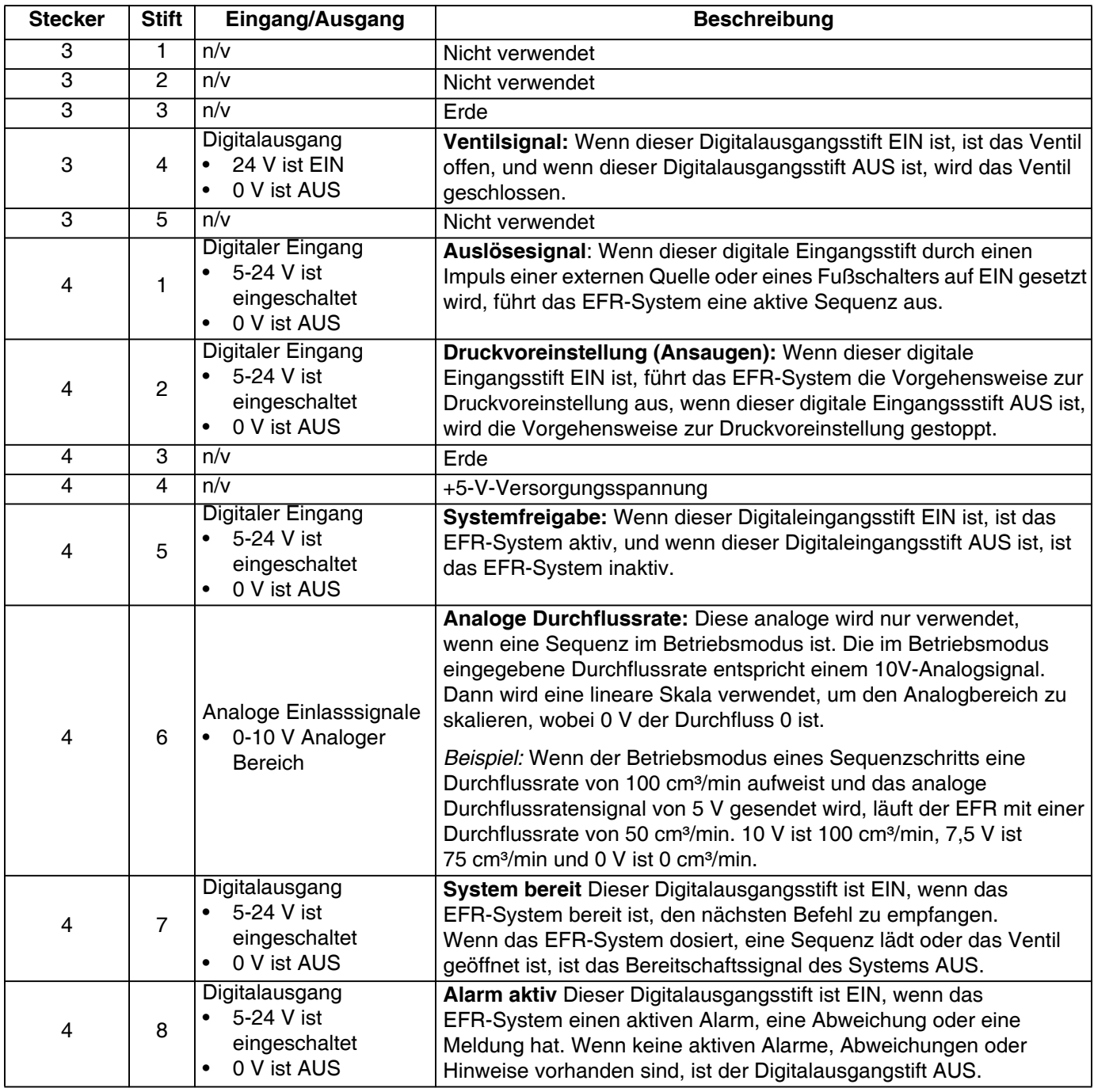

**HINWEIS:** Die EFR-Software betrachtet +5 V als EIN, d. h. die +5 V-Versorgung an Stift 3 von Stecker 4 kann auch als externe Quelle zum Auslösen der Digitaleingangsstifte EIN verwendet werden.

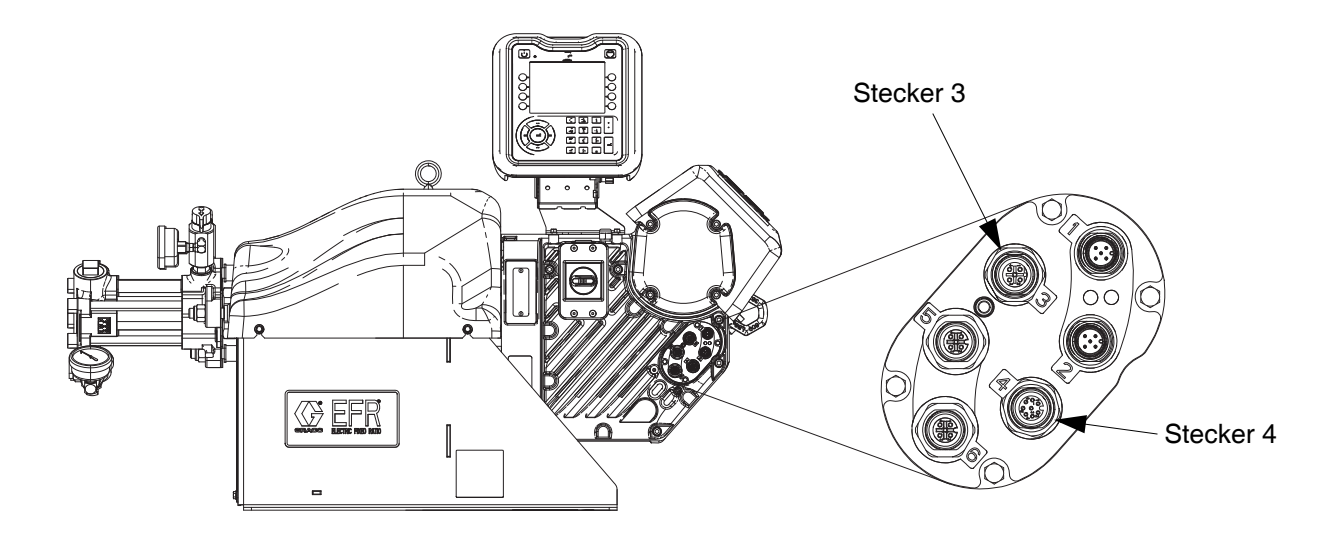

### <span id="page-52-0"></span>**I/O-Integration Kabel Farben**

Die folgende Tabelle zeigt die Aderfarbencodes für das M12, 8-polige Pigtailkabel (128441), das mit dem EFR zur I/O-Integration vom EFR-Stecker 4 geliefert wird.

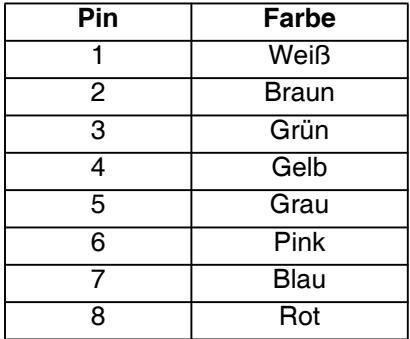

### <span id="page-53-0"></span>**I/O-Integrationsdiagramme**

Bevor Integrationssignale über die I/O-Verbindung(en) gesendet werden können, müssen die Integrationseingänge zum EFR auf dem Integrationsbildschirm 1 aktiviert und das System im aktiven Zustand sein. Sobald der System Ready Pin EIN ist, ist der EFR bereit, Befehle von der PLC zu empfangen.

Um das System in den aktiven Zustand zu versetzen, drücken Sie die Taste (0) am ADM, bis die ADM-LED grün leuchtet und "Aktiv" in der oberen linken Ecke des Displays angezeigt wird. Das System kann auch in den aktiven Zustand versetzt werden, indem der I/O-Pin für die Systemfreigabe eingeschaltet wird.

Sobald sich das System im aktiven Zustand befindet, können Dosierbefehle über die I/O-Pins gesendet werden. Dies ist in den untenstehenden Diagrammen zu sehen.

**HINWEIS**: Zwischen den I/O-Signalen sollte es eine Verzögerung von 100 ms geben.

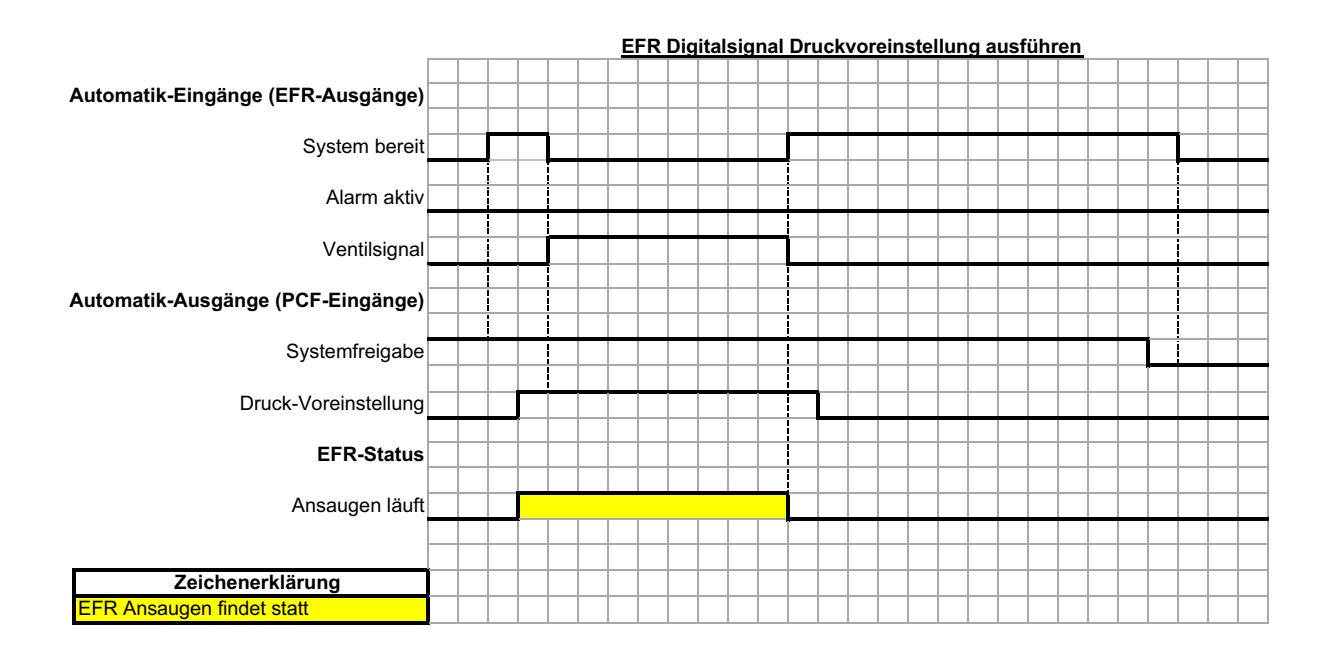

Wenn der Druckvoreinstellstift eingeschaltet ist und das System im aktiven Zustand ist, startet das System die Ansaugfunktion. Wenn das System oder der Druckvoreinstellstift ausgeschaltet wird, stoppt das System die Ansaugfunktion.

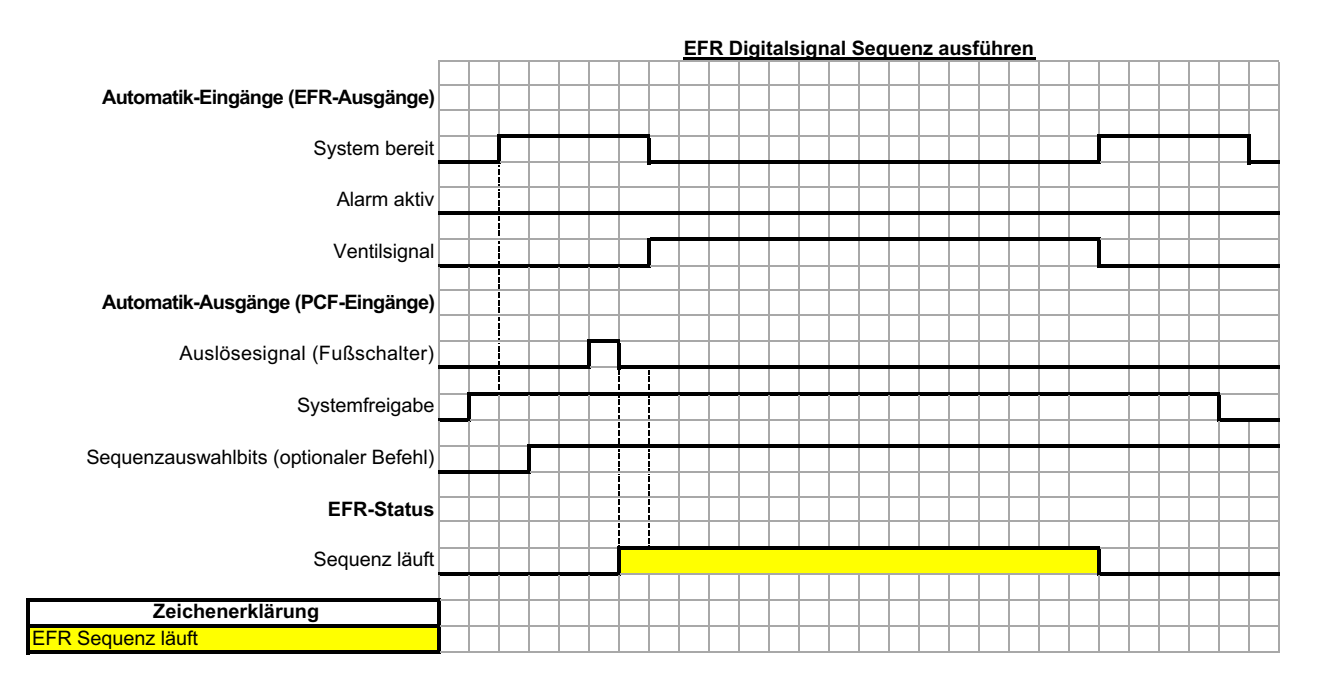

Wenn sich die Sequenz nicht im Bedienmodus befindet, führt ein Impuls auf dem Auslösestift dazu, dass die Sequenz abgespielt wird.

Das Senden der Sequenzauswahlbits ist optional. Wenn die Sequenzauswahlbits nicht gesendet werden, verwendet der EFR die aktuell ausgewählte Sequenz.

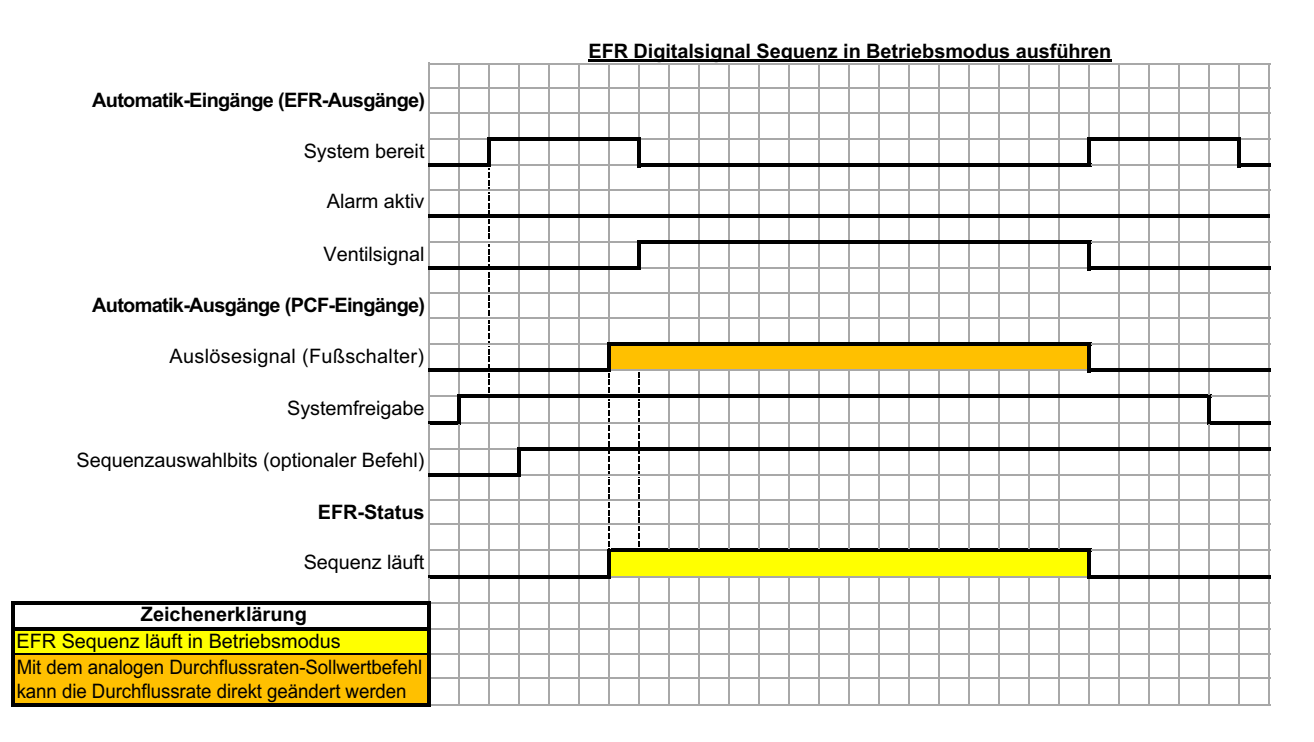

Wenn sich ein Schuss während einer Sequenz im Bedienermodus befindet, gibt der EFR diesen Schuss nur aus, wenn der Auslösestift EIN ist. Sobald der Auslösestift AUS ist, fährt der EFR mit der nächsten Aufnahme in der Sequenz fort.

Das Senden der Sequenzauswahlbits ist optional. Wenn die Sequenzauswahlbits nicht gesendet werden, verwendet der EFR die aktuell ausgewählte Sequenz.

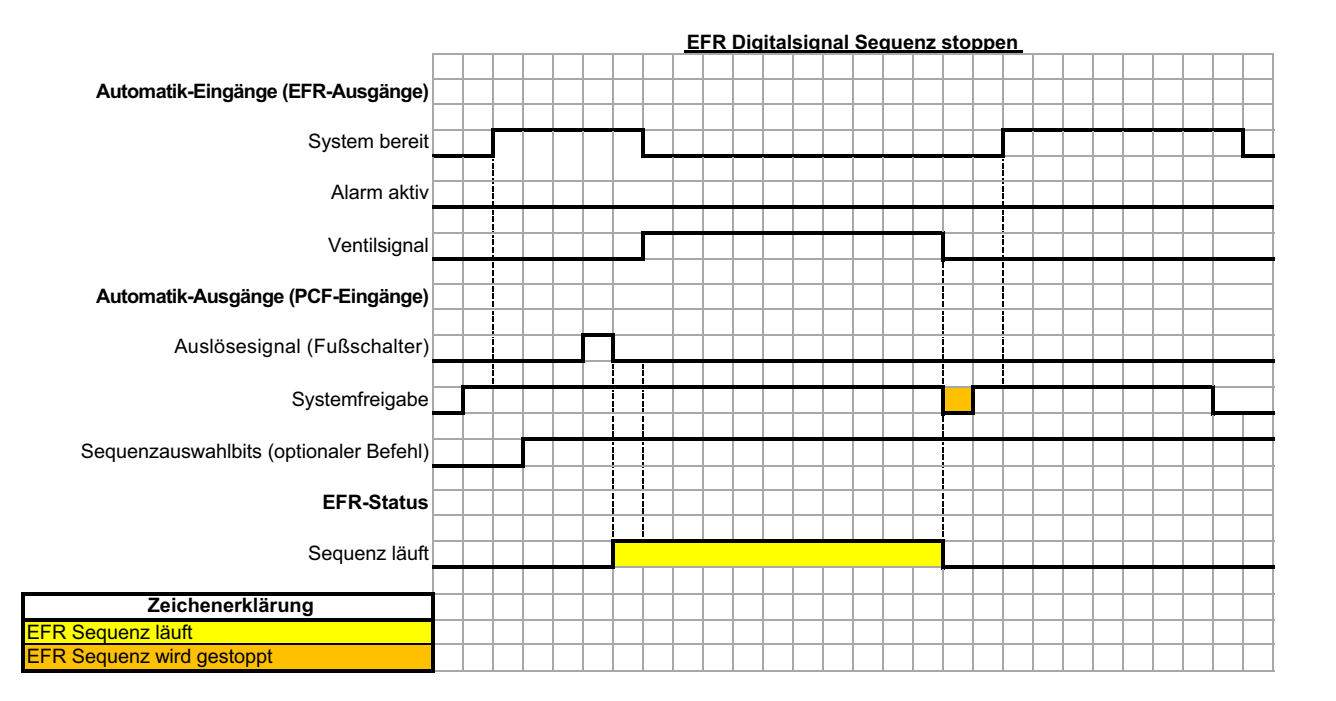

Ein AUS-Impuls auf dem I/O-Pin der Systemfreigabe stoppt die Sequenz.

Das Senden der Sequenzauswahlbits ist optional. Wenn die Sequenzauswahlbits nicht gesendet werden, verwendet der EFR die aktuell ausgewählte Sequenz.

### <span id="page-56-0"></span>**Fern-Sequenzauswahl**

Die aktive Sequenz kann über den Anschluss #1 (AP) am ADM geändert werden. Auswahlbits werden standardmäßig hochgezogen und müssen niedrig gesetzt werden, um die gewünschte Sequenz auszuwählen.

#### **ADM-Anschluss #1 (AP)**

**HINWEIS:** Die gezeigte Ansicht zeigt die Stifte am Ende des Kabels.

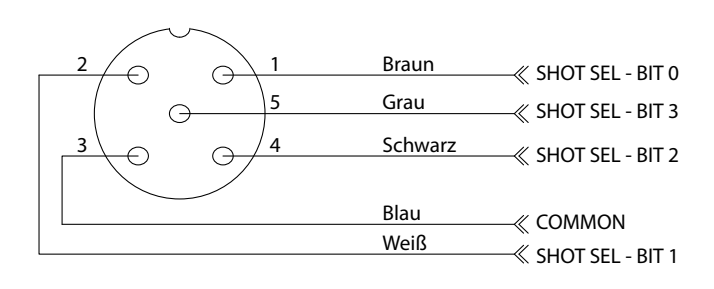

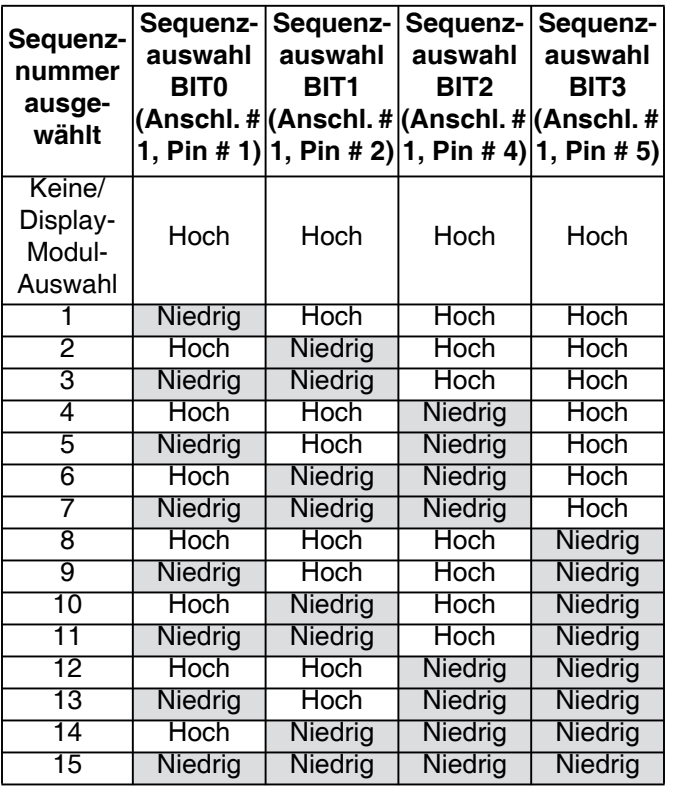

### <span id="page-56-1"></span>**Fußschalteranschluss**

Schließen Sie den Fußschalter (255244) ein, indem Sie die 5-polige Buchse von Kabel 17Z431 in den Fußschalterstecker stecken. Wenn das I/O-Integrationskabel (128441) ebenfalls gewünscht wird, schließen Sie den Verteiler (127948) an Stecker 4 des EFR an, und schließen Sie dann das Integrationskabel (128441) und Kabel 17Z431 an den Verteiler an. Wenn das I/O-Integrationskabel nicht gewünscht wird, schließen Sie Kabel 17Z431 an Stecker 4 des EFR an.

## <span id="page-57-0"></span>**Schaltpläne**

**HINWEIS**: Siehe das APD20 Advanced Precision Driver Instructions Manual für die interne Verkabelung des Treibers.

### <span id="page-57-1"></span>**Leistungsverdrahtung**

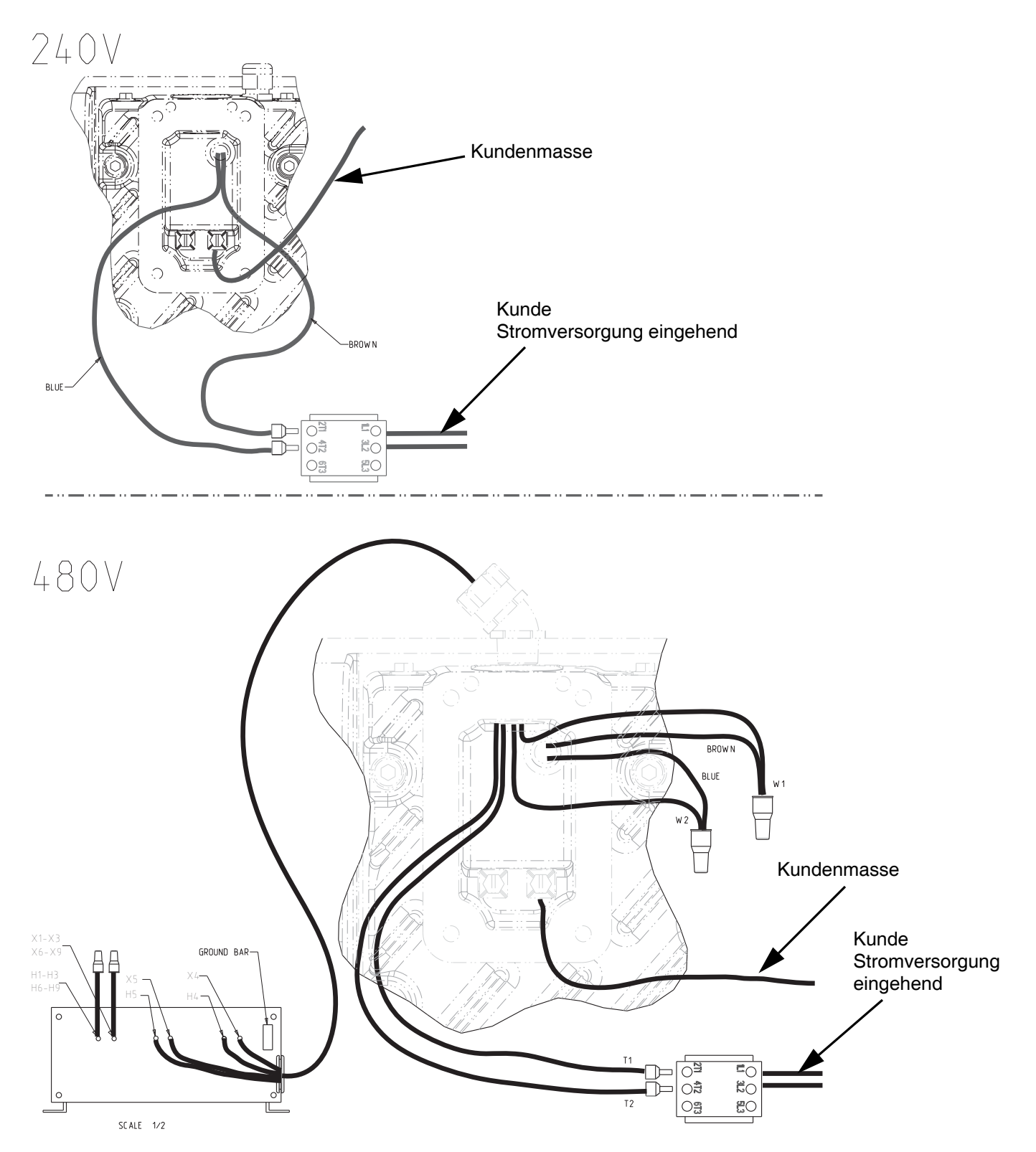

## <span id="page-58-0"></span>**Abmessungen**

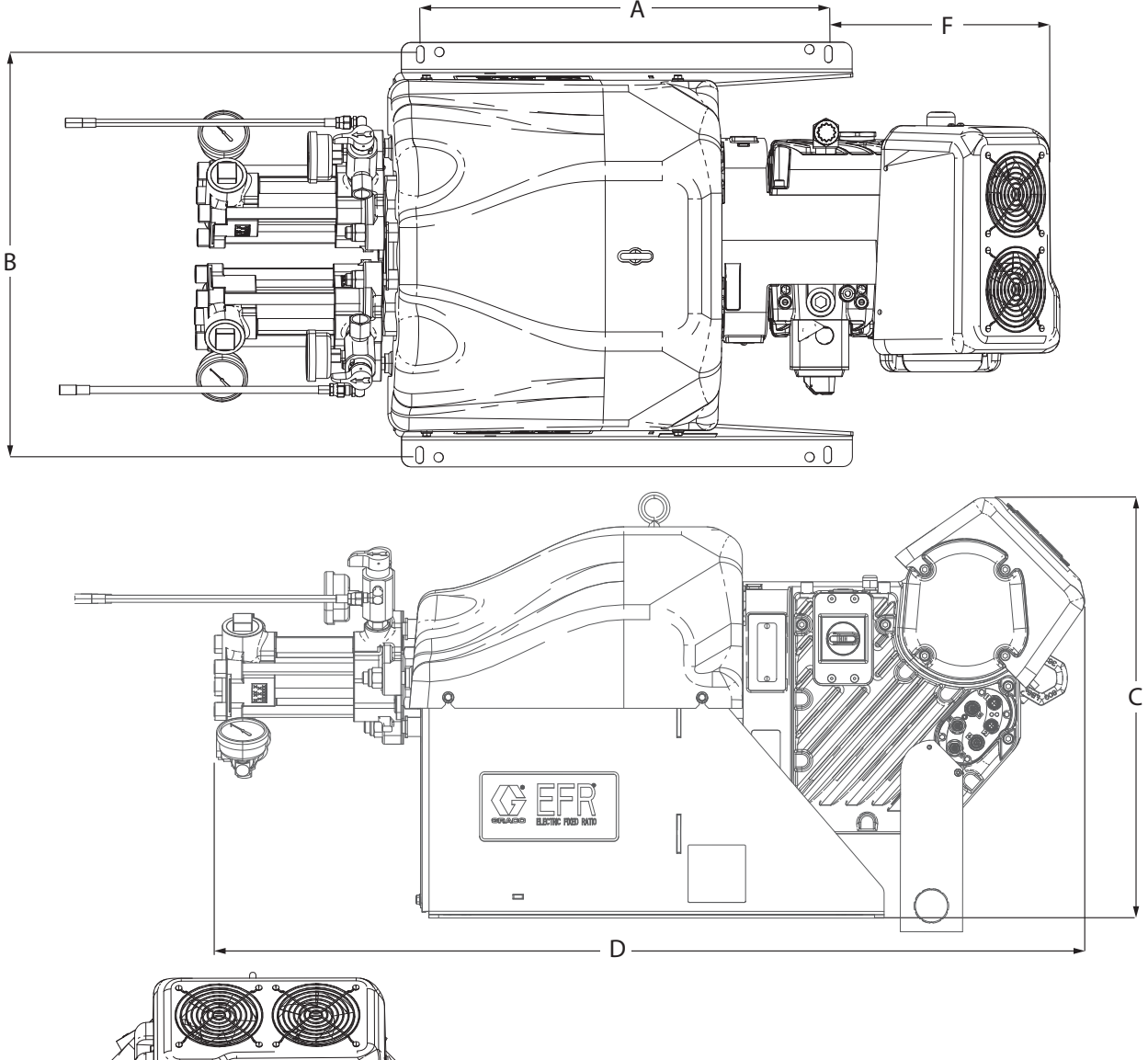

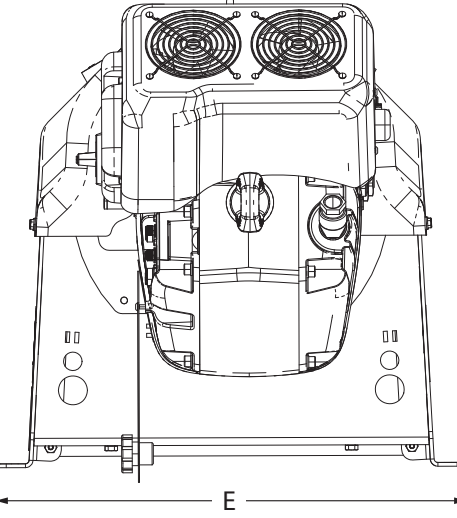

### **Abmessungen**

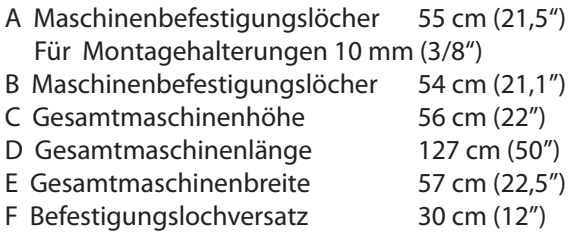

## <span id="page-59-0"></span>**Technische Spezifikationen**

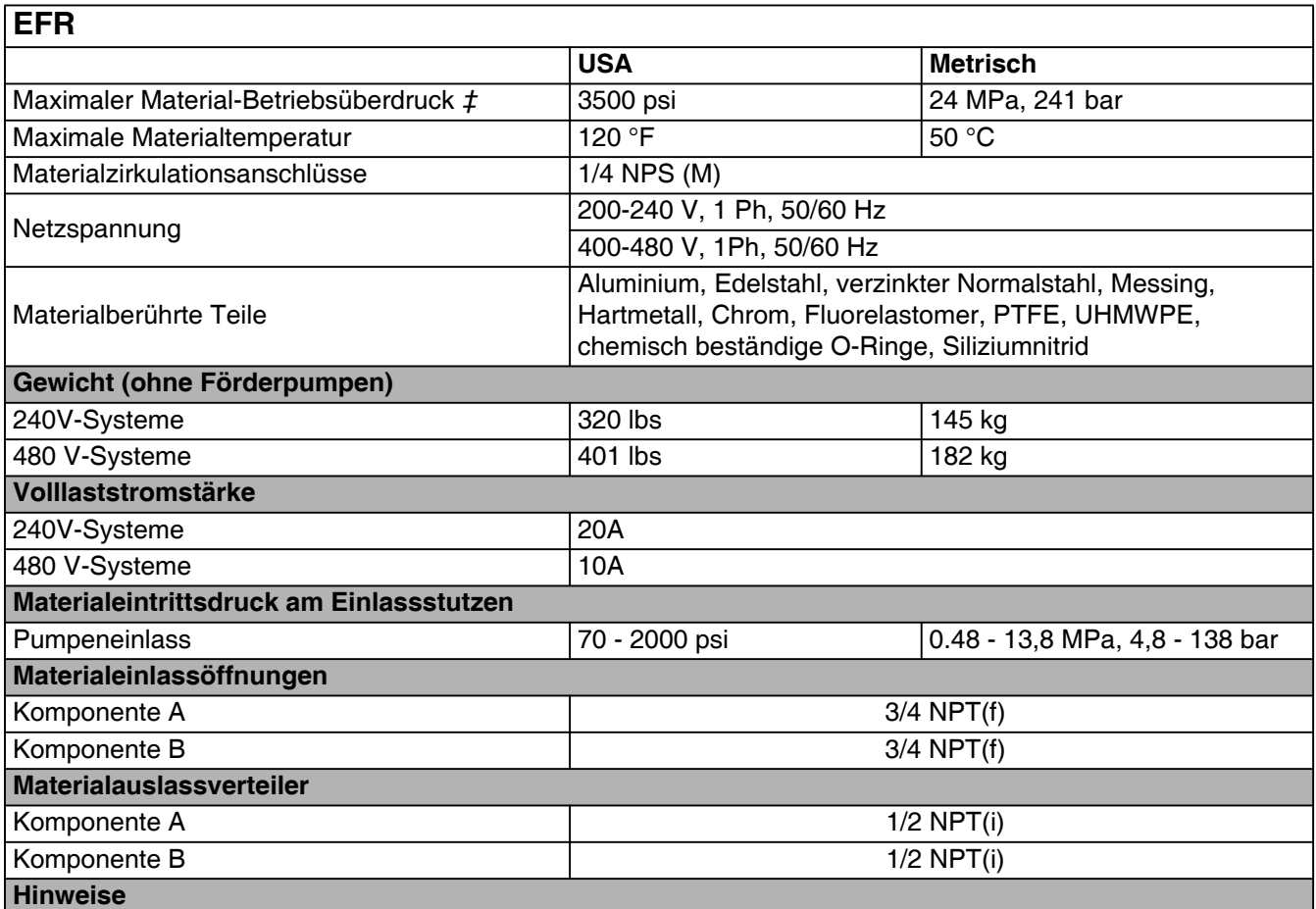

*‡ Der max. Materialarbeitsdruck für die Basismaschine ohne Schläuche beträgt 3500 psi (24,1 mPa, 241 bar). Wenn Schläuche, Ventile oder Zubehörteile mit einer Zulassung von unter 3500 psi installiert werden, beträgt der max. Fluidarbeitsdruck für das System den zugelassenen Druck für die Schläuche. Der Mindestnenndruck für Schläuche beträgt 2000 psi. Installieren Sie keine Schläuche mit einem Nenndruck unter 2000 psi.*

*Alle anderen Markennamen werden zur Identifizierung der Produkte verwendet. Es handelt sich um Markennamen der jeweiligen Eigentümer.*

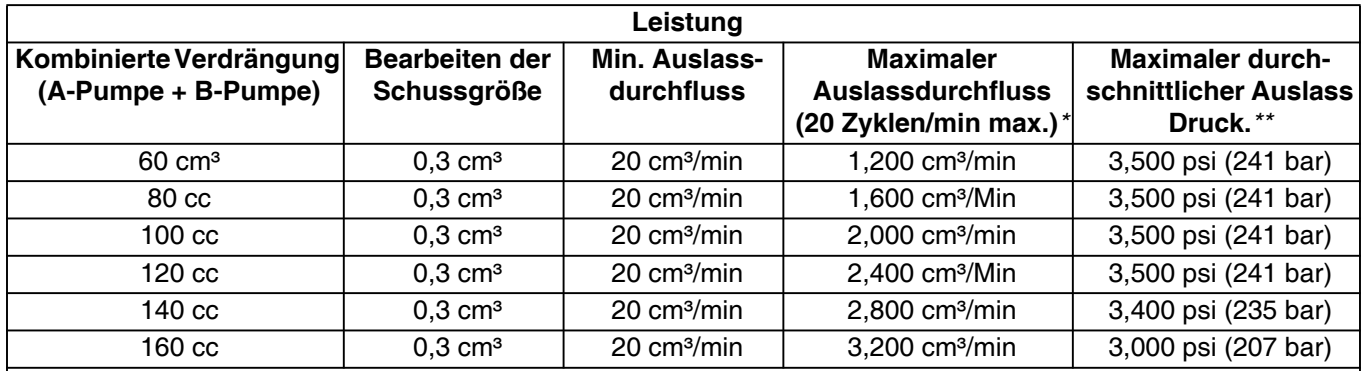

*\* Der Durchfluss kann durch den Druck begrenzt werden, der bei der Verwendung von dicken Materialien oder mit hoher Einschränkung erzeugt wird.*

*\*\* Hohe Einlassdrücke reduzieren diesen Wert, subtrahieren 2x Einlassdruck.*

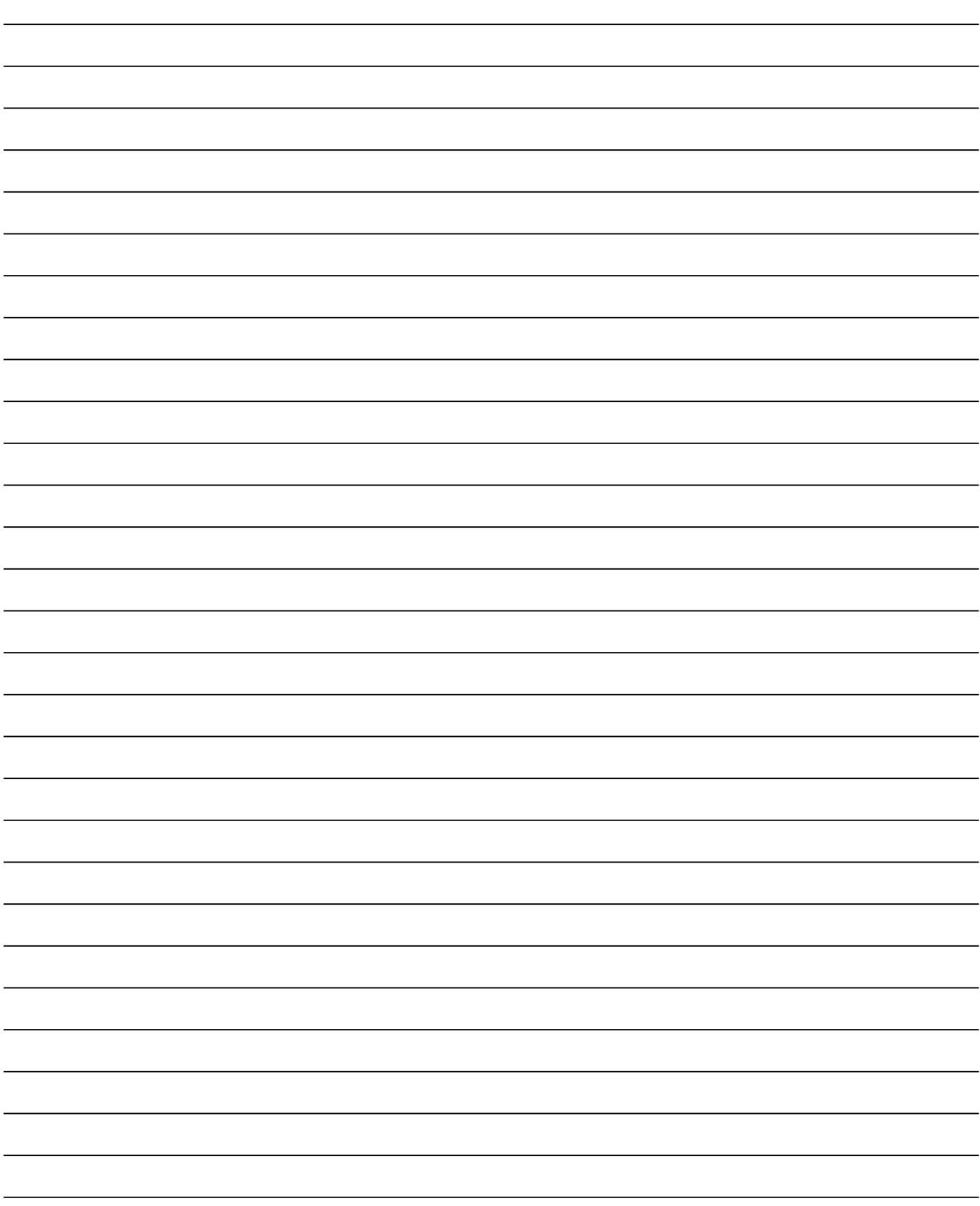

## <span id="page-61-0"></span>**Graco-Standardgarantie**

Graco garantiert, dass alle in diesem Dokument erwähnten Geräte, die von Graco hergestellt worden sind und den Namen Graco tragen, zum Zeitpunkt des Verkaufs an den Erstkäufer frei von Material- und Verarbeitungsfehlern sind. Mit Ausnahme einer speziellen, erweiterten oder eingeschränkten Garantie, die von Graco bekannt gegeben wurde, garantiert Graco für eine Dauer von zwölf Monaten ab Kaufdatum die Reparatur oder den Austausch jedes Teiles, das von Graco als defekt anerkannt wird. Diese Garantie gilt nur dann, wenn das Gerät in Übereinstimmung mit den schriftlichen Graco-Empfehlungen installiert, betrieben und gewartet wurde.

Diese Garantie erstreckt sich nicht auf allgemeinen Verschleiß, Fehlfunktionen, Beschädigungen oder Verschleiß aufgrund fehlerhafter Installation, falscher Anwendung, Abrieb, Korrosion, inadäquater oder falscher Wartung, Fahrlässigkeit, Unfall, Durchführung unerlaubter Veränderungen oder Einbau von Teilen, die keine Originalteile von Graco sind, und Graco kann für derartige Fehlfunktionen, Beschädigungen oder Verschleiß nicht haftbar gemacht werden. Ebenso wenig kann Graco für Fehlfunktionen, Beschädigungen oder Verschleiß aufgrund einer Unverträglichkeit von Graco-Geräten mit Strukturen, Zubehörteilen, Geräten oder Materialien anderer Hersteller oder durch falsche Bauweise, Herstellung, Installation, Betrieb oder Wartung von Strukturen, Zubehörteilen, Geräten oder Materialien anderer Hersteller haftbar gemacht werden.

Diese Garantie gilt unter der Bedingung, dass das Gerät, für das die Garantieleistungen beansprucht werden, kostenfrei an einen autorisierten Graco-Händler geschickt wird, um den behaupteten Schaden bestätigen zu lassen. Wird der beanstandete Schaden bestätigt, so wird jedes beschädigte Teil von Graco kostenlos repariert oder ausgetauscht. Das Gerät wird kostenfrei an den Originalkäufer zurückgeschickt. Sollte sich bei der Überprüfung des Geräts kein Material- oder Verarbeitungsfehler nachweisen lassen, so werden die Reparaturen zu einem angemessenen Preis durchgeführt, der die Kosten für Ersatzteile, Arbeit und Transport enthalten kann.

#### **DIESE GARANTIE HAT AUSSCHLIESSENDE GÜLTIGKEIT UND GILT ANSTELLE VON JEGLICHEN ANDEREN GARANTIEN, SEIEN SIE AUSDRÜCKLICH ODER IMPLIZIT, UND ZWAR EINSCHLIESSLICH, JEDOCH NICHT AUSSCHLIESSLICH, DER GARANTIE, DASS DIE WAREN VON DURCHSCHNITTLICHER QUALITÄT UND FÜR DEN NORMALEN GEBRAUCH SOWIE FÜR EINEN BESTIMMTEN ZWECK GEEIGNET SIND.**

Gracos einzige Verpflichtung sowie das einzige Rechtsmittel des Käufers bei Nichteinhaltung der Garantiepflichten ergeben sich aus dem oben Dargelegten. Der Käufer erkennt an, dass kein anderes Rechtsmittel (insbesondere Schadensersatzforderungen für Gewinnverluste, nicht zustande gekommene Verkaufsabschlüsse, Personen- oder Sachschäden oder andere Folgeschäden) zulässig ist. Jede Nichteinhaltung der Garantiepflichten ist innerhalb von zwei (2) Jahren ab Kaufdatum anzuzeigen.

**GRACO GIBT KEINERLEI GARANTIEN – WEDER AUSDRÜCKLICH NOCH STILLSCHWEIGEND EINGESCHLOSSEN – IM HINBLICK AUF DIE MARKTFÄHIGKEIT UND EIGNUNG FÜR EINEN BESTIMMTEN ZWECK DER ZUBEHÖRTEILE, GERÄTE, MATERIALIEN ODER KOMPONENTEN AB, DIE VON GRACO VERKAUFT, NICHT ABER VON GRACO HERGESTELLT WERDEN**. Diese von Graco verkauften, aber nicht von Graco hergestellten Teile (wie zum Beispiel Elektromotoren, Schalter, Schläuche usw.) unterliegen den Garantieleistungen der jeweiligen Hersteller. Graco unterstützt die Käufer bei der Geltendmachung eventueller Garantieansprüche nach Maßgabe.

Auf keinen Fall kann Graco für indirekte, beiläufig entstandene, spezielle oder Folgeschäden haftbar gemacht werden, die sich aus der Lieferung von Geräten durch Graco unter diesen Bestimmungen ergeben, oder der Lieferung, Leistung oder Verwendung irgendwelcher Produkte oder anderer Güter, die unter diesen Bestimmungen verkauft werden, sei es aufgrund eines Vertragsbruches, einer Nichteinhaltung der Garantiepflichten, einer Fahrlässigkeit von Graco oder sonstigem.

## <span id="page-61-1"></span>**Graco-Informationen**

### **Dosiergerät für Dichtmittel und Klebemittel**

**Besuchen Sie** www.graco.com**, um die neuesten Informationen über Graco-Produkte zu erhalten. Für Informationen zu Patenten siehe** www.graco.com/patents. **FÜR EINE BESTELLUNG nehmen Sie bitte mit Ihrem Graco-Händler Kontakt auf, besuchen Sie www.graco.com oder rufen Sie an, um den Standort eines Händlers in Ihrer Nähe zu erfahren.**

**Innerhalb der USA:** 1-800-746-1334

**Außerhalb der USA:** 0-1-330-966-3000

*Alle Angaben und Abbildungen in diesem Dokument stellen die zum Zeitpunkt der Veröffentlichung erhältlichen neuesten Produktinformationen dar. Graco behält sich das Recht vor, jederzeit ohne Vorankündigung Änderungen vorzunehmen.*

> Übersetzung der Originalbetriebsanleitung. This manual contains German. MM 3A6165 **Graco-Unternehmenszentrale:** Minneapolis

**Internationale Büros:** Belgien, China, Japan, Korea

**GRACO INC. AND SUBSIDIARIES • P.O. BOX 1441 • MINNEAPOLIS MN 55440-1441 • USA Copyright 2018, Graco Inc. Alle Produktionsstandorte von Graco sind zertifiziert nach ISO 9001.**

> www.graco.com Version H, November 2020